## HP Scanjet N6310

## Getting Started Guide

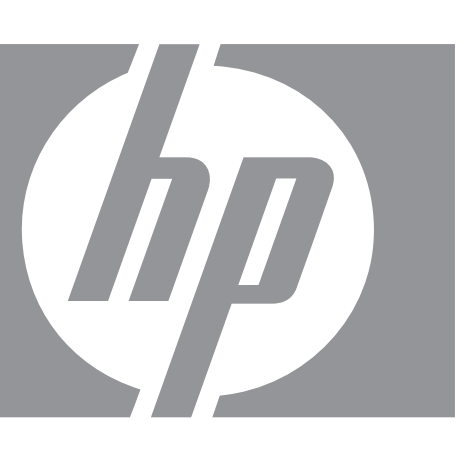

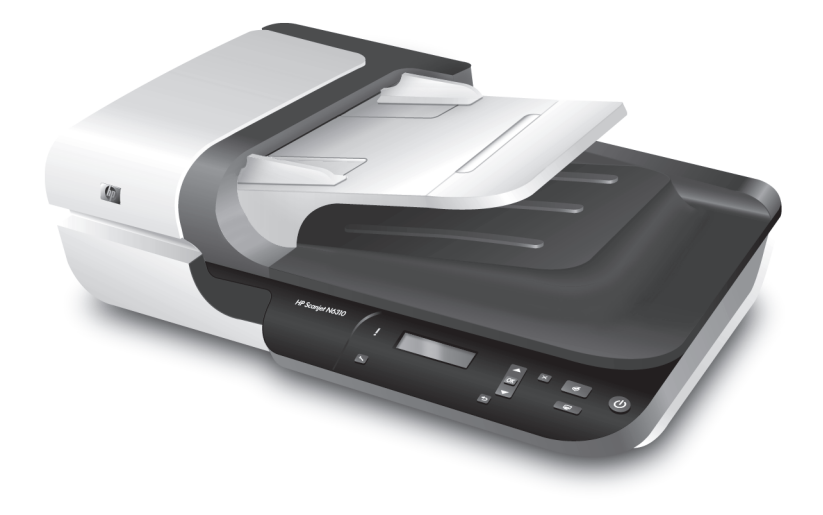

Getting Started Guide Panduan Persiapan 시작 안내서

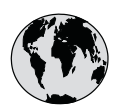

# www.hp.com/support

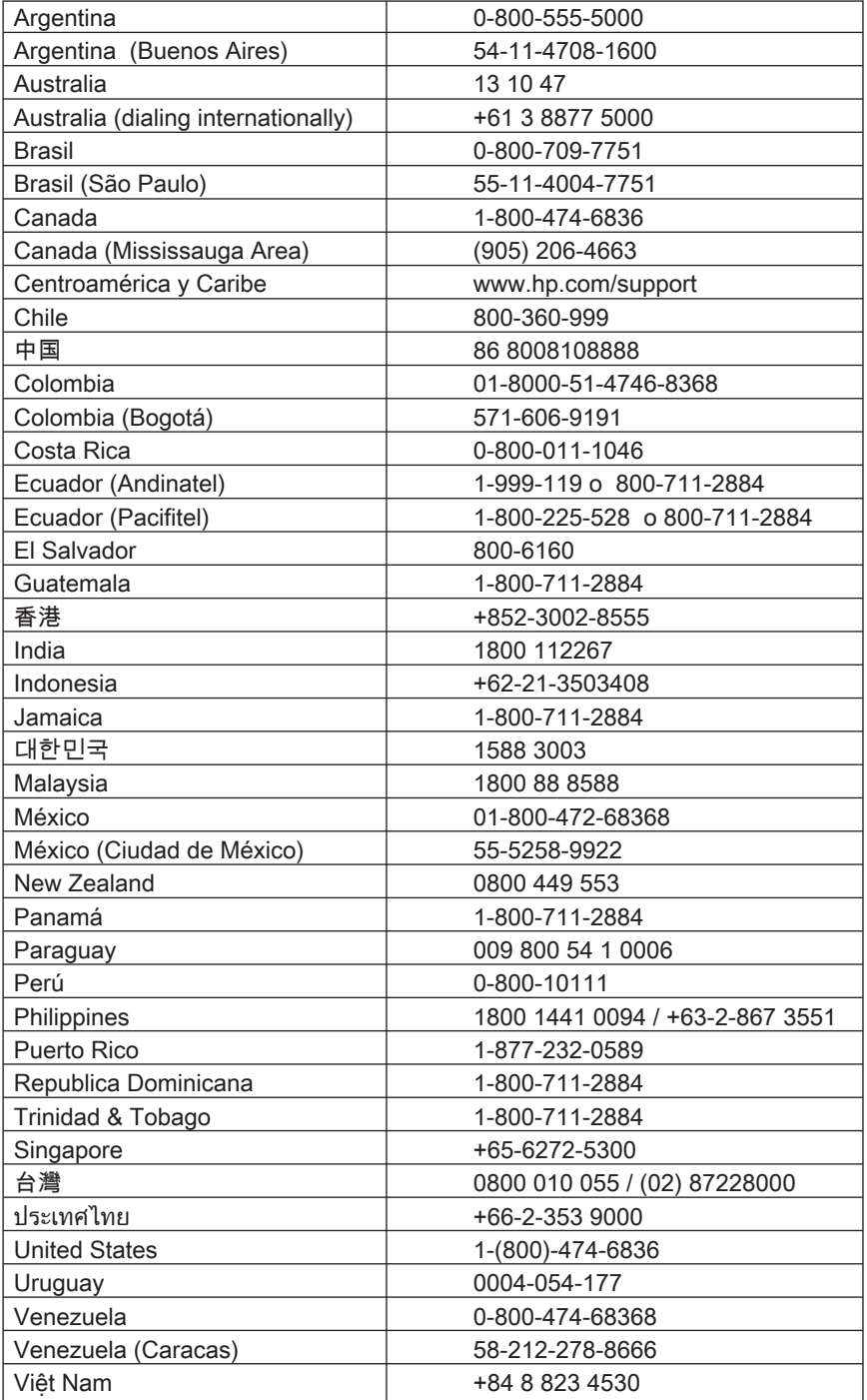

## HP Scanjet N6310 Getting Started Guide

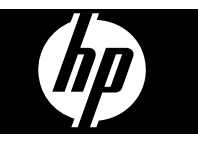

#### **Copyright and license**

© 2008 Copyright Hewlett-Packard Development Company, L.P.

Reproduction, adaptation or translation without prior written permission is prohibited, except as allowed under the copyright laws.

The information contained herein is subject to change without notice.

The only warranties for HP products and services are set forth in the express warranty statements accompanying such products and services. Nothing herein should be construed as constituting an additional warranty. HP shall not be liable for technical or editorial errors or omissions contained herein.

#### **Trademark credits**

ENERGY STAR is a U.S. registered service mark of the United States Environmental Protection Agency.

Microsoft and Windows are registered trademarks of Microsoft Corporation.

## **Contents**

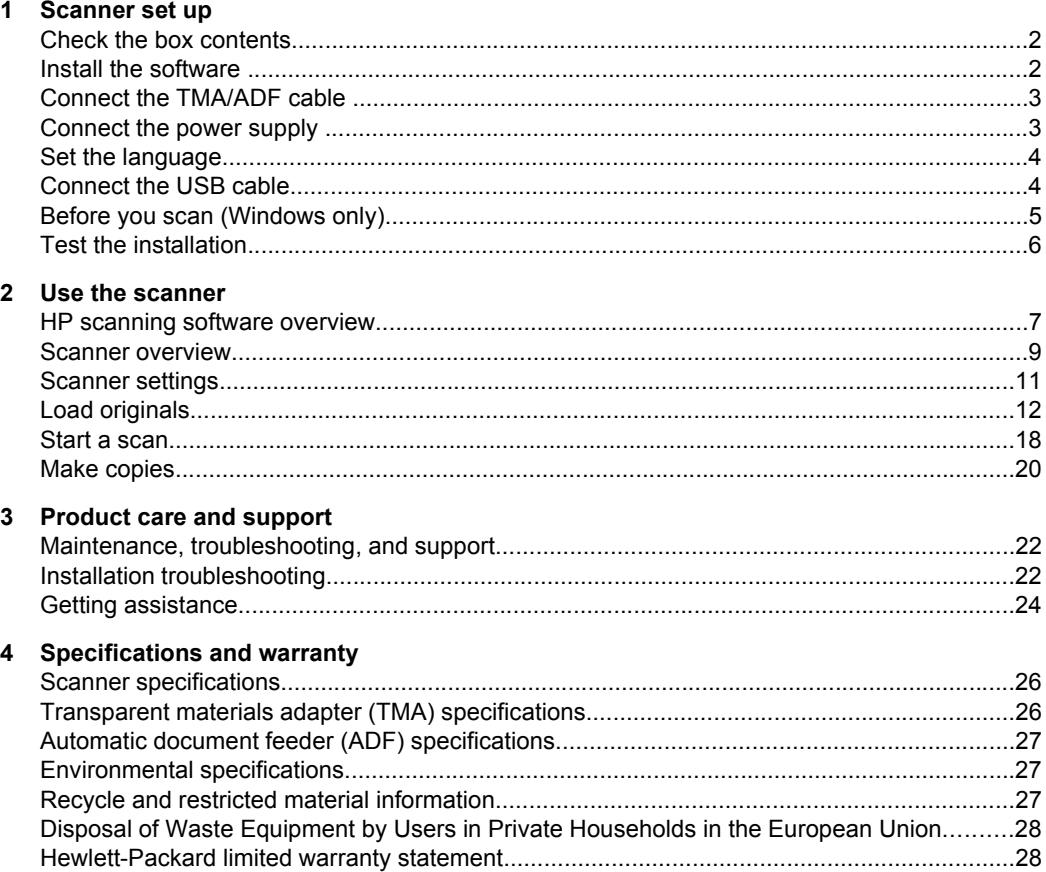

## **1 Scanner set up**

Follow these steps to set up the scanner.

## **Check the box contents**

Unpack the scanner hardware. Be sure to remove any shipping tape, and, if present, remove the paper protector from the scanner glass.

**NOTE:** The contents of the box, including the number of scanning software CDs, can vary by country/region.

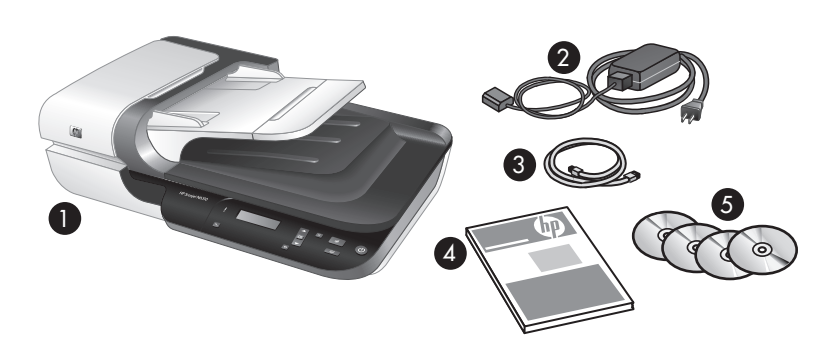

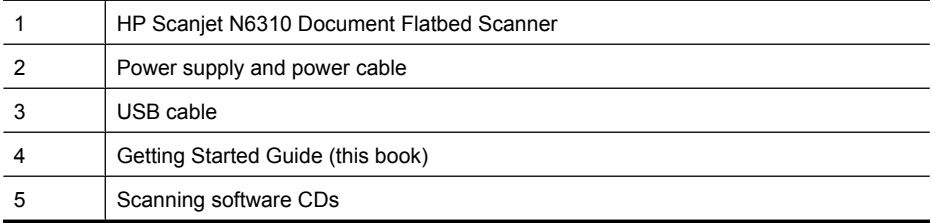

## **Install the software**

 $\triangle$  **CAUTION:** If you are installing the software on a Windows computer, do not connect the USB cable to the computer until you are prompted to do so during the software install. If you are installing the software on a Macintosh computer, you can connect the USB cable either before or after installing the software. See "Connect the USB cable" on page 4.

- **1. Windows only:** Decide what software to install.
	- If you will be using the scanner with document-management or scanning software that you already own, you only need to install the HP Scanjet drivers and Scanner Tools Utility.
		- **NOTE:** For information about using non-HP software with the scanner, see "Associate a quick start button with non-HP scanning software" on page 5.
	- If you do not already have document-management and scanning software, you can use the HP scanning software that shipped with the scanner. Read the onscreen descriptions of the software during the installation to decide what software to install.
		- **NOTE:** The software and the number of CDs that ship with the scanner can vary by country/region.
- **2.** Insert the HP Scanning Software CD that came with the scanner into the computer CD drive.
	- **For Windows installations:** Wait for the installation dialog box to appear, and then follow the onscreen instructions.
	- **For Macintosh installations:** Double-click the CD icon that appears on the desktop, double-click the **HP Scanjet N6310 Installer** icon, and then follow the instructions on the screen.

### **Connect the TMA/ADF cable**

Connect the TMA/ADF cable from the lid to the scanner base.

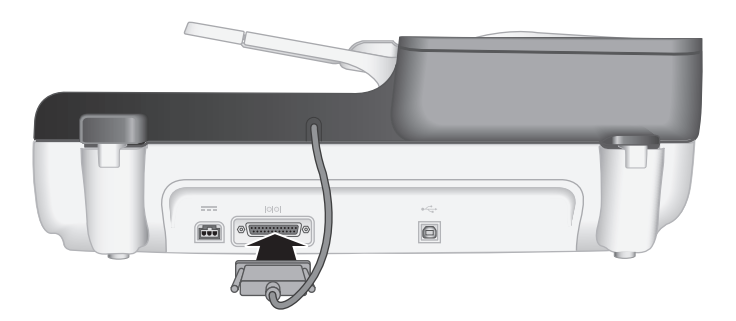

### **Connect the power supply**

**1.** Plug the cable that is attached to the power supply into the power connector on the back of the scanner.

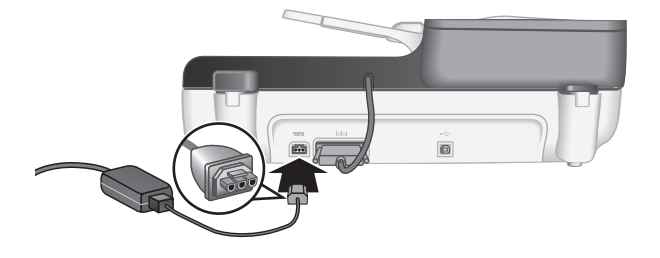

- **2.** Plug the small end of the AC cable into the back of the power supply.
- **3.** Plug the other end of the AC cable into a power outlet or surge protector.
- **4.** To turn on the scanner, press the **Power** button on the scanner control panel.

### **Set the language**

The first time you turn on the scanner, after the initial warm-up you are prompted to select the language to be shown on the LCD.

To select the language, follow these steps:

- **1.** Use  $\triangle$  and  $\blacktriangledown$  until the language you want appears.
- **2.** Press **OK** to select the language, and then press **OK** again to confirm your selection.

## **Connect the USB cable**

 $\triangle$  **CAUTION:** If you are installing in a Windows environment, do not connect the scanner to your computer with the USB cable until prompted to do so during the software install (see "Install the software" on page 2).

Use the USB cable that came with the scanner to connect the scanner to your computer.

**1.** Connect the square end of the USB cable to the scanner.

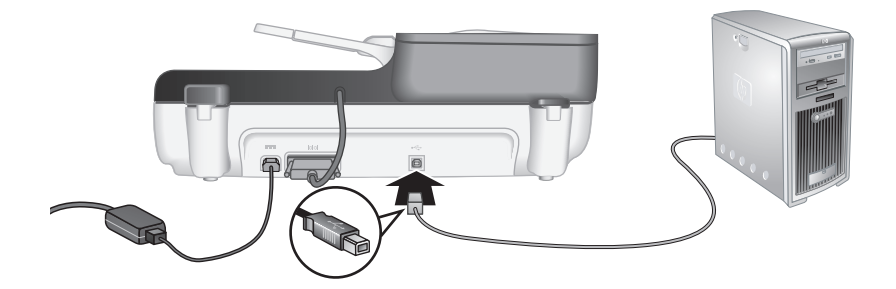

**2.** Connect the rectangular end of the USB cable to a USB port on the back of your computer.

## **Before you scan (Windows only)**

You must complete one of the following tasks before you can use the **Scan** (S) button on the scanner control panel. The task you complete depends upon the scanning software solution you chose.

#### **Upload default scan shortcuts to the scanner**

The HP scanning software that shipped with your scanner includes default scan shortcuts. If you installed the HP scanning software, follow these steps to upload the default scan shortcuts to your scanner:

- **1.** Double-click the **HP Scanning** icon on your desktop.
- **2.** On the **HP Scanning** shortcuts dialog box, select **Scan To...Setup** from the **Options** drop-down menu.
- **3.** On the **Scan To...Setup (Front Panel List)** dialog box, click a shortcut to add to the front panel list, and then click the **Add** arrow. Continue to select shortcuts to add, clicking the **Add** arrow after each selection
	- To change the order in which scan shortcuts will appear on the LCD, select a scan shortcut and then click the **Move** (up) or **Move** (down) arrow.
	- To remove a scan shortcut from the list of shortcuts to be loaded, select the shortcut in the **Front panel list (Scan To button)** pane, and then click the **Remove** arrow.
- **4.** Click **Update the Device** to upload the selected scan shortcuts to the scanner.
- **NOTE:** You can create, delete, and modify scan shortcuts in the **HP Scanning** shortcuts dialog box. For information about using and managing scan shortcuts, see the scanner software help.

#### **Associate a quick start button with non-HP scanning software**

The scanner includes two quick start buttons, **Scan** (S) and **Copy** (a). You can associate any button-aware scanning software with each of these buttons. You must have Administrator privileges to perform this task.

**NOTE:** If you installed the HP scanning software, these buttons are already associated with HP Scanning and HP Copy.

To associate a quick start button with scanning software, follow these steps:

- **1.** Click **Start**, point to **Programs** or **All Programs**, point to **HP**, point to **Scanjet**, point to **N6310**, and then click **Scanner Tools Utility**.
- **2.** In the **Program to Start** drop-down list for a button, select the scanning software that you want this button to start.
	- $\Diamond$ : **TIP:** You can also start the HP Scanner Tools Utility from the **Setup** (\) button. Press the **Setup**  $(\lambda)$  button, use  $\blacktriangle$  and  $\blacktriangledown$  to select **Tools**, and then press **OK**.
- **3.** Click **OK**.

## **Test the installation**

- **1.** Place a single document page in the automatic document feeder (ADF).
- **2.** Start a scan using the **Scan**  $(\leq 0)$ . **Windows:** If you installed the HP scanning software, select a scan shortcut, and then press the Scan  $(\leqslant)$  button.

**Macintosh:** Press the Scan  $(\leq)$  button, use  $\triangle$  and  $\triangledown$  until the scan shortcut you want is selected, and then press **OK** to start the scan.

- **3.** Windows only: Start a scan using scanning software.
	- If you are using the HP scanning software, double-click the **HP Scanning** icon on your desktop, select a scan shortcut, and then click **Scan...**.
	- If you are using non-HP TWAIN- or ISIS-compliant software, scan from that software.

If the scan does not proceed as expected, see **Basic troubleshooting tips** and **Scanner installation troubleshooting** in the scanner user guide.

For information on uninstalling and reinstalling the HP scanning software, see "Uninstall and then reinstall the HP scanning software" on page 24.

## **2 Use the scanner**

This section describes the HP Scanjet scanner as well as how to scan or copy original documents.

## **HP scanning software overview**

Your scanner has HP scanning software for both Windows and Macintosh that allows you to preview and edit your scans in addition to scanning and copying. With the HP scanning software, you can also customize scan and copy processes to fit the way you work.

**NOTE:** For Windows, you can assign the **Scan** (S) or **Copy** (a) buttons to other applications as long as Windows recognizes the application as button-aware.

*See also*

"Associate a quick start button with non-HP scanning software" on page 5

### **HP scanning software for Windows**

When you install the HP scanning software for Windows, the following icons are added to your desktop. These icons open programs for scanning, copying, and editing your scans.

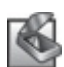

HP Scanning is the program to use for scanning pictures and documents. Use HP Scanning for all of the following:

- Perform scanning functions
- Access help and troubleshooting information
- Access the **HP Scanning** preview window to edit your scans before saving them
- Scan slides and negatives with the transparent materials adapter (TMA)
- Modify settings and preferences

HP Copy is the program to use for printing copies on a printer.

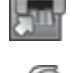

HP Scanner Tools Utility is the program to use for configuring the buttons on the scanner control panel and recording maintenance information.

To start a scan, double-click the **HP Scanning** icon to display the **HP Scanning** shortcuts dialog box and follow the onscreen instructions.

**NOTE:** You can modify scan settings in the **HP Scanning** shortcuts dialog box. For more information, click **Help** in the **HP Scanning** shortcuts dialog box.

To start a copy, double-click the **HP Copy** icon and follow the onscreen instructions.

*See also*

- "Load originals" on page 12
- "Use the HP scanning software" on page 19
- "Make copies" on page 20

#### **HP scanning software for Macintosh**

When you install the HP scanning software for Macintosh, the following icon is added to the Dock.

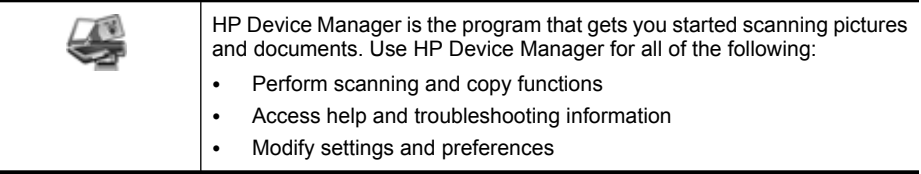

To start a scan, double-click a scan shortcut in HP Device Manager.

**NOTE:** You can also access scan settings directly from **System Preferences**. Open **System Preferences** and then click the **HP Scanjet** icon. For more information see the scanner software help.

To start a copy, double-click either **Make Color Copies** or **Make Black & White Copies**.

*See also*

- "Load originals" on page 12
- "Use the HP scanning software" on page 19
- "Make copies" on page 20

## **Scanner overview**

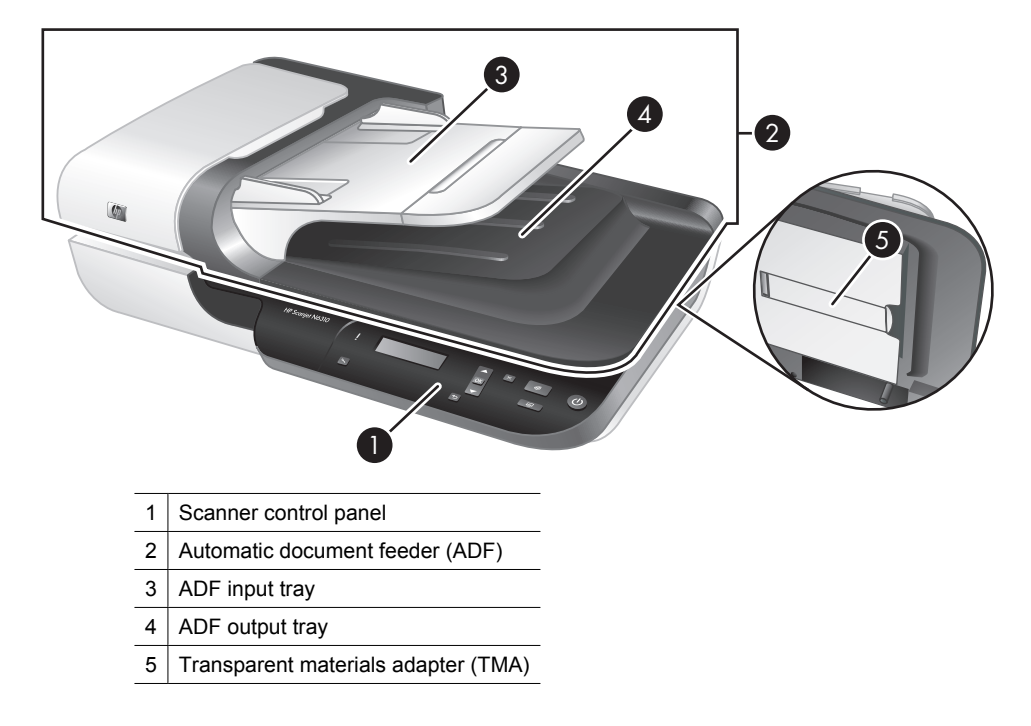

*See also*

#### **Scanner control panel**

Use the buttons on the scanner control panel to start a scan and to configure some scanner settings.

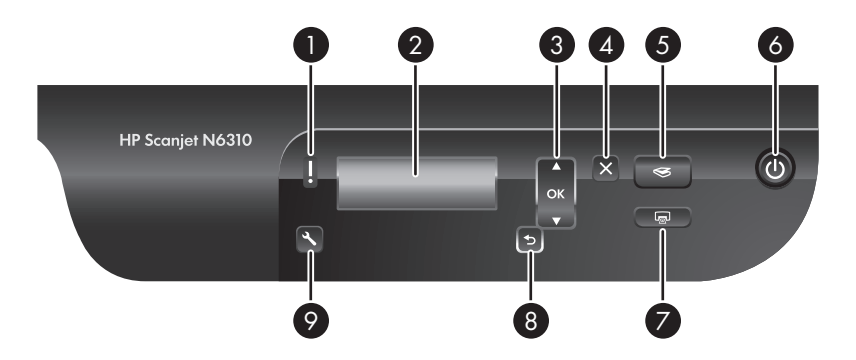

#### Chapter 2

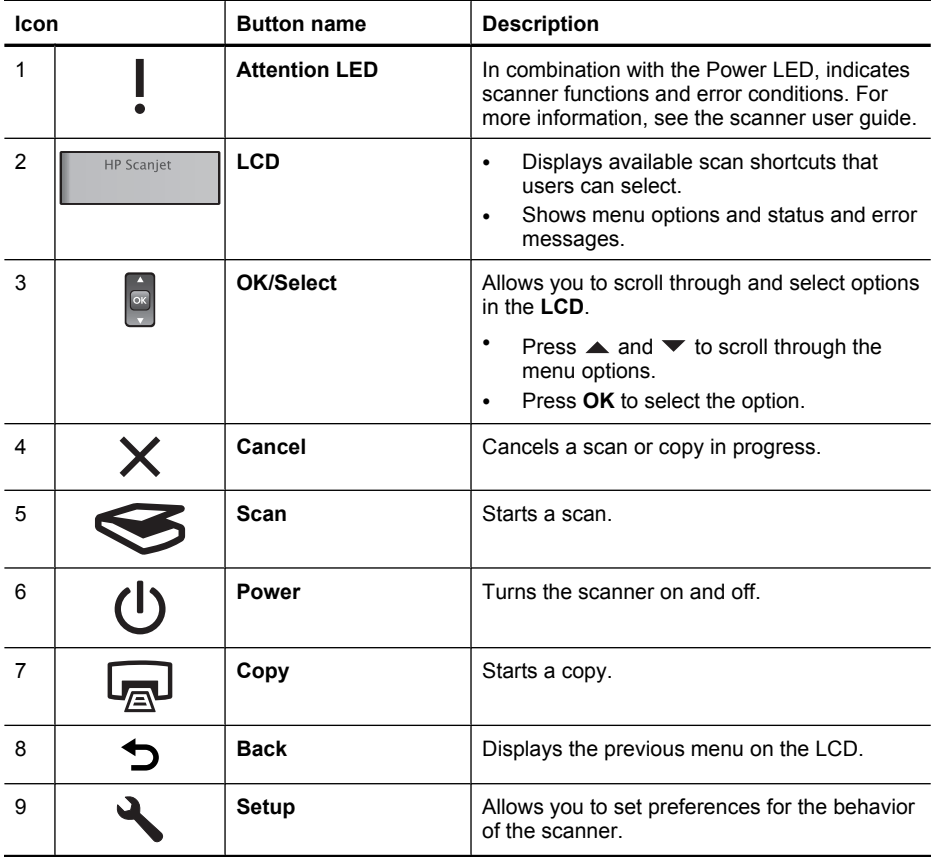

#### *See also*

- "Start a scan" on page 18
- "Make copies" on page 20
- "Scanner settings" on page 11

#### **Automatic document feeder (ADF)**

You can use the automatic document feeder (ADF) to scan multipage documents quickly and easily.

*See also*

- "Use the automatic document feeder (ADF)" on page 12
- "Start a scan" on page 18
- "Make copies" on page 20

#### **Transparent materials adapter (TMA)**

You can use the transparent materials adapter (TMA) to scan 35 mm slides or negatives. *See also*

- "Use the transparent materials adapter (TMA)" on page 17
- "Start a scan" on page 18

### **Scanner settings**

The **Setup** ( $\triangle$ ) button allows you to modify scanner settings.

- **NOTE: For Windows:** You can change additional settings through the HP scanning software. Double-click the **HP Scanning** icon on the desktop, and then select an option from the **Options** menu. For more information, click **Help** in the **HP Scanning** shortcuts dialog box.
- $\frac{1}{2}$ **TIP:** If you change settings and later want to restore them to their defaults, press the Setup  $(\lambda)$  button on the scanner control panel and select **Restore Defaults**.

#### **Language**

To select the language shown on the LCD, follow these steps:

- **1.** Press the **Setup**  $(\lambda)$  button, use  $\blacktriangle$  and  $\blacktriangledown$  to select **Language**, and then press **OK**.
- **2.** Use  $\blacktriangle$  and  $\blacktriangledown$  until the language you want is selected, press OK to confirm the language selection, and then press **OK** to exit.

#### **Energy consumption**

You can reduce the scanner's energy consumption with the following settings:

- **Instant Warm-up**: By default, this setting reduces the time it takes for the lamp to turn on, allowing you to scan or copy more quickly. Setting **Instant Warm-up** to **OFF** increases the time required for the lamp to warm up, but reduces energy consumption.
- **Energy Savings**: By default, this setting reduces scanner power consumption after a period of time. Setting **Energy Savings** to **OFF** increases power consumption, but reduces the time required when you begin scanning or copying.

If you set **Instant Warm-up** to **OFF** or **Energy Savings** to **ON**, pressing the **Power** button restores full power to the scanner.

To change energy consumption settings, follow these steps:

- **1.** Press the **Setup**  $(\lambda)$  button, use  $\blacktriangle$  or  $\nabla$  until the energy consumption setting you want is selected, and then press **OK**.
- **2.** Use  $\triangle$  and  $\triangledown$  until the setting you want (ON or OFF) is selected, press OK, and then press  $\bigcirc$  twice.
- **NOTE:** Setting **Energy Savings** to **ON** reduces power to all parts of the scanner, including the scanner lamp. As a result, setting **Instant Warm-up** to **OFF** when **Energy Savings** is set to **ON** has no effect.

#### Chapter 2

#### **Tools**

The **Tools** menu entry starts software on your computer that allows you to modify other settings.

#### **Tools menu (Windows)**

This menu option starts the HP Scanner Tools Utility on the connected computer. This utility allows you to associate any button-aware application with the **Scan** (S) or **Copy** ( $\boxed{\mathbb{Q}}$ ) buttons and to monitor usage of certain scanner parts for maintenance purposes. For more information about the HP Scanner Tools Utility, see the scanner user guide.

**NOTE:** You can also start the HP Scanner Tools Utility through the Windows taskbar. To do so, click **Start**, point to **Programs** or **All Programs**, point to **HP**, point to **Scanjet**, point to **N6310**, and then click **Scanner Tools Utility**.

#### *See also*

"Associate a quick start button with non-HP scanning software" on page 5

#### **Tools menu (Macintosh)**

This menu option opens the **HP Scanjet Preferences** pane in **System Preferences** on the connected computer. From **HP Scanjet Preferences** you can edit scan shortcuts and scanner button settings. You can also monitor usage of certain scanner parts for maintenance purposes. For more information see the scanner user guide.

### **Load originals**

You can load your originals into your scanner using the automatic document feeder (ADF), the scanner glass, or the transparent materials adapter (TMA).

#### **Use the automatic document feeder (ADF)**

For helpful information on loading your documents properly, refer to the following topics.

#### **Document loading tips**

The automatic document feeder (ADF) supports the following paper types.

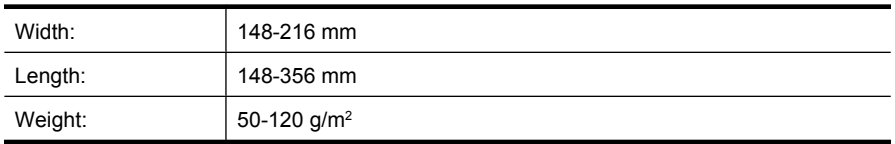

• Scanning the following types of documents with the ADF might result in paper jams or damage to the documents. To scan these documents, use the scanner glass instead of the ADF.

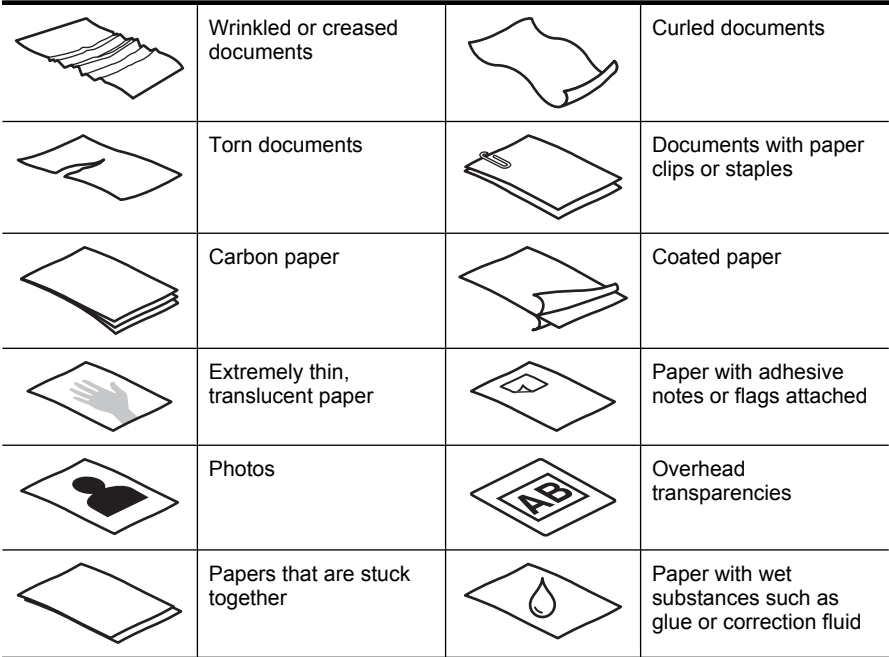

- Before loading documents, make sure that the ADF access door is securely latched.
- When loading a stack of documents, make sure that all of the documents are the same width.
- When loading pages in landscape orientation, make sure that the top of the pages point toward the back of the scanner. Doing so ensures that the scanner automatically rotates the page correctly, if you have set the HP scanning software to rotate landscape pages automatically.
- The maximum capacity of the ADF is 50 sheets of 75  $q/m^2$  paper. When using heavier paper, the maximum capacity is decreased.
- When loading small pages, such as A5 paper size (148 x 210 mm), load a stack of at least five pages to ensure that the ADF properly detects and feeds the stack. When scanning fewer than five small pages, scan the pages by placing them on the scanner glass.
- When loading long documents that hang over the end of the input tray, pull out the input tray extender (1), and then load the documents (2).

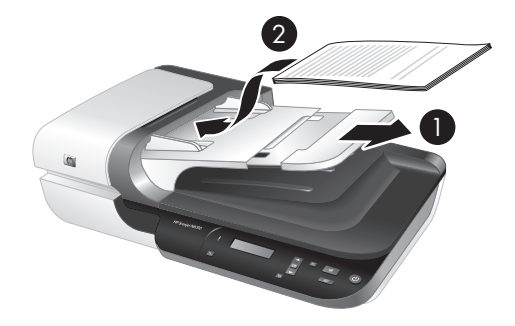

#### **How to load documents**

**1.** If the original pages are long, pull out the input tray extender.

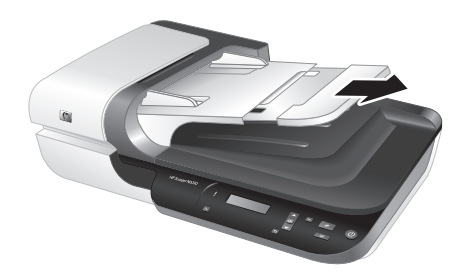

**2.** Fan the stack of document pages to ensure that the pages do not stick together. Fan the edge that will be pointing into the ADF in one direction, and then fan that same edge in the opposite direction.

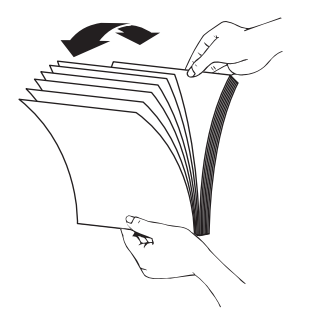

**3.** Align the edges of the documents by tapping the bottom of the stack against the table top. Rotate the stack 90 degrees and repeat.

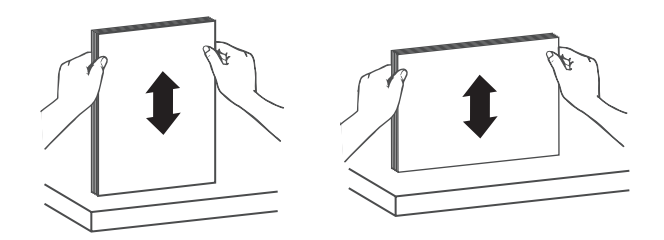

**4.** Place the stack in the middle of the input tray. Load the stack face up.

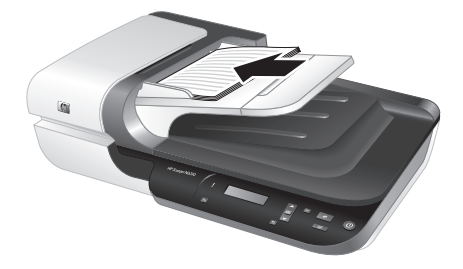

**5.** Adjust the paper guides to the width of the documents. Take care not to overtighten the guides, which can restrict paper feeding, but make sure that the paper guides touch the edges of the documents.

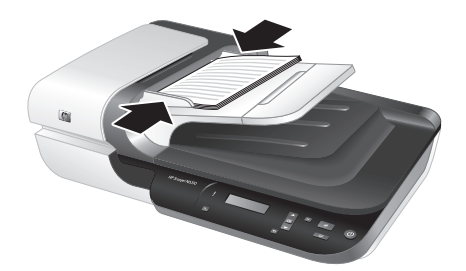

**6.** Gently push the stack forward to activate the tray sensor.

*See also*

- "Document loading tips" on page 12
- "Start a scan" on page 18

#### **Use the scanner glass**

Place items that do not meet the specifications for the automatic document feeder (ADF) directly onto the scanner glass.

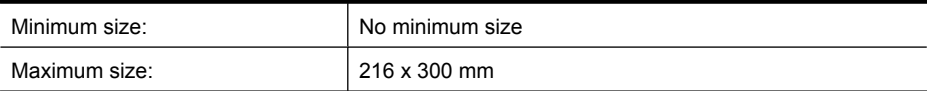

**NOTE:** Not all the length of the scanner glass is in the active imaging area, so make sure to position your originals as indicated by the reference mark on the edge of the scanner glass.

Place the original face down on the scanner glass, as indicated by the reference mark. For landscape pages, place the pages face down with the top of the page pointing toward the back of the scanner.

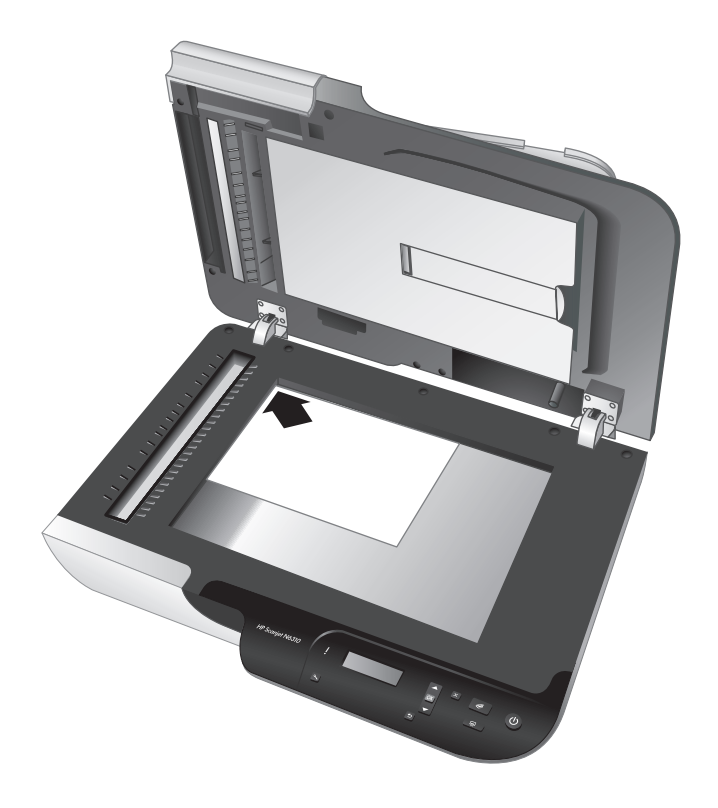

**TIP:** To scan multiple pictures at the same time, arrange the pictures that you want to scan on the scanner glass with at least 6 mm of space between items.

#### *See also*

"Start a scan" on page 18

#### **Use the transparent materials adapter (TMA)**

This section contains information about using the transparent materials adapter (TMA) to scan slides, including 35 mm slides, and negatives.

**NOTE:** You must use the HP scanning software to scan slides and negatives using the TMA.

#### **Load slides or negatives**

The transparent materials adapter (TMA) enables you to scan two 35 mm slides or three negative frames at one time.

#### **Figure 2-1 Load slides**

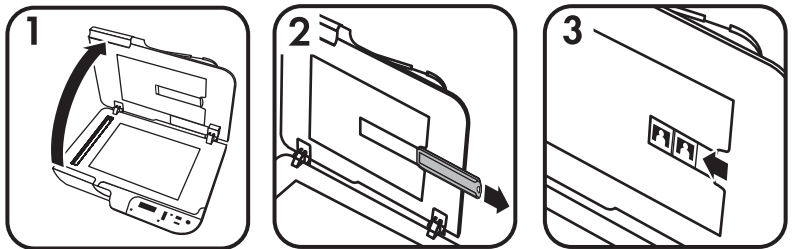

#### **Figure 2-2 Load negatives**

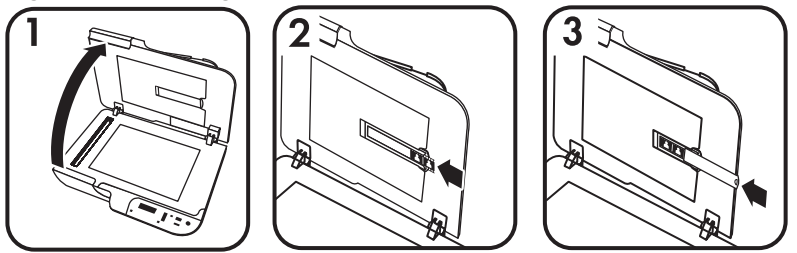

To load slides or negatives in the TMA, follow these steps:

- **1.** Open the scanner lid.
- **2.** Remove the negative strip holder from the slide holder.
- **3.** Do one of the following to load the slides or negatives:
	- If you are scanning slides, place the slides into the slide holder. Insert the slides with the top of the slides pointing up and with the front of the slides facing you, making sure that the slides are flat and do not overlap.
	- If you are scanning negatives, do the following:
	- **a**. Remove the light-shield from the negative strip holder.
	- **b**. Slide a negative strip into the negative strip holder so that the shiny side of the negative faces you. Negatives are easily damaged, so you should touch them only on their edges.
- **c**. If the negative strip has fewer than three frames, insert the negatives light-shield into the negative strip holder, making sure the edge of the light-shield touches the last frame.
- **d**. Insert the negative strip holder back into the slide holder.
- **4.** Close the scanner lid.

#### *See also*

"Start a scan" on page 18

#### **Tips for scanning transparent items**

- To scan transparent items larger than those that the transparent materials adapter (TMA) accepts, place the transparency on the scanner glass, place a white sheet of paper on top of the transparency, and then scan.
- **For Windows:** When scanning a negative, the default scan shortcut automatically enlarges the image to approximately 6.7 x 10 cm. If you want the final image to be larger or smaller, start the scan with the HP scanning software and then use the **Resize** tool in the **HP Scanning** preview window to set the scaling to the final size that you want. The scanner will scan the item to the size that you select and adjust the scan resolution as appropriate. For more information, see the scanner software help.
- **For Macintosh:** When scanning a 35 mm slide or negative, the HP scanning software automatically enlarges the image to approximately 10 cm x 15 cm. If you want the final image to be larger or smaller, start the scan with the HP scanning software and use the tools provided to resize the image. For more information, see the scanner software help.

### **Start a scan**

This section describes the methods you can use to start a scan.

#### **Use the Scan button**

To scan using the **Scan** (S) button on the scanner, follow these steps:

- **1.** Load the originals.
- **2.** Use  $\triangle$  and  $\blacktriangledown$  on the scanner control panel to select the scan shortcut.
	- **NOTE:** If the scanner LCD indicates there are no scan shortcuts on the scanner, you must upload the scan shortcuts before you can scan.
- **3.** Press the **Scan** (S) button on the scanner control panel. The scanner starts the scan and sends the scan to the location specified in the scan shortcut.
- **NOTE:** If you want to preview and edit your scan before sending it, start the scan from the HP scanning software.

*See also*

- "Upload default scan shortcuts to the scanner" on page 5
- "Use the HP scanning software" on page 19

#### **Tips on using the Scan button**

- To cancel a scan, press the **Cancel** (**X**) button.
- If you are scanning 35 mm slides or negatives, select a scan shortcut for slides or negatives. If you do not, the transparent materials adapter light does not turn on.
- **For Macintosh:** If you are scanning slides or negatives, you must create scan shortcuts before scanning them. For information on creating scan shortcuts, see the scanner user guide.
- You can create custom scan shortcuts that have the settings you use most frequently.
	- **For Windows:** Double-click the **HP Scanning** icon on your computer. In the **HP Scanning** shortcuts dialog box, highlight the scan shortcut that is most like the one you want to create, and then click **Change Settings**. Modify the settings, and then save the scan shortcut. For more information, see the scanner software help.
	- **For Macintosh:** In HP Device Manager, select your scanner from the **Devices** menu, select **Scanner Preferences** from the **Information and Settings** pop-up menu, click the **Scan Shortcuts** tab in the **HP Scan Preferences** pane, and then create the custom scan shortcut. For more information, see the scanner user guide.

#### *See also*

- "Load originals" on page 12
- "Use the HP scanning software" on page 19
- "Use other software programs" on page 20

#### **Use the HP scanning software**

Start the scan from the HP scanning software when you want more control during the scanning process, such as when you want to preview the image before the final scan, use more advanced features, or change scan settings.

To scan using the HP scanning software, follow these steps:

#### **For Windows:**

- **1.** Load the originals.
- **2.** Double-click the **HP Scanning** icon.
- **3.** Select the scan shortcut you want to use.
- **4.** If you want to change scan settings or show a preview before you scan, click **Change Settings...** and make the changes you want. For more information, see the scanner software help.
- **5.** When you are done, click **Scan** or **Finish**. For more information, see the scanner user guide.

#### **For Macintosh:**

- **1.** Load the originals.
- **2.** Open **HP Scan** from the /Applications/Hewlett-Packard folder. For more information, see the scanner software help.
- **3.** Choose a scan profile.
- **4.** If you want to make changes to the scan, click **Adjust** and make your changes. For more information, see the scanner software help.
- **5.** When you are done, click **Save**, **Print**, or **Send** to send the scan to the specified location.

*See also*

"Load originals" on page 12

#### **Use other software programs**

You can scan an image or document directly into a software program if the program is TWAIN-compliant. Generally, the program is compliant if it has a menu option such as **Acquire**, **Scan**, **Import New Object**, or **Insert**. If you are unsure whether the program is compliant or what the option is, see the documentation for that program.

To scan using TWAIN-compliant scanning software, follow these steps:

- **1.** Start the scanning software, and then select the TWAIN data source.
- **2.** Complete the appropriate actions to complete the scan.
- **3.** Select the settings that are appropriate for the originals that you are scanning.

For more information, see the help for the scanning software.

#### **NOTE: For Windows:**

You can also follow these steps if your application is WIA-compliant.

If your application is ISIS-compliant or you want streamlined document scanning when using TWAIN-compliant software programs, you can install the EMC ISIS/ TWAIN driver. To do so, insert the installation CD that came with your scanner and select the EMC ISIS/TWAIN option. When scanning documents, select the HP Scanjet N6310 Doc TWAIN driver from the application. However, when scanning images from other software programs, select the HP Scanjet N6310 TWAIN driver.

#### *See also*

"Load originals" on page 12

### **Make copies**

Use the **Copy** (a) button to scan an original and send it to a printer.

To make copies, follow these steps:

#### **For Windows:**

- **1.** Load the originals.
- **2.** Press the **Copy** ( $\mathbb{R}^n$ ) button. The copy is sent to the printer and the **HP Copy** dialog box displays on the connected computer.
- **3.** If you want to change the settings, such as number of copies or output type, follow these steps:
	- **a**. Click **Cancel** in the progress dialog box.
	- **b**. Make the changes you want in the **HP Copy** dialog box.
	- **c**. Click **Start**. The copy is sent to the printer.

#### **TIP:** You can also make copies by clicking the **HP Copy** icon on the desktop.

#### **For Macintosh:**

- **1.** Load the originals.
- **2.** Press the **Copy** (a) button. The scan is sent to the printer.
- **TIP:** If you want to show a preview or specify print settings, open **HP Scan** from the / Applications/Hewlett-Packard folder, adjust your settings, and then click **Print**. For more information, see the scanner software help.

**TIP:** You can also start a copy by double-clicking either **Make Color Copies** or **Make Black & White Copies** in HP Device Manager.

## **3 Product care and support**

This section describes the options for product support.

## **Maintenance, troubleshooting, and support**

Occasional cleaning of the scanner helps ensure higher-quality scans. The amount of care necessary depends upon several factors, including the amount of use and the environment. You should perform routine cleaning as necessary.

Routine cleaning and maintenance should include cleaning the automatic document feeder (ADF), the scanner glass, and the transparent materials adapter (TMA).

For in-depth instructions about maintaining the scanner, see the scanner user guide.

 $\triangle$  **CAUTION:** Avoid placing items that have sharp edges, paper clips, staples, wet glue, correction fluid, or other substances in the scanner. Document pages should not be curled, wrinkled, or stuck together.

## **Installation troubleshooting**

If the scanner does not work after installation, you might see a message on the computer screen that is similar to one of the following:

- The scanner could not be initialized.
- The scanner could not be found.
- An internal error has occurred.
- The computer cannot communicate with the scanner.

To fix the problem:

- Check the scanner cables and software as described here.
- If you continue to have problems, it is possible that your HP scanning software, firmware, or associated drivers are out of date or have become corrupted. See **www.hp.com/support** to locate software, firmware, and driver updates for your scanner.
- **NOTE:** For information on how to solve problems with using the scanner, see the troubleshooting information in the scanner user guide.

#### **Check the USB connection**

Check the physical connection to the scanner.

**TIP:** Avoid connecting the scanner to the computer through a "convenience" USB port intended for small devices such as thumb drives or digital cameras.

- Use the cable that was included with the scanner. Another USB cable might not be compatible with the scanner.
- Ensure that the USB cable is securely connected between the scanner and the computer. The trident icon on the USB cable faces up when the cable is properly connected to the scanner.

If the problem persists after verifying the above items, try the following:

- **1.** Do one of the following tasks depending on how the scanner is connected to the computer:
	- If the USB cable is connected to a USB hub or a docking station for a laptop, disconnect the USB cable from the USB hub or the docking station, and then connect the USB cable to a USB port on the back of the computer.
	- If the USB cable is directly connected to the computer, plug it into a different USB port on the back of the computer.
	- Remove all other USB devices from the computer except for the keyboard and the mouse.
- **2.** Press the **Power** button to turn off the scanner, wait 30 seconds, and then turn on the scanner.
- **3.** Restart the computer.
- **4.** When the computer is restarted, try using the scanner.
	- If the scanner works and you changed the way it was connected to the computer in Step 1, the communication problem might involve the USB hub, the docking station, a USB port, or another USB device. Leave the scanner directly connected to the computer through a USB port on the back of the computer. Try using the scanner after reconnecting each additional USB device, and disconnect any USB devices that prevent the scanner from working correctly.
	- If the scanner does not work, uninstall and then reinstall the HP scanning software.

#### **Check that the scanner has power**

The power cable is connected between the scanner and a power outlet.

- Ensure that the power cable is securely connected between the scanner and a live electrical outlet.
- If the power cable is connected to a surge protector, ensure that the surge protector is plugged into an outlet and turned on.
- Ensure that the **Power** button on the scanner is on; when on and no error or attention conditions exist, the Power LED is lit with a steady green light.

If the problem persists after verifying the above items, try the following:

- **1.** Press the **Power** button to turn off the scanner, and then disconnect the power cable from the scanner.
- **2.** Wait 30 seconds.
- **3.** Reconnect the power cable to the scanner, and then turn on the scanner. After 30 seconds, the Power LED is lit with a steady green light and the Attention LED is off.

#### **Uninstall and then reinstall the HP scanning software**

If checking the scanner cable connections did not solve the problem, the problem might have occurred because of an incomplete installation.

To uninstall and reinstall the HP scanning software, follow these steps:

- **1.** Turn off the scanner, and then disconnect the USB cable and power cable from the scanner.
- **2.** Remove the software.
	- **For Windows:** Use the **Add/Remove** tool (in Windows Vista, the **Programs and Features** tool) in the **Control Panel** to uninstall **HP Scanjet N6310 11.5**, and then restart the computer.
	- **For Macintosh:** Open the /Applications/Hewlett-Packard folder, start **HP Uninstaller**, select the device you want to remove, and then click **Next**. The uninstaller removes the appropriate files, and then reports when the uninstall is complete.
- **3.** See **HP online support** at **www.hp.com/support** to check if there is a software update available for your scanner.
	- If so, download and install the software update.
	- If not, use the HP Scanning Software CD that came with the scanner to reinstall the software.
- **4.** Reconnect the USB cable and power cable to the scanner, and then turn on the scanner.

After 30 seconds, the Power LED is lit with a steady green light and the Attention LED is off.

#### **LCD display issues with custom scan shortcut names**

In some languages, you might see blank characters instead of certain special characters in your custom scan shortcut names. To solve this problem, use English/Basic Latin characters to enter the abbreviated LCD name for your custom shortcuts. Alternatively, you can preface the abbreviated LCD name with a numeral, which you can then use to reference the shortcut.

### **Getting assistance**

In order to get the best results from your HP product, please consult the following HP support offerings:

- **1.** See the product documentation that came with the product.
	- Review the installation troubleshooting section in this guide.
	- Review the troubleshooting section in the scanner user guide (click **Start**, point to **Programs** or **All Programs**, point to **HP**, point to **Scanjet**, point to **N6310**, point to **User Guide**, and then select your preferred format).
	- Review the scanner software help.
- **2.** See the **HP online support** at **www.hp.com/support** or contact your point of purchase.

HP online support is available to all HP customers. It is the fastest source for up-todate product information and expert assistance, including the following features:

- Online chat and email access to qualified support specialists
- Software, firmware, and driver updates for your product
- Valuable product and troubleshooting information for technical issues
- Proactive product updates, support alerts, and HP newsletters (available when you register your product)

#### **3. HP support by phone**

- See the phone list inside the front cover of this Getting Started Guide for support numbers.
- Support options and fees vary by product, country/region, and language.
- Fees and policies are subject to change without notice. Please see **www.hp.com/ support** for the latest information.

#### **4. Post-warranty period**

After the limited warranty period, help is available online at **www.hp.com/support**.

#### **5. Extending or upgrading your warranty**

If you would like to extend or upgrade the product's warranty, please contact your point of purchase or see the HP Care Pack offers at **www.hp.com/support**.

**6.** If you already purchased an **HP Care Pack Service**, please check the support conditions in your contract.

## **4 Specifications and warranty**

This section contains product specifications and regulatory and warranty information for the HP Scanjet N6310 Scanner and accessories.

## **Scanner specifications**

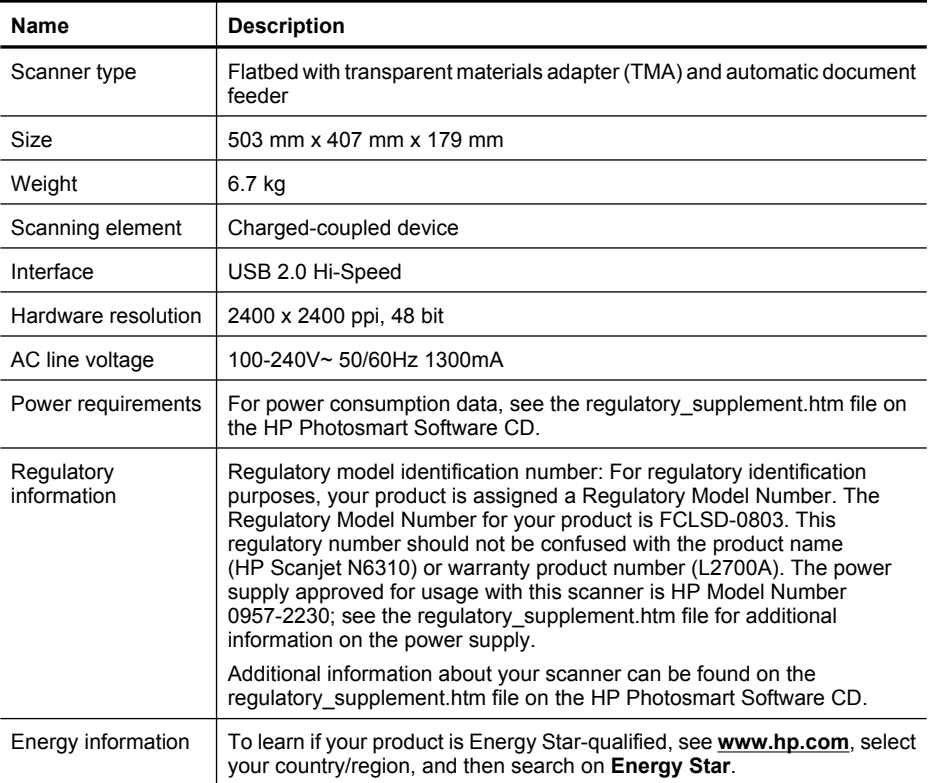

## **Transparent materials adapter (TMA) specifications**

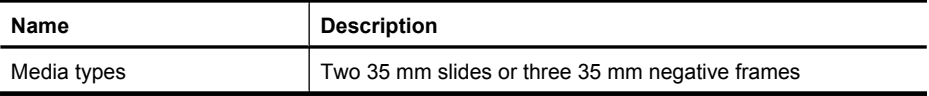

## **Automatic document feeder (ADF) specifications**

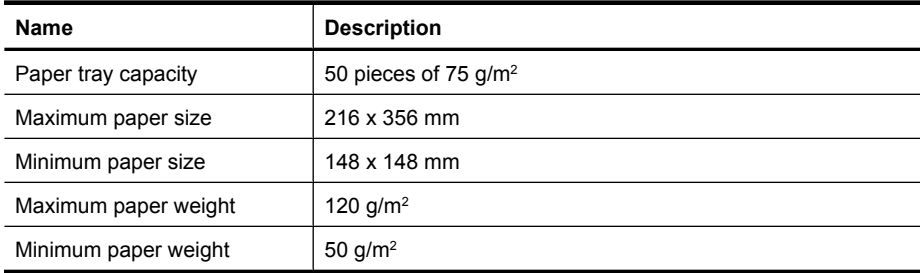

## **Environmental specifications**

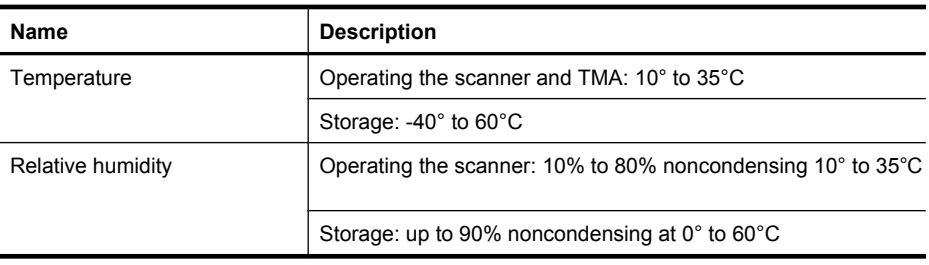

**NOTE:** In the presence of high electromagnetic fields, it is possible the output from the HP scanner may be slightly distorted.

## **Recycle and restricted material information**

This section provides information about recycling and materials that require special handling.

#### **Recycling**

HP offers an increasing number of product return and recycling programs in many countries/regions, and partners with some of the largest electronics recycling centers throughout the world. HP conserves resources by reselling some of its most popular products. For more information regarding recycling of HP products, please visit: **www.hp.com/hpinfo/globalcitizenship/environment/recycle/**

#### **Product restricted material**

This HP product contains the following material that might require special handling at end-of-life: Mercury in the fluorescent lamp in the scanner and/or transparent materials adapter (< 5 mg).

Disposal of mercury can be regulated because of environmental considerations. For disposal or recycling information, please contact your local authorities or the Electronic Industries Alliance (EIA) (**www.eiae.org**).

## **Disposal of Waste Equipment by Users in Private Households in the European Union**

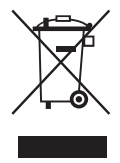

This symbol on the product or on its packaging indicates that this product must not be disposed of with your other household waste. Instead, it is your responsibility to dispose of your waste equipment by handing it over to a designated collection point for the recycling of waste electrical and electronic equipment. The separate collection and recycling of your waste equipment at the time of disposal will help to conserve natural resources and ensure that it is recycled in a manner that protects human health and the environment. For more information about where you can drop off your waste equipment for recycling, please contact your local city office, your household waste disposal service, or the shop where you purchased the product.

## **Hewlett-Packard limited warranty statement**

#### **HP Scanjet N6310 scanner**

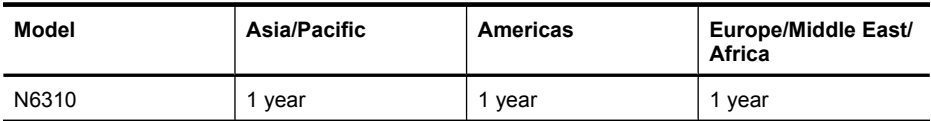

1. HP warrants to you, the end-user customer, that HP hardware, accessories, and supplies will be free from defects in materials and workmanship after the date of purchase, for the period specified above. If HP receives notice of such defects during the warranty period, HP will, at its option, either replace or repair products which prove to be defective. Replacement products may be either new or equivalent in performance to new.

2. HP warrants to you that HP software will not fail to execute its programming instructions after the date of purchase, for the period specified above, due to defects in material and workmanship when properly installed and used. If HP receives notice of such defects during the warranty period, HP will replace software which does not execute its programming instructions due to such defects.

3. HP does not warrant that the operation of HP products will be uninterrupted or error free. If HP is unable, within a reasonable time, to repair or replace any product to a condition as warranted, you will be entitled to a refund of the purchase price upon prompt return of the product.

4. HP products may contain remanufactured parts equivalent to new in performance or may have been subject to incidental use.

5. This warranty does not apply to defects resulting from (a) improper or inadequate maintenance or calibration, (b) software, interfacing, parts, or supplies not supplied by HP, (c) unauthorized modification or misuse, (d) operation outside of the published environmental specifications for the product, or (e) improper site preparation or maintenance.

6. TO THE EXTENT ALLOWED BY LOCAL LAW, THE ABOVE WARRANTIES ARE EXCLUSIVE AND NO OTHER WARRANTY OR CONDITION, WHETHER WRITTEN OR ORAL, IS EXPRESSED OR IMPLIED, AND HP SPECIFICALLY DISCLAIMS ANY IMPLIED WARRANTIES OR CONDITIONS OF MERCHANTABILITY, SATISFACTORY QUALITY, AND FITNESS FOR A PARTICULAR PURPOSE. Some countries/regions, states, or provinces do not allow limitations on the duration of an implied warranty, so the above limitation or exclusion might not apply to you. This warranty gives you specific legal rights, and you might also have other rights that vary from country/region to country/ region, state to state, or province to province.

7. HP's limited warranty is valid in any country/region or locality where HP has a support presence for this product and where HP has marketed this product. The level of warranty service you receive may vary according to local standards. HP will not alter the form, fit, or function of the product to make it operate in a country/region in which it was never intended to function for legal or regulatory reasons.

8. TO THE EXTENT ALLOWED BY LOCAL LAW, THE REMEDIES IN THIS WARRANTY STATEMENT ARE YOUR SOLE AND EXCLUSIVE REMEDIES. EXCEPT AS INDICATED ABOVE, IN NO EVENT WILL HP OR ITS SUPPLIERS BE LIABLE FOR LOSS OF DATA OR FOR DIRECT, SPECIAL, INCIDENTAL, CONSEQUENTIAL (INCLUDING LOST PROFIT OR DATA), OR OTHER DAMAGE, WHETHER BASED IN CONTRACT, TORT, OR OTHERWISE. Some countries/regions, states, or provinces do not allow the exclusion or limitation of incidental or consequential damages, so the above limitation or exclusion may not apply to you.

9. THE WARRANTY TERMS CONTAINED IN THIS STATEMENT, EXCEPT TO THE EXTENT LAWFULLY PERMITTED, DO NOT EXCLUDE, RESTRICT, OR MODIFY AND ARE IN ADDITION TO THE MANDATORY STATUTORY RIGHTS APPLICABLE TO THE SALE OF THIS PRODUCT TO YOU.

Chapter 4

#### **Hak cipta dan lisensi**

© 2008 Hak Cipta Hewlett-Packard Development Company, L.P.

Dilarang memperbanyak, mengadaptasi, atau menerjemahkan tanpa izin tertulis terlebih dahulu, kecuali seperti yang diperbolehkan di bawah undang-undang hak cipta.

Informasi yang terkandung dalam dokumen ini dapat berubah tanpa pemberitahuan.

Satu-satunya jaminan untuk produk dan layanan HP dijelaskan dalam pernyataan jaminan tertulis yang menyertai produk serta layanan tersebut. Tidak ada dari dokumen ini yang dapat ditafsirkan sebagai pemberian jaminan tambahan. HP tidak bertanggung jawab atas kesalahan teknis, kesalahan editorial, atau penghilangan yang terdapat dalam dokumen ini.

#### **Pernyataan merek dagang**

ENERGY STAR adalah merek layanan terdaftar dari Agensi Perlindungan Lingkungan Amerika Serikat (United States Environmental Protection Agency) di Amerika Serikat.

Microsoft dan Windows adalah merek dagang terdaftar dari Microsoft Corporation.

## Isi

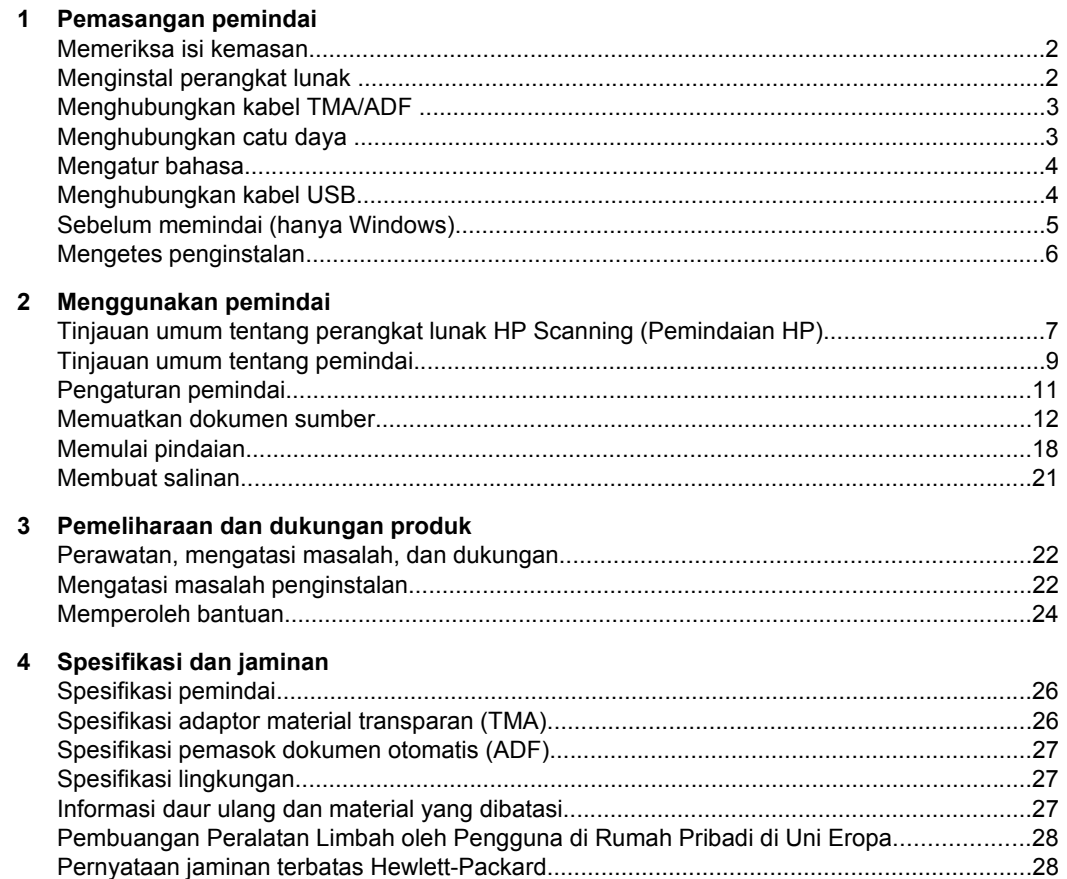

Bahasa Indonesia
# **1 Pemasangan pemindai**

Ikuti langkah-langkah ini untuk memasang pemindai.

## **Memeriksa isi kemasan**

Buka kemasan perangkat keras pemindai. Pastikan melepas pita pengiriman, dan jika ada, lepas pelindung kertas dari kaca pemindai.

*K* Catatan Isi kemasan (termasuk jumlah CD perangkat lunak pemindaian) dapat bervariasi sesuai negara/wilayah.

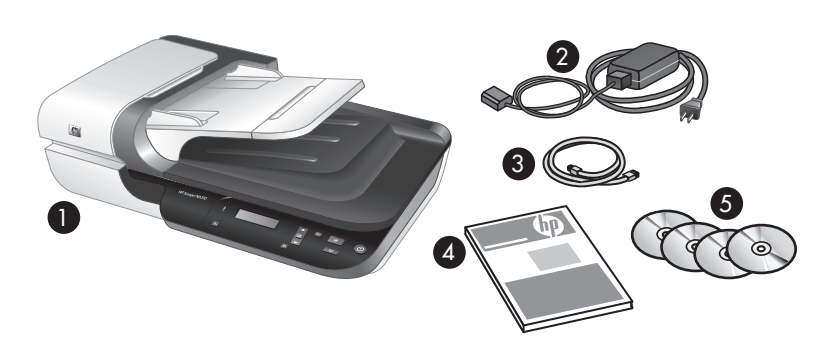

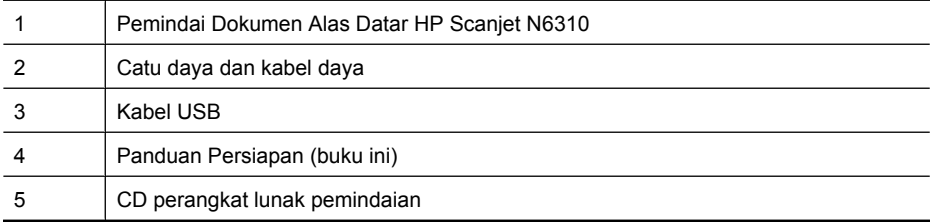

# **Menginstal perangkat lunak**

**Perhatian** Jika Anda menginstal perangkat lunak pada komputer Windows, jangan hubungkan kabel USB ke komputer sampai Anda diminta untuk melakukannya. Jika Anda menginstal perangkat lunak pada komputer Macintosh, Anda dapat menghubungkan kabel USB sebelum atau setelah menginstal perangkat lunak. Lihat "Menghubungkan kabel USB" pada halaman 4.

- **1. Hanya Windows:** Tentukan perangkat lunak yang akan diinstal.
	- Jika Anda akan menggunakan pemindai dengan perangkat lunak pemindaian atau pengelolaan dokumen yang sudah dimiliki, Anda hanya perlu menginstal HP Scanjet drivers (Penggerak HP Scanjet) dan Scanner Tools Utility (Utilitas Alat Bantu Pemindai).
		- **Catatan** Untuk informasi tentang penggunaan perangkat lunak non-HP bersama pemindai ini, lihat "Mengintegrasikan tombol mulai cepat ke perangkat lunak HP Scanning (Pemindaian HP)" pada halaman 5.
	- Jika Anda belum memiliki perangkat lunak pemindaian dan pengelolaan dokumen, Anda dapat menggunakan perangkat lunak HP Scanning (Pemindaian HP) yang dikirim bersama pemindai. Untuk menentukan perangkat lunak yang akan diinstal, baca keterangan perangkat lunak pada layar saat menginstal.
		- *X* Catatan Perangkat lunak dan jumlah CD yang dikirim bersama pemindai dapat bervariasi sesuai negara/wilayah.
- **2.** Masukkan HP Scanning Software CD yang disertakan bersama pemindai ke dalam drive CD komputer.
	- **Untuk penginstalan Windows:** Tunggu hingga kotak dialog penginstalan muncul, kemudian ikuti petunjuk pada layar.
	- **Untuk penginstalan Macintosh:** Klik dua kali ikon CD yang muncul pada desktop, klik dua kali ikon **Installer (Penginstal) HP Scanjet N6310**, kemudian ikuti petunjuk pada layar.

### **Menghubungkan kabel TMA/ADF**

Hubungkan kabel TMA/ADF dari sungkup ke bagian dasar pemindai.

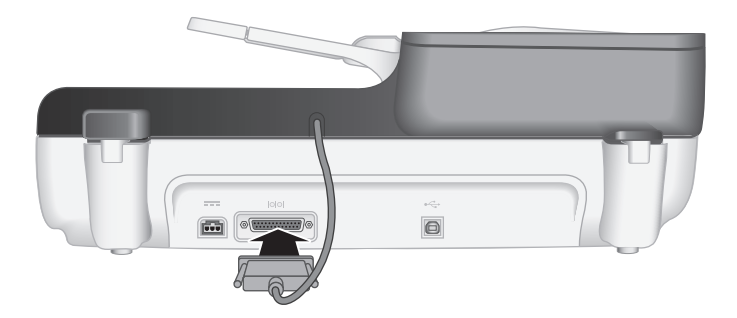

### **Menghubungkan catu daya**

**1.** Hubungkan kabel yang terpasang pada catu daya ke konektor daya yang terletak di bagian belakang pemindai.

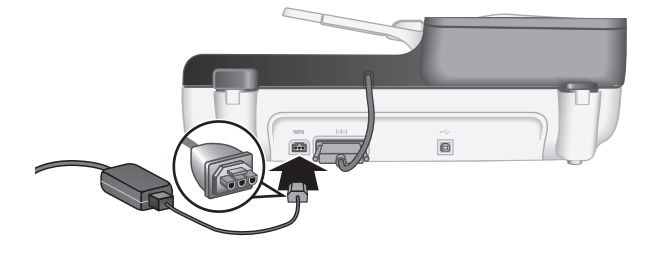

- **2.** Hubungkan ujung kecil kabel AC ke bagian belakang catu daya.
- **3.** Hubungkan ujung kabel AC lainnya ke stopkontak listrik atau pelindung lonjakan.
- **4.** Untuk menghidupkan pemindai, tekan tombol **Daya** pada panel kontrol pemindai.

### **Mengatur bahasa**

Pertama kali pemindai dihidupkan dan setelah pemanasan awal, Anda akan diminta untuk memilih bahasa yang akan ditampilkan pada LCD.

Untuk memilih bahasa, ikuti langkah-langkah ini:

- **1.** Gunakan tombol  $\blacktriangle$  dan tombol  $\blacktriangledown$  sampai bahasa yang Anda inginkan muncul.
- **2.** Tekan **OK** untuk memilih bahasa, kemudian tekan lagi **OK (OK)** untuk mengkonfirmasikan pemilihan Anda.

## **Menghubungkan kabel USB**

**Perhatian** Jika Anda menginstal di lingkungan Windows, jangan hubungkan pemindai ke komputer dengan kabel USB sampai diminta untuk melakukannya (lihat "Menginstal perangkat lunak" pada halaman 2).

Gunakan kabel USB yang disertakan bersama pemindai untuk menghubungkan pemindai ke komputer Anda.

**1.** Hubungkan ujung persegi kabel USB ke pemindai.

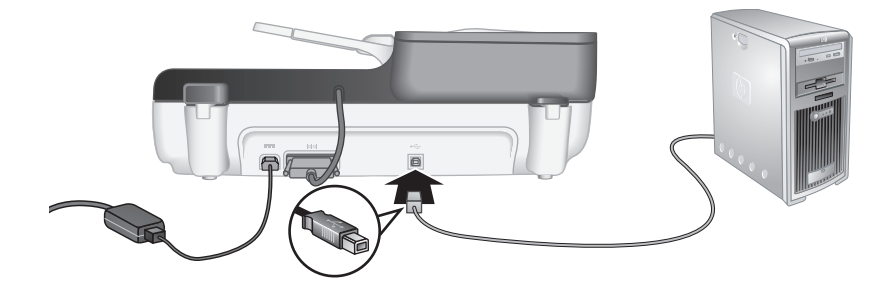

**2.** Hubungkan ujung segi-empat kabel USB ke rongga USB yang terletak di bagian belakang komputer Anda.

### **Sebelum memindai (hanya Windows)**

Anda harus menyelesaikan salah satu tugas berikut sebelum dapat menggunakan tombol **Pindai** (S) pada panel kontrol pemindai. Tugas yang Anda selesaikan akan tergantung pada solusi perangkat lunak pemindaian yang Anda pilih.

#### **Mengunggah cara pintas pindai standar ke pemindai**

Perangkat lunak HP Scanning (Pemindaian HP) yang dikirim bersama pemindai Anda dilengkapi cara pintas pindai standar. Jika Anda menginstal perangkat lunak HP Scanning (Pemindaian HP), ikuti langkah-langkah ini untuk mengunggah cara pintas pindai standar ke pemindai Anda:

- **1.** Klik dua kali ikon **HP Scanning (Pemindaian HP)** pada desktop Anda.
- **2.** Pada kotak dialog cara pintas **HP Scanning (Pemindaian HP)**, pilih **Scan To...Setup (Pengaturan Pindai Ke...)** dari menu drop-down **Options (Opsi)**.
- **3.** Pada kotak dialog **Scan To...Setup (Front Panel List) (Pengaturan Pindai Ke... (Daftar Panel Depan))**, klik satu cara pintas untuk ditambahkan ke daftar panel depan, kemudian klik tanda panah **Add (Tambah)**. Lanjutkan untuk memilih cara pintas yang akan ditambahkan, klik panah **Add (Tambah)** setelah masing-masing pemilihan.
	- Untuk mengubah urutan tampil cara pintas pindai pada LCD, pilih satu cara pintas pindai, kemudian klik panah **Move (Pindah)** (ke atas) atau **Move (Pindah)** (ke bawah).
	- Untuk menghapus cara pintas pindai dari daftar cara pintas yang akan dipanggil, pilih cara pintas dari panel **Front panel list (Scan To button) (Daftar panel depan (tombol Pindai Ke)**, kemudian klik panah **Remove (Hapus)**.
- **4.** Klik **Update the Device (Perbarui Perangkat)** untuk mengunggah cara pintas pindai yang dipilih ke pemindai.
- **Catatan** Anda dapat membuat, menghapus, dan mengubah cara pintas pindai dalam kotak dialog cara pintas **HP Scanning (Pemindaian HP)**. Untuk informasi tentang penggunaan dan pengelolaan cara pintas pindai, lihat bantuan perangkat lunak pemindai.

#### **Mengintegrasikan tombol mulai cepat ke perangkat lunak HP Scanning (Pemindaian HP)**

Pemindai ini dilengkapi dua tombol mulai cepat, **Pindai** (S) dan **Salin** (a). Anda dapat mengintegrasikan masing-masing tombol ini ke setiap perangkat lunak pemindaian fungsi tombol. Anda harus memiliki hak akses Administrator untuk menjalankan tugas ini.

**The Catatan** Jika perangkat lunak HP Scanning sudah diinstal, tombol-tombol tersebut siap diintegrasikan dengan HP Scanning (Pemindaian HP) dan HP Copy (Penyalinan HP).

Untuk mengintegrasikan tombol mulai cepat ke perangkat lunak pemindaian, ikuti langkah-langkah ini:

- **1.** Klik **Mulai**, arahkan ke **Program** atau **Semua Program**, arahkan ke **HP**, arahkan ke **Scanjet**, arahkan ke **N6310**, kemudian klik **Scanner Tools Utility (Utilitas Alat Bantu Pemindai)**.
- **2.** Dalam daftar drop-down **Program to Start (Memulai Program)** untuk sebuah tombol, pilih perangkat lunak pemindaian yang akan dimulai melalui tombol ini.
	- **Tip** Anda juga dapat memulai HP Scanner Tools Utility (Utilitas Alat Bantu Pemindai HP) dari tombol **Pengaturan** (\). Tekan tombol **Pengaturan** (\), gunakan tombol ▲ dan tombol ▼ untuk memilih **Tools (Alat Bantu)**, kemudian tekan **OK**.
- **3.** Klik **OK (OK)**.

### **Mengetes penginstalan**

- **1.** Letakkan satu halaman dokumen pada pemasok dokumen otomatis (ADF).
- **2.** Mulai pindaian menggunakan **Pindai** (S). **Windows:** Jika Anda telah menginstal perangkat lunak HP Scanning (Pemindaian  $HP$ ), pilih cara pintas pindaian, kemudian tekan tombol Pindai ( $\lessgtr$ ).

**Macintosh:** Tekan tombol Pindai (<del>S)</del>, gunakan tombol ▲ dan tombol ▼ sampai cara pintas pindai yang Anda inginkan terpilih, kemudian tekan **OK** untuk memulai pindaian.

- **3.** Hanya Windows: Memulai pindaian menggunakan perangkat lunak pemindaian.
	- Jika Anda menggunakan perangkat lunak HP Scanning (Pemindaian HP), klik dua kali ikon **HP Scanning** pada desktop Anda, pilih cara pintas pindai, kemudian klik **Scan... (Pindai...)**.
	- Jika Anda menggunakan perangkat lunak yang kompatibel dengan TWAIN atau ISIS selain dari HP, pindai dari perangkat lunak tersebut.

Jika pemindaian tidak berjalan sesuai harapan, lihat **Basic troubleshooting tips** (Tip mengatasi masalah dasar) dan **Scanner installation troubleshooting** (Mengatasi masalah pemasangan pemindai) dalam panduan pengguna pemindai.

Untuk informasi tentang penghapusan dan penginstalan ulang perangkat lunak HP Scanning (Pemindaian HP), lihat "Menghapus kemudian menginstal ulang perangkat lunak HP Scanning (Pemindaian HP)" pada halaman 24.

# **2 Menggunakan pemindai**

Bagian ini menjelaskan tentang pemindai HP Scanjet dan cara memindai atau menyalin dokumen sumber.

# **Tinjauan umum tentang perangkat lunak HP Scanning (Pemindaian HP)**

Pemindai Anda dilengkapi perangkat lunak HP Scanning (Pemindaian HP) untuk Windows dan Macintosh, sehingga selain untuk memindai dan menyalin, Anda dapat melihat pratayang dan mengedit pindaian. Dengan perangkat lunak HP Scanning (Pemindaian HP), Anda juga dapat menyesuaikan proses pemindaian dan penyalinan agar sesuai dengan cara kerja Anda.

**Catatan** Untuk Windows, Anda dapat mengintegrasikan tombol **Pindai** (S) atau tombol **Salin** (  $\binom{1}{\mathbb{Z}}$  ke aplikasi lain jika Windows mengenalinya sebagai aplikasi fungsi tombol.

#### *Lihat juga*

"Mengintegrasikan tombol mulai cepat ke perangkat lunak HP Scanning (Pemindaian HP)" pada halaman 5

#### **Perangkat lunak HP Scanning (Pemindaian HP) untuk Windows**

Jika Anda menginstal perangkat lunak HP Scanning (Pemindaian HP) untuk Windows, ikon berikut akan ditambahkan ke desktop Anda. Ikon-ikon ini akan membuka program untuk memindai, menyalin, dan mengedit pindaian Anda.

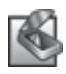

HP Scanning (Pemindaian HP) adalah program yang berfungsi untuk memindai gambar dan dokumen. Gunakan HP Scanning (Pemindaian HP) untuk semua pekerjaan berikut:

- Menjalankan fungsi pemindaian
- Mengakses bantuan dan informasi tentang mengatasi masalah
- Mengakses jendela pratayang **HP Scanning (Pemindaian HP)** untuk mengedit pindaian sebelum Anda menyimpannya
- Memindai slid dan negatif dengan adaptor material transparan (TMA)
- Mengubah pengaturan dan preferensi

HP Copy (Penyalinan HP) adalah program yang berfungsi untuk mencetak salinan pada printer.

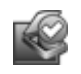

HP Scanner Tools Utility (Utilitas Alat Bantu Pemindai HP) adalah program yang berfungsi untuk mengkonfigurasi tombol pada panel kontrol pemindai dan merekam informasi perawatan.

Untuk memulai pindaian, klik dua kali ikon **HP Scanning (Pemindaian HP)** untuk menampilkan kotak dialog cara pintas **HP Scanning (Pemindaian HP)** dan ikuti petunjuk pada layar.

*K* Catatan Anda dapat mengubah pengaturan pindai dalam kotak dialog cara pintas **HP Scanning (Pemindaian HP)**. Untuk informasi lebih lanjut, klik **Help (Bantuan)** dalam kotak dialog cara pintas **HP Scanning (Pemindaian HP)**.

Untuk memulai salinan, klik dua kali ikon **HP Copy (Penyalinan HP)** dan ikuti petunjuk pada layar.

*Lihat juga*

- "Memuatkan dokumen sumber" pada halaman 12
- "Menggunakan perangkat lunak HP Scanning (Pemindaian HP)" pada halaman 19
- "Membuat salinan" pada halaman 21

#### **Perangkat lunak HP Scanning (Pemindaian HP) untuk Macintosh**

Jika Anda menginstal perangkat lunak HP Scanning (Pemindaian HP) untuk Macintosh, ikon berikut akan ditambahkan ke Dok Anda.

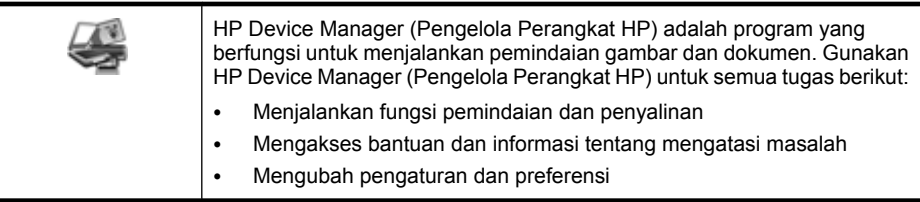

Untuk memulai pindaian, klik dua kali cara pintas pindai dalam HP Device Manager (Pengelola Perangkat HP).

**Catatan** Anda juga dapat mengakses pengaturan pindai langsung dari **System Preferences (Preferensi Sistem)**. Buka **System Preferences (Preferensi Sistem)**, kemudian klik ikon **HP Scanjet**. Untuk informasi lebih lanjut, lihat bantuan perangkat lunak pemindai.

Untuk memulai salinan, klik dua kali **Make Color Copies (Buat Salinan Warna)** atau **Make Black & White Copies (Buat Salinan Hitam Putih)**.

*Lihat juga*

- "Memuatkan dokumen sumber" pada halaman 12
- "Menggunakan perangkat lunak HP Scanning (Pemindaian HP)" pada halaman 19
- "Membuat salinan" pada halaman 21

## **Tinjauan umum tentang pemindai**

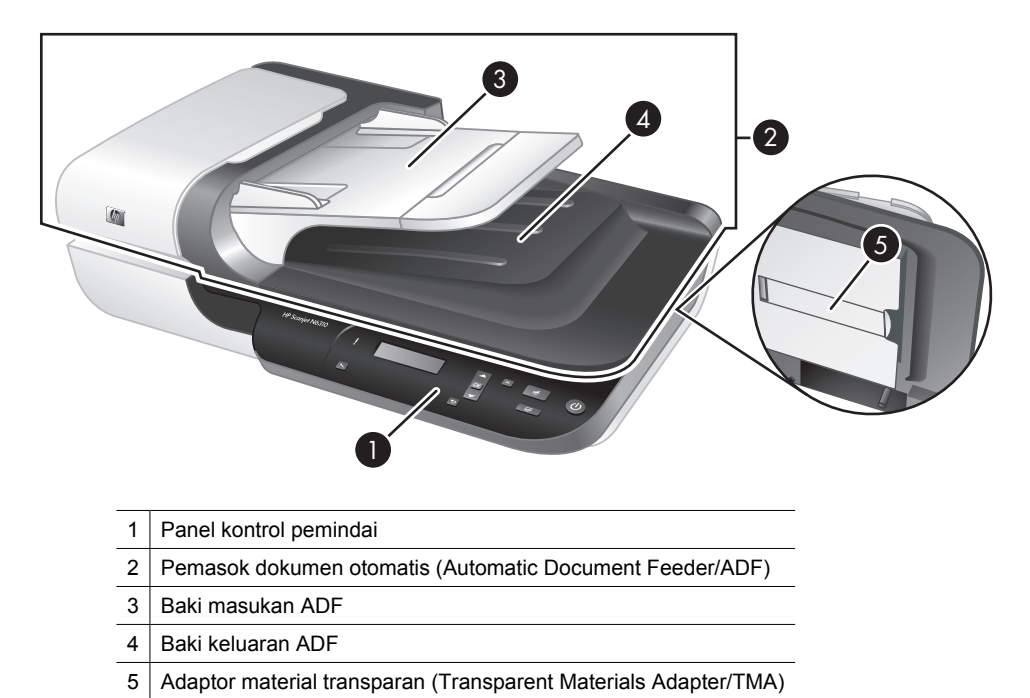

### *Lihat juga*

#### **Panel kontrol pemindai**

Gunakan tombol-tombol pada panel kontrol pemindai untuk memulai pindaian dan mengkonfigurasi beberapa pengaturan pemindai.

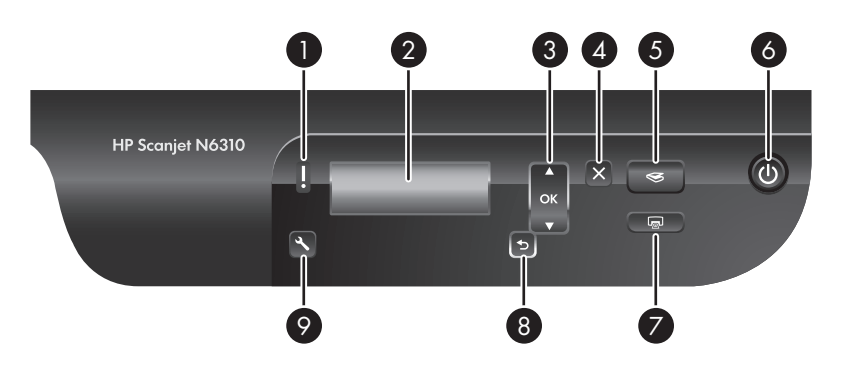

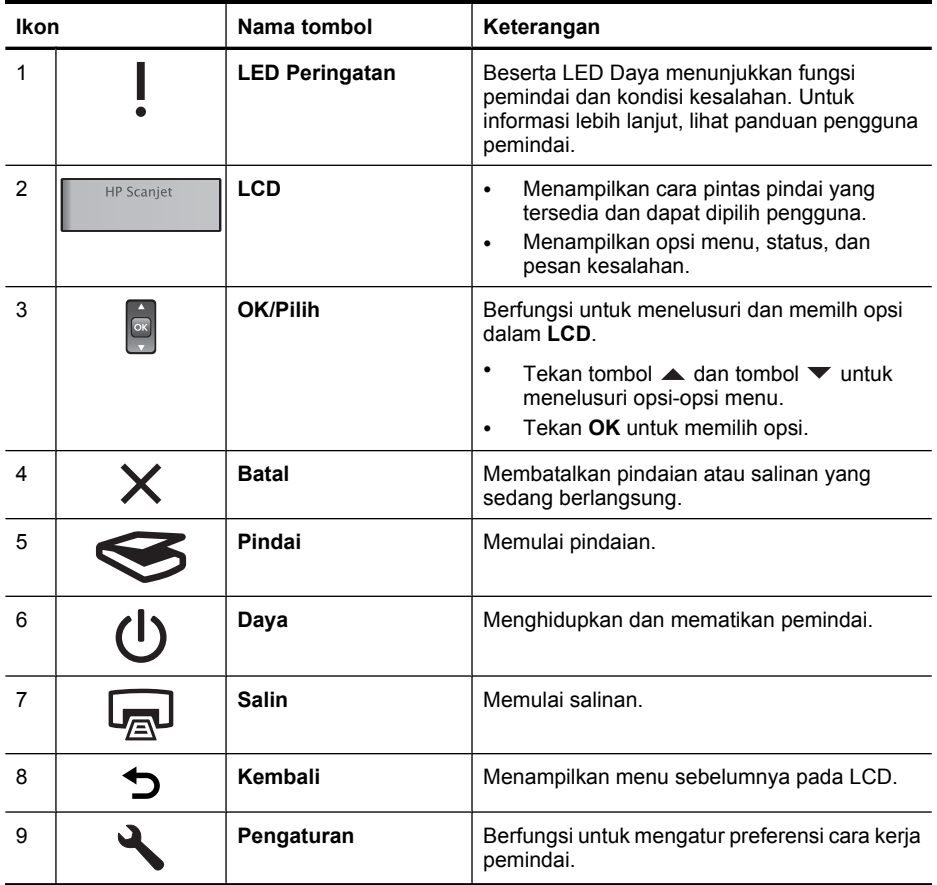

#### *Lihat juga*

- "Memulai pindaian" pada halaman 18
- "Membuat salinan" pada halaman 21
- "Pengaturan pemindai" pada halaman 11

#### **Pemasok dokumen otomatis (Automatic document feeder/ADF)**

Anda dapat menggunakan pemasok dokumen otomatis (ADF) untuk memindai beberapa lembar dokumen secara cepat dan mudah.

*Lihat juga*

- "Menggunakan pemasok dokumen otomatis (ADF)" pada halaman 12
- "Memulai pindaian" pada halaman 18
- "Membuat salinan" pada halaman 21

#### **Adaptor material transparan (Transparent Materials Adapter/TMA)**

Anda dapat menggunakan adaptor material transparan (TMA) untuk memindai slid 35 mm atau negatif.

- "Menggunakan adaptor material transparan (TMA)" pada halaman 17
- "Memulai pindaian" pada halaman 18

# **Pengaturan pemindai**

Tombol **Pengaturan** (**)** berfungsi untuk mengubah pengaturan pemindai.

- **Catatan Untuk Windows:** Anda dapat mengubah pengaturan tambahan melalui perangkat lunak HP Scanning (Pemindaian HP). Klik dua kali ikon **HP Scanning (Pemindaian HP)** pada desktop, kemudian pilih opsi dari menu **Options (Opsi)**. Untuk informasi lebih lanjut, klik **Help (Bantuan)** dalam kotak dialog cara pintas **HP Scanning (Pemindaian HP)**.
- **Tip** Jika Anda mengubah pengaturan dan kemudian ingin mengembalikannya ke pengaturan standar, tekan tombol **Pengaturan** (\) pada panel kontrol pemindai, kemudian pilih **Restore Defaults (Kembali ke Pengaturan Standar)**.

#### **Bahasa**

Untuk memilih bahasa yang ditampilkan pada LCD, ikuti langkah-langkah ini:

- **1.** Tekan tombol **Pengaturan** (**)**, gunakan tombol  $\blacktriangle$  dan tombol  $\blacktriangledown$  untuk memilih **Language (Bahasa)**, kemudian tekan **OK**.
- **2.** Gunakan tombol ▲ dan tombol ▼ sampai bahasa yang Anda inginkan terpilih, tekan **OK** untuk mengkonfirmasi pemilihan bahasa, kemudian tekan **OK** untuk keluar.

#### **Pemakaian energi**

Anda dapat mengurangi pemakaian energi pemindai melalui pengaturan berikut:

- **Instant Warm-up (Pemanasan Instan)**: Sesuai standar, pengaturan ini akan mengurangi waktu yang diperlukan lampu untuk menyala, sehingga Anda dapat memindai atau menyalin lebih cepat. Mengatur **Instant Warm-up (Pemanasan Instan)** ke **OFF (NONAKTIF)** akan menambah waktu yang diperlukan lampu untuk melakukan pemanasan, namun mengurangi pemakaian energi.
- **Energy Savings (Penghematan Energi)**: Sesuai standar, pengaturan ini akan mengurangi pemakaian daya setelah periode waktu tertentu. Mengatur **Energy Savings (Penghematan Energi)** ke **OFF (NONAKTIF)** akan meningkatkan pemakaian daya, namun mengurangi waktu yang dibutuhkan ketika Anda memindai atau menyalin.

Jika Anda mengatur **Instant Warm-up (Pemanasan Instan)** ke **OFF (NONAKTIF)** atau **Energy Savings (Penghematan Energi)** ke **ON (AKTIF)**, menekan tombol **Daya** akan mengembalikan daya penuh ke pemindai.

Untuk mengubah pengaturan pemakaian energi, ikuti langkah-langkah ini:

- **1.** Tekan tombol **Pengaturan** ( $\lambda$ ), gunakan tombol  $\blacktriangle$  atau tombol  $\blacktriangledown$  sampai pengaturan pemakaian energi yang Anda inginkan terpilih, kemudian tekan **OK**.
- **2.** Gunakan tombol ▲ dan tombol ▼ sampai pengaturan yang Anda inginkan (ON **(AKTIF)** atau **OFF (NONAKTIF)**) terpilih, tekan **OK**, kemudian tekan dua kali.

**Catatan** Mengatur **Energy Savings (Penghematan Energi)** ke **ON (AKTIF)** akan mengurangi daya ke semua komponen pemindai, termasuk lampu pemindai. Karena itu, mengatur **Instant Warm-up (Pemanasan Instan)** ke **OFF (NONAKTIF)** saat **Energy Savings (Penghematan Energi)** diatur ke **ON (AKTIF)** tidak akan berpengaruh.

#### **Tools (Alat Bantu)**

Lema menu **Tools (Alat Bantu)** akan memulai perangkat lunak pada komputer, sehingga Anda dapat mengubah pengaturan lain.

#### **Menu Tools (Alat Bantu) (Windows)**

Opsi menu ini akan memulai HP Scanner Tools Utility (Utilitas Alat Bantu Pemindai HP) pada komputer yang terhubung. Utilitas ini berfungsi untuk mengintegrasikan aplikasi fungsi tombol dengan tombol **Pindai** (S) atau tombol **Salin** (a) dan untuk memantau penggunaan komponen pemindai tertentu untuk tujuan perawatan. Untuk informasi lebih lanjut tentang HP Scanner Tools Utility (Utilitas Alat Bantu Pemindai HP), lihat panduan pengguna pemindai.

*<b>E* Catatan Anda juga dapat memulai HP Scanner Tools Utility (Utilitas Alat Bantu Pemindai HP) melalui baris tugas Windows. Untuk melakukannya, klik **Mulai**, arahkan ke **Program** atau **Semua Program**, arahkan ke **HP**, arahkan ke **Scanjet**, arahkan ke **N6310**, kemudian klik **Scanner Tools Utility (Utilitas Alat Bantu Pemindai)**.

#### *Lihat juga*

"Mengintegrasikan tombol mulai cepat ke perangkat lunak HP Scanning (Pemindaian HP)" pada halaman 5

#### **Menu Tools (Alat Bantu) (Macintosh)**

Opsi menu ini akan membuka panel **HP Scanjet Preferences (Preferensi HP Scanjet)** dalam **System Preferences (Preferensi Sistem)** pada komputer yang terhubung. Dari **HP Scanjet Preferences (Preferensi HP Scanjet)**, Anda dapat mengedit cara pintas pindai dan pengaturan tombol pemindai. Anda juga dapat memantau penggunaan komponen pemindai tertentu untuk tujuan perawatan. Untuk informasi lebih lanjut, lihat panduan pengguna pemindai.

### **Memuatkan dokumen sumber**

Anda dapat memuatkan dokumen sumber ke dalam pemindai menggunakan pemasok dokumen otomatis (ADF), kaca pemindai, atau adaptor material transparan (TMA).

#### **Menggunakan pemasok dokumen otomatis (ADF)**

Untuk informasi penting mengenai pemuatan dokumen secara benar, lihat topik berikut.

#### **Tip pemuatan dokumen**

• Pemasok dokumen otomatis (ADF) mendukung jenis kertas berikut.

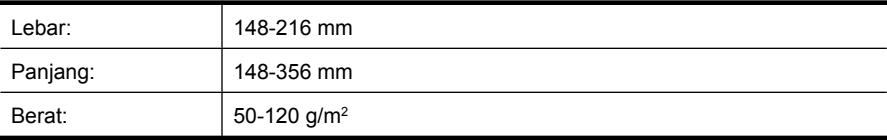

• Memindai jenis dokumen berikut dengan ADF mungkin menyebabkan kemacetan kertas atau kerusakan dokumen. Untuk memindai dokumen-dokumen ini, gunakan kaca pemindai sebagai pengganti ADF.

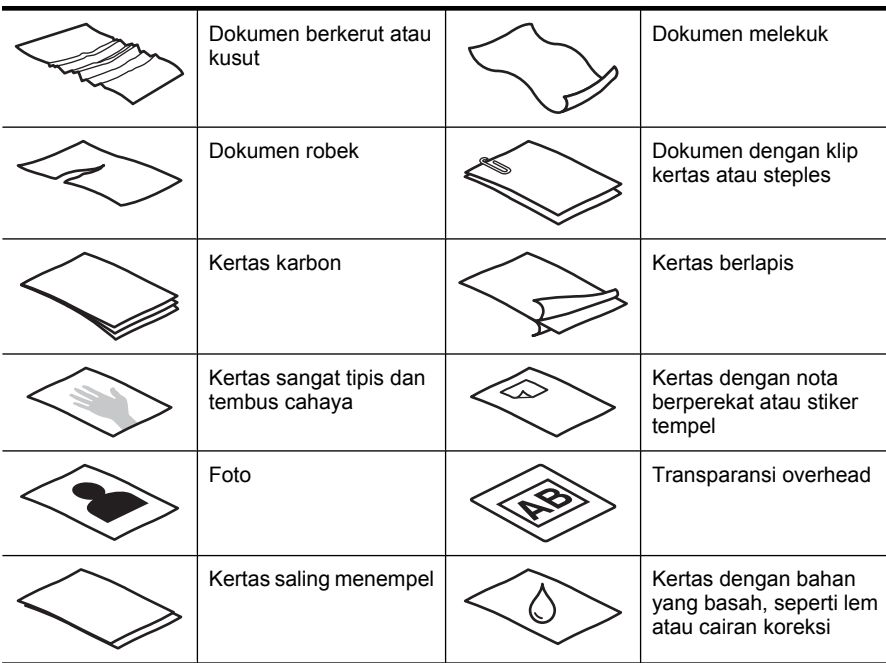

- Sebelum memuatkan dokumen, pastikan pintu akses ADF terkunci erat.
- Saat memuatkan setumpuk dokumen, pastikan semua dokumen memiliki lebar yang sama.
- Saat memuatkan lembar halaman dengan orientasi lanskap, pastikan bagian atas halaman mengarah ke belakang pemindai. Hal tersebut dilakukan untuk memastikan pemindai memutar lembar halaman secara otomatis dan benar, jika perangkat lunak HP Scanning (Pemindaian HP) telah diatur untuk memutar halaman lanskap secara otomatis.
- Kapasitas maksimum ADF adalah 50 lembar kertas 75 g/m2. Jika menggunakan kertas yang lebih berat, kapasitas maksimumnya akan berkurang.
- Jika memuatkan kertas berukuran kecil, seperti kertas ukuran A5 (148 x 210 mm), muatkan setumpuk minimal 5 lembar halaman untuk memastikan ADF mendeteksi dan mengumpan tumpukan secara benar. Jika jumlah halaman ukuran kecil yang dipindai di bawah 5 lembar, pindai halaman tersebut dengan menaruhnya pada kaca pemindai.
- Jika memuatkan dokumen yang panjangnya melebihi ujung baki masukan, tarik penyangga baki masukan keluar (1), kemudian muatkan dokumen tersebut (2).

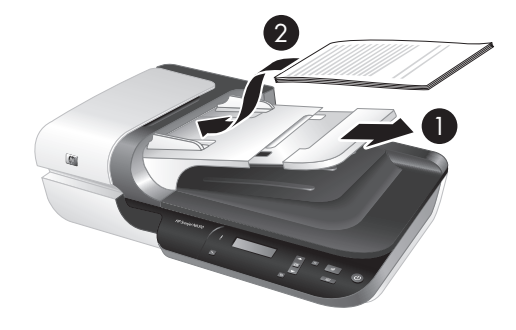

#### **Cara memuatkan dokumen**

**1.** Jika lembar dokumen sumber berukuran panjang, tarik penyangga baki masukan.

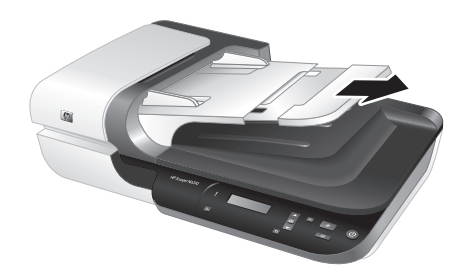

**2.** Kipaskan tumpukan lembar dokumen untuk memastikannya tidak saling menempel. Kipaskan bagian pinggir yang akan mengarah ke ADF dalam satu arah, kemudian kipaskan bagian pinggir yang sama dalam arah yang berlawanan.

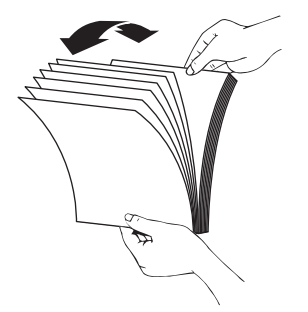

**3.** Sejajarkan pinggiran dokumen dengan menekan-nekan bagian dasar tumpukan di atas meja. Putar tumpukan 90 derajat dan ulangi.

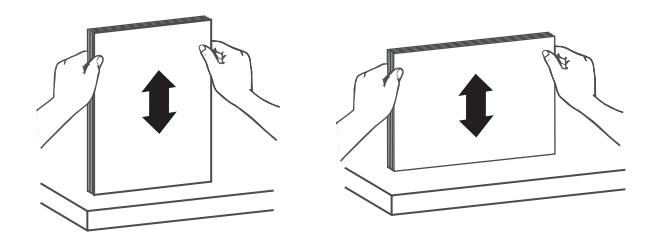

**4.** Taruh tumpukan di bagian tengah baki masukan. Muatkan tumpukan menghadap ke atas.

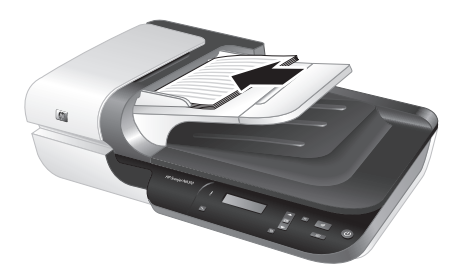

**5.** Sesuaikan pemandu kertas dengan lebar dokumen. Usahakan pemandu tidak terlalu ketat sehingga membatasi pemasokan kertas, dan pastikan pemandu tersebut menyentuh pinggiran dokumen.

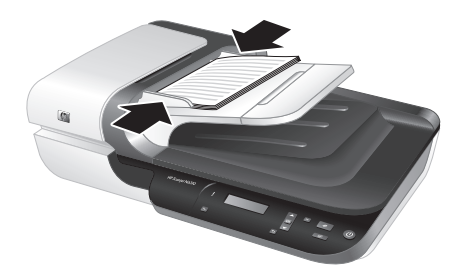

**6.** Dorong tumpukan ke depan secara perlahan untuk mengaktifkan sensor baki.

#### *Lihat juga*

- "Tip pemuatan dokumen" pada halaman 12
- "Memulai pindaian" pada halaman 18

#### **Menggunakan kaca pemindai**

Taruh lembar yang tidak sesuai dengan spesifikasi pemasok dokumen otomatis (ADF) langsung pada kaca pemindai.

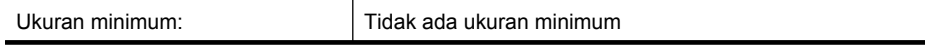

Ukuran maksimum: 216 x 300 mm

*T* Catatan Panjang kaca pemindai tidak seluruhnya berada di area pencitraan aktif. Karena itu, pastikan untuk memposisikan dokumen sumber Anda seperti yang ditunjukkan melalui tanda rujukan pada tepi kaca pemindai.

Taruh dokumen sumber menghadap ke bawah pada kaca pemindai seperti ditunjukkan oleh tanda rujukan. Untuk halaman lanskap, taruh halaman menghadap ke bawah dengan bagian atas mengarah ke bagian belakang pemindai.

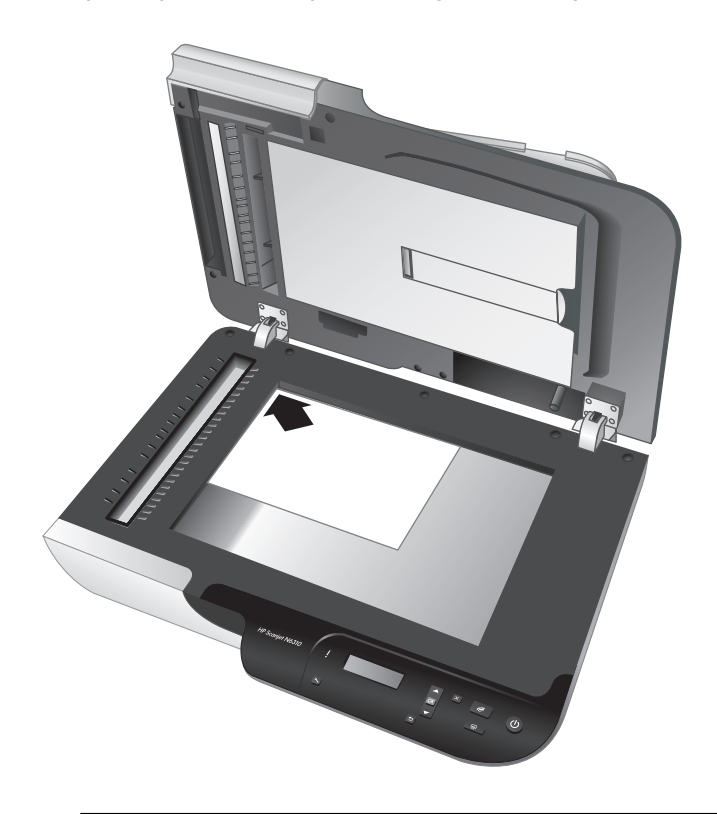

**Tip** Untuk memindai beberapa gambar sekaligus, susun gambar-gambar yang ingin Anda pindai pada kaca pemindai dengan jarak antar-gambar minimal 6 mm.

*Lihat juga*

"Memulai pindaian" pada halaman 18

#### **Menggunakan adaptor material transparan (TMA)**

Bagian ini berisi informasi tentang penggunaan adaptor material transparan (TMA) untuk memindai slid, termasuk slid 35 mm dan negatif.

**Catatan** Anda harus menggunakan perangkat lunak HP Scanning (Pemindaian HP) untuk memindai slid dan negatif menggunakan TMA.

#### **Memuatkan slid atau negatif**

Adaptor material transparan (TMA) memungkinkan Anda untuk memindai dua slid 35 mm atau tiga bingkai negatif pada saat bersamaan.

#### **Gambar 2-1 Memuatkan slid**

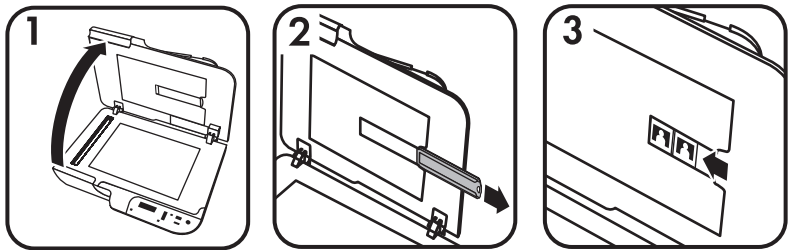

#### **Gambar 2-2 Memuatkan negatif**

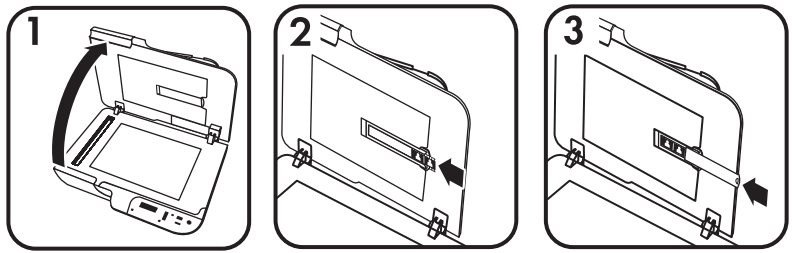

Untuk memuatkan slid atau negatif dalam TMA, ikuti langkah-langkah ini:

- **1.** Buka sungkup pemindai.
- **2.** Lepas pegangan strip negatif dari pegangan slid.
- **3.** Lakukan salah satu langkah berikut untuk memuatkan slid atau negatif:
	- Jika Anda memindai slid, taruh slid ke dalam pegangannya. Masukkan slid dengan bagian atas mengarah ke atas dan bagian depan menghadap ke arah Anda, pastikan slid rata dan tidak berlipat.
	- Jika Anda memindai negatif, lakukan langkah berikut:
	- **a**. Lepas pelindung-cahaya dari pegangan strip negatif.
	- **b**. Geser strip negatif ke dalam pegangannya, sehingga sisi negatif yang mengkilap menghadap ke arah Anda. Negatif mudah rusak, jadi sentuh pinggirannya saja.
- **c**. Jika jumlah bingkai strip negatif di bawah 3, masukkan pelindung cahaya negatif ke dalam pegangan strip negatif, pastikan pinggiran pelindung cahaya menyentuh bingkai terakhir.
- **d**. Masukkan kembali pegangan strip negatif ke dalam pegangan slid.
- **4.** Tutupkan sungkup pemindai.

#### *Lihat juga*

"Memulai pindaian" pada halaman 18

#### **Tip untuk memindai item transparan**

- Untuk memindai lembar transparan berukuran lebih besar dari yang dapat diterima oleh adaptor material transparan (TMA), letakkan transparansi tersebut pada kaca pemindai, taruh lembar kertas putih di bagian atasnya, kemudian pindai.
- **Untuk Windows:** Jika memindai negatif, cara pintas pindai standar secara otomatis akan memperbesar citra menjadi kira-kira 6,7 x 10 cm. Jika Anda ingin hasil akhir citra menjadi lebih besar atau lebih kecil, mulai pindaian dengan perangkat lunak HP Scanning (Pemindaian HP), kemudian gunakan alat bantu **Resize (Ukur Ulang)** pada jendela pratayang **HP Scanning (Pemindaian HP)** untuk mengatur penskalaan ke ukuran akhir yang Anda inginkan. Pemindai akan memindai item ke ukuran yang Anda pilih dan menyesuaikan resolusi pindaian secara tepat. Untuk informasi lebih lanjut, lihat bantuan perangkat lunak pemindai.
- **Untuk Macintosh:** Jika memindai slid 35 mm atau negatif, perangkat lunak HP Scanning (Pemindaian HP) secara otomatis akan memperbesar citra menjadi kirakira 10 cm x 15 cm. Jika Anda ingin hasil akhir citra menjadi lebih besar atau lebih kecil, mulai pindaian dengan perangkat lunak HP Scanning (Pemindaian HP) dan gunakan alat bantu yang tersedia untuk mengukur ulang citra. Untuk informasi lebih lanjut, lihat bantuan perangkat lunak pemindai.

### **Memulai pindaian**

Bagian ini menjelaskan cara yang dapat Anda gunakan untuk memulai pindaian.

#### **Menggunakan tombol Pindai**

Untuk memindai menggunakan tombol **Pindai** (S) pada pemindai, ikuti langkahlangkah ini:

- **1.** Muatkan dokumen sumber.
- **2.** Gunakan tombol  $\blacktriangle$  dan tombol  $\blacktriangledown$  pada panel kontrol untuk memilih cara pintas pindai.

**Catatan** Jika LCD pemindai menunjukkan tidak adanya cara pintas pindai pada pemindai, Anda harus mengunggahnya sebelum dapat memindai.

- **3.** Tekan tombol **Pindai** (S) pada panel kontrol pemindai. Pemindai akan memulai pindaian dan mengirim pindaian ke lokasi yang ditentukan dalam cara pintas pindai.
- **X** Catatan Jika Anda ingin melihat pratayang dan mengedit pindaian sebelum mengirimnya, mulai pindaian dari perangkat lunak HP Scanning (Pemindaian HP).

#### *Lihat juga*

- "Mengunggah cara pintas pindai standar ke pemindai" pada halaman 5
- "Menggunakan perangkat lunak HP Scanning (Pemindaian HP)" pada halaman 19

#### **Tip untuk menggunakan tombol Pindai**

- Untuk membatalkan pindaian, tekan tombol **Batal (X)**.
- Jika Anda memindai slid 35 mm atau negatif, pilih cara pintas pindaian untuk slid atau negatif. Jika tidak, lampu adaptor material transparan tidak akan menyala.
- **Untuk Macintosh:** Jika Anda memindai slid atau negatif, Anda harus membuat cara pintas pindai sebelum memindainya. Untuk informasi tentang pembuatan cara pintas pindai, lihat panduan pengguna pemindai.
- Anda dapat membuat cara pintas pindai khusus yang pengaturannya paling sering digunakan.
	- **Untuk Windows:** Klik dua kali ikon **HP Scanning (Pemindaian HP)** pada komputer Anda. Dalam kotak dialog cara pintas **HP Scanning (Pemindaian HP)**, sorot cara pintas pindai seperti yang ingin Anda buat, kemudian klik **Change Settings (Ubah Pengaturan)**. Ubah pengaturan, kemudian simpan cara pintas pindai. Untuk informasi lebih lanjut, lihat bantuan perangkat lunak pemindai.
	- **Untuk Macintosh:** Dalam HP Device Manager (Pengelola Perangkat HP), pilih pemindai dari menu **Devices (Perangkat)**, pilih **Scanner Preferences (Preferensi Pemindai)** dari menu cuat **Information and Settings (Informasi dan Pengaturan)**, klik tab **Scan Shortcuts (Cara Pintas Pindai)** dalam panel **HP Scan Preferences (Preferensi Pindai HP)**, kemudian buat cara pintas pindai khusus. Untuk informasi lebih lanjut, lihat panduan pengguna pemindai.

#### *Lihat juga*

- "Memuatkan dokumen sumber" pada halaman 12
- "Menggunakan perangkat lunak HP Scanning (Pemindaian HP)" pada halaman 19
- "Menggunakan program perangkat lunak lainnya" pada halaman 20

#### **Menggunakan perangkat lunak HP Scanning (Pemindaian HP)**

Mulai pindaian dari perangkat lunak HP Scanning (Pemindaian HP) jika selama proses pemindaian Anda ingin kontrol lainnya, seperti ingin melihat pratayang citra sebelum hasil akhir pindaian, menggunakan fitur yang lebih mutakhir, atau mengubah pengaturan pindai.

Untuk memindai menggunakan perangkat lunak HP Scanning (Pemindaian HP), ikuti langkah-langkah ini:

#### **Untuk Windows:**

- **1.** Muatkan dokumen sumber.
- **2.** Klik dua kali ikon **HP Scanning (Pemindaian HP)**.
- **3.** Pilih cara pintas pindai yang ingin Anda gunakan.
- **4.** Jika Anda ingin mengubah pengaturan pindai atau menampilkan pratayang sebelum memindai, klik **Change Settings...(Ubah Pengaturan...)** dan buat perubahan yang Anda inginkan. Untuk informasi lebih lanjut, lihat bantuan perangkat lunak pemindai.
- **5.** Setelah selesai, klik **Scan (Pindai)** atau **Finish (Selesai)**. Untuk informasi lebih lanjut, lihat panduan pengguna pemindai.

#### **Untuk Macintosh:**

- **1.** Muatkan dokumen sumber.
- **2.** Buka **HP Scan (Pemindaian HP)** dari map /Applications/Hewlett-Packard. Untuk informasi lebih lanjut, lihat bantuan perangkat lunak pemindai.
- **3.** Pilih profil pindai.
- **4.** Jika Anda ingin membuat perubahan pada pindaian, klik **Adjust (Sesuaikan)** dan buat perubahan. Untuk informasi lebih lanjut, lihat bantuan perangkat lunak pemindai.
- **5.** Setelah selesai, klik **Save (Simpan)**, **Print (Cetak)**, atau **Send (Kirim)** untuk mengirim pindaian ke lokasi tertentu.

#### *Lihat juga*

"Memuatkan dokumen sumber" pada halaman 12

#### **Menggunakan program perangkat lunak lainnya**

Anda dapat memindai citra atau dokumen langsung ke program perangkat lunak jika program tersebut kompatibel dengan TWAIN. Pada umumnya, sebuah program kompatibel jika memiliki opsi menu, seperti **Acquire (Dapatkan)**, **Scan (Pindai)**, **Import New Object (Impor Objek Baru)**, atau **Insert (Sisipkan)**. Jika Anda tidak yakin dengan kompatibilitas atau opsi program, lihat dokumentasi untuk program tersebut.

Untuk memindai menggunakan perangkat lunak pemindaian yang kompatibel dengan TWAIN, ikuti langkah-langkah ini:

- **1.** Mulai perangkat lunak pemindaian, kemudian pilih sumber data TWAIN.
- **2.** Lakukan langkah yang sesuai untuk menyelesaikan pindaian.
- **3.** Pilih pengaturan yang sesuai untuk dokumen sumber yang sedang Anda pindai.

Untuk informasi lebih lanjut, lihat bantuan untuk perangkat lunak pemindaian.

#### **Catatan Untuk Windows:**

Anda juga dapat mengikuti langkah-langkah ini jika aplikasi Anda kompatibel dengan WIA.

Jika aplikasi Anda kompatibel dengan ISIS atau Anda ingin mengefektifkan pemindaian dokumen saat menggunakan program perangkat lunak yang kompatibel dengan TWAIN, Anda dapat menginstal penggerak EMC ISIS/TWAIN. Untuk melakukannya, masukkan CD penginstalan yang disertakan bersama pemindai Anda, kemudian pilih opsi EMC ISIS/TWAIN. Saat memindai dokumen, pilih penggerak Doc TWAIN HP Scanjet N6310 dari aplikasi. Namun, saat memindai citra dari program perangkat lunak lain, pilih penggerak TWAIN HP Scanjet N6310.

#### *Lihat juga*

"Memuatkan dokumen sumber" pada halaman 12

### **Membuat salinan**

Gunakan tombol **Salin** (a) untuk memindai dokumen sumber dan mengirimnya ke printer.

Untuk membuat salinan, ikuti langkah-langkah ini:

#### **Untuk Windows:**

- **1.** Muatkan dokumen sumber.
- **2.** Tekan tombol **Salin** (a). Salinan akan dikirim ke printer dan kotak dialog **HP Copy (Penyalinan HP)** akan muncul pada komputer yang terhubung.
- **3.** Jika Anda ingin mengubah pengaturan, seperti jumlah salinan atau jenis keluaran, ikuti langkah-langkah ini:
	- **a**. Klik **Cancel (Batal)** dalam kotak dialog progres.
	- **b**. Buat perubahan yang Anda inginkan dalam kotak dialog **HP Copy (Penyalinan HP)**.
	- **c**. Klik **Start (Mulai)**. Salinan akan dikirim ke printer.
- **Tip** Anda juga dapat membuat salinan dengan mengklik ikon **HP Copy (Penyalinan HP)** pada desktop.

#### **Untuk Macintosh:**

- **1.** Muatkan dokumen sumber.
- **2.** Tekan tombol **Salin** (a). Pindaian akan dikirim ke printer.
- **Tip** Jika Anda ingin menampilkan pratayang atau menentukan pengaturan cetak, buka **HP Scan (Pemindaian HP)** dari map /Applications/Hewlett-Packard, sesuaikan pengaturan, kemudian klik **Print (Cetak)**. Untuk informasi lebih lanjut, lihat bantuan perangkat lunak pemindai.

**Tip** Anda juga dapat memulai salinan dengan mengklik dua kali **Make Color Copies (Buat Salinan Warna)** atau **Make Black & White Copies (Buat Salinan Hitam Putih)** dalam HP Device Manager (Pengelola Perangkat HP).

# **3 Pemeliharaan dan dukungan produk**

Bagian ini menjelaskan tentang opsi untuk dukungan produk.

### **Perawatan, mengatasi masalah, dan dukungan**

Sesekali membersihkan pemindai akan turut menjamin hasil pindaian berkualitas lebih tinggi. Seberapa sering kebutuhan pemeliharaan tergantung pada beberapa faktor, termasuk jumlah penggunaan dan lingkungan. Sebaiknya lakukan pembersihan rutin sesuai kebutuhan.

Pembersihan dan perawatan rutin harus mencakup pembersihan pemasok dokumen otomatis (ADF), kaca pemindai, dan adaptor material transparan (TMA).

Untuk petunjuk terperinci mengenai perawatan pemindai, lihat panduan pengguna pemindai.

**Perhatian** Jangan taruh benda-benda yang pinggirannya tajam, klip kertas, steples, lem basah, cairan koreksi, atau bahan lain pada pemindai. Halaman dokumen tidak boleh melekuk, berkerut, atau saling menempel.

### **Mengatasi masalah penginstalan**

Jika pemindai tidak berfungsi setelah penginstalan, Anda mungkin melihat pesan pada layar komputer yang serupa dengan salah satu pesan berikut:

- Pemindai tidak dapat diinisialisasi.
- Pemindai tidak dapat ditemukan.
- Terjadi kesalahan internal.
- Komputer tidak dapat berkomunikasi dengan pemindai.

Untuk memperbaiki masalah:

- Periksa kabel pemindai dan perangkat lunak seperti dijelaskan di sini.
- Jika masalahnya terus terjadi, kemungkinan perangkat lunak HP Scanning (Pemindaian HP), firmware, atau penggerak terkait, masa pakainya sudah tidak berlaku atau rusak. Lihat **www.hp.com/support** untuk mengenal lokasi perbaruan perangkat lunak, firmware, dan penggerak dari pemindai Anda.
- **EX** Catatan Untuk informasi mengenai cara mengatasi masalah penggunaan pemindai, lihat informasi tentang mengatasi masalah dalam panduan pengguna pemindai.

#### **Memeriksa sambungan USB**

Periksa sambungan fisik ke pemindai.

- **Tip** Jangan hubungkan pemindai ke komputer melalui rongga USB yang "sesuai" dan difungsikan untuk perangkat kecil, seperti thumb drive atau kamera digital.
- Gunakan kabel yang disertakan bersama pemindai. Kabel USB yang lain mungkin tidak kompatibel dengan pemindai.
- Pastikan kabel USB telah dihubungkan dengan erat di antara pemindai dan komputer. Ikon tiga kaki pada kabel USB akan muncul jika kabel tersebut terhubung dengan benar ke pemindai.

Jika kondisi di atas sudah dipastikan, tapi masalahnya belum teratasi, coba langkah berikut:

- **1.** Lakukan salah satu langkah berikut ini sesuai cara pemindai terhubung ke komputer:
	- Jika kabel USB dihubungkan ke hub USB atau stasiun sambungan untuk laptop, putuskan sambungan kabel USB dari hub atau stasiun sambungannya, kemudian hubungkan kabel USB ke rongganya di bagian belakang komputer.
	- Jika kabel USB terhubung langsung ke komputer, hubungkan kabel tersebut ke rongga USB yang lain di belakang komputer.
	- Lepas semua perangkat USB lainnya dari komputer, kecuali untuk papan ketik dan tetikus.
- **2.** Tekan tombol **Daya** untuk mematikan pemindai, tunggu selama 30 detik, kemudian hidupkan pemindai.
- **3.** Inisiasi ulang komputer.
- **4.** Jika komputer sudah diinisiasi ulang, coba gunakan pemindai.
	- Jika pemindai bisa berfungsi dan cara pemindai terhubung ke komputer sudah diubah sesuai Langkah 1, masalah komunikasi mungkin melibatkan hub USB, stasiun sambungan, rongga USB, atau perangkat USB lainnya. Biarkan pemindai terhubung langsung ke komputer melalui rongga USB di bagian belakang komputer. Coba gunakan pemindai setelah menghubungkan kembali setiap perangkat USB tambahan, dan putuskan sambungan setiap perangkat USB yang jadi penyebab pemindai tidak bekerja dengan benar.
	- Jika pemindai tidak bekerja, hapus kemudian instal ulang perangkat lunak HP Scanning (Pemindaian HP).

#### **Memastikan pemindai memiliki daya**

Kabel daya terhubung di antara pemindai dan stopkontak listrik.

- Pastikan kabel daya terhubung dengan erat di antara pemindai dan stopkontak listrik yang berfungsi.
- Jika kabel daya dihubungkan ke pelindung lonjakan arus, pastikan pelindung tersebut terhubung ke stopkontak dan dihidupkan.
- Pastikan tombol **Daya** pada panel pemindai dihidupkan. Jika hidup dan tidak ada kesalahan atau kondisi peringatan, LED Daya akan menyala hijau secara konstan.

Jika kondisi di atas sudah dipastikan, tapi masalahnya belum teratasi, coba langkah berikut:

- **2.** Tunggu selama 30 detik.
- **3.** Hubungkan kembali kabel daya ke pemindai, kemudian hidupkan pemindai. Setelah 30 detik, LED Daya akan menyala hijau secara konstan dan LED Peringatan mati.

#### **Menghapus kemudian menginstal ulang perangkat lunak HP Scanning (Pemindaian HP)**

Jika pemeriksaan sambungan kabel pemindai tidak mengatasi masalah, masalahnya mungkin terjadi akibat penginstalan yang tidak tuntas.

Untuk menghapus dan menginstal ulang perangkat lunak HP Scanning (Pemindaian HP), ikuti langkah-langkah ini:

- **1.** Matikan pemindai, kemudian putuskan sambungan kabel USB dan kabel daya dari pemindai.
- **2.** Hapus penginstalan perangkat lunak.
	- **Untuk Windows:** Gunakan alat bantu **Tambah/Hapus** (dalam Windows Vista, alat bantu **Program dan Fitur**) pada **Panel Kontrol** untuk menghapus penginstalan **HP Scanjet N6310 11.5**, kemudian inisiasi ulang komputer.
	- **Untuk Macintosh:** Buka map /Applications/Hewlett-Packard, mulai **HP Uninstaller (Penghapus Instalasi HP)**, pilih perangkat yang ingin Anda hapus, kemudian klik **Next (Selanjutnya)**. Penghapus instalasi akan menghapus berkas yang sesuai, kemudian melaporkan jika sudah selesai.
- **3.** Lihat **HP online support** (Dukungan tersambung HP) di **www.hp.com/support** untuk memeriksa ketersediaan perbaruan perangkat lunak untuk pemindai Anda.
	- Jika tersedia, unduh dan instal perbaruan perangkat lunak.
	- Jika tidak, gunakan HP Scanning Software CD yang disertakan bersama pemindai untuk menginstal ulang perangkat lunak.
- **4.** Hubungkan kembali kabel USB dan kabel daya ke pemindai, kemudian hidupkan pemindai.

Setelah 30 detik, LED Daya akan menyala hijau secara konstan dan LED Peringatan mati.

#### **Masalah tampilan LCD dengan nama cara pintas pindai khusus**

Dalam beberapa bahasa, Anda mungkin melihat karakter kosong sebagai pengganti karakter khusus tertentu pada nama cara pintas pindai khusus Anda. Untuk mengatasi masalah ini, gunakan karakter Bahasa Inggris/Latin Dasar saat memasukkan nama singkatan LCD untuk cara pintas khusus Anda. Atau, Anda dapat mengawali nama singkatan LCD dengan bilangan yang dapat Anda gunakan kemudian untuk rujukan cara pintas.

### **Memperoleh bantuan**

Untuk memperoleh hasil terbaik dari produk HP Anda, pelajari penawaran dukungan HP berikut:

- **1.** Lihat dokumentasi produk yang disertakan bersama produk.
	- Pelajari bagian mengatasi masalah dalam panduan pengguna ini.
	- Pelajari bagian mengatasi masalah dalam panduan pengguna pemindai (klik **Mulai**, arahkan ke **Program** atau **Semua Program**, arahkan ke **HP**, arahkan ke **Scanjet**, arahkan ke **N6310**, arahkan ke **User Guide (Panduan Pengguna)**, kemudian pilih format pilihan Anda).
	- Pelajari bantuan perangkat lunak pemindai.
- **2.** Lihat **HP online support** (Dukungan tersambung HP) di **www.hp.com/support** atau hubungi pusat penjualan.

Dukungan tersambung HP tersedia untuk semua pelanggan HP. Situs ini adalah sumber tercepat untuk informasi produk terbaru dan bantuan pakar, termasuk fitur berikut:

- Percakapan tersambung dan akses e-mail ke spesialis dukungan ahli
- Perbaruan perangkat lunak, firmware, dan penggerak untuk produk Anda
- Informasi penting tentang produk dan cara mengatasi masalah untuk persoalanpersoalan teknis
- Perbaruan produk proaktif, peringatan dukungan, dan buletin HP (tersedia bila produk Anda terdaftar)

#### **3. Dukungan HP melalui telepon**

- Lihat daftar telepon di bagian dalam sampul depan Panduan Persiapan ini untuk nomor dukungan.
- Opsi dan biaya dukungan bervariasi sesuai produk, negara/wilayah, dan bahasa.
- Biaya dan kebijakan dapat berubah tanpa pemberitahuan. Lihat **www.hp.com/ support** untuk informasi terbaru.

#### **4. Masa pasca-jaminan**

Setelah masa jaminan terbatas, bantuan tersedia secara tersambung melalui **www.hp.com/support**.

#### **5. Memperpanjang atau meningkatkan layanan jaminan Anda**

Jika Anda ingin memperpanjang atau meningkatkan layanan jaminan produk, hubungi pusat penjualan atau lihat penawaran dari HP Care Pack (Paket Peduli HP) di **www.hp.com/support**.

**6.** Jika Anda sudah membeli **HP Care Pack Service** (Layanan Paket Peduli HP), periksa ketentuan dukungan dalam kontrak Anda.

# **4 Spesifikasi dan jaminan**

Bagian ini berisi spesifikasi produk, regulasi, dan informasi jaminan untuk Pemindai dan aksesori HP Scanjet N6310.

## **Spesifikasi pemindai**

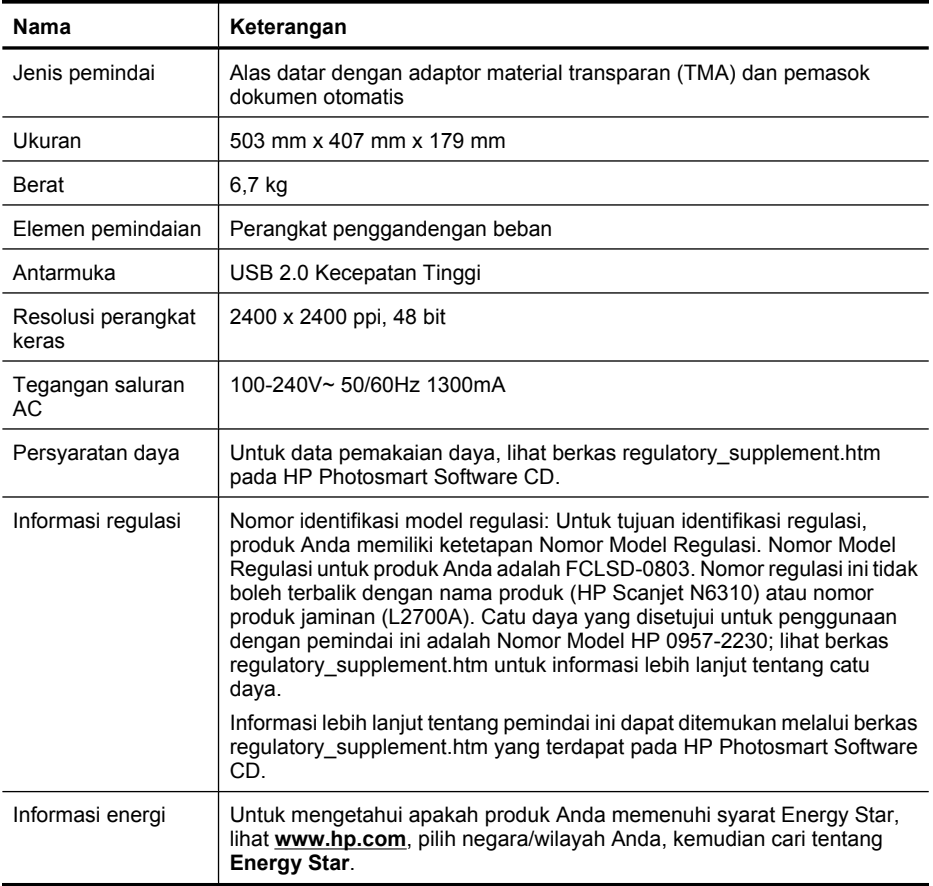

# **Spesifikasi adaptor material transparan (TMA)**

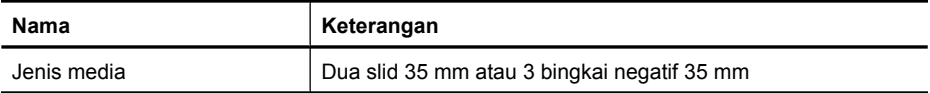

## **Spesifikasi pemasok dokumen otomatis (ADF)**

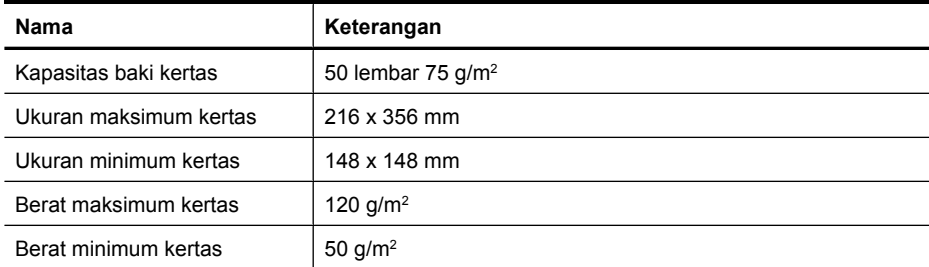

# **Spesifikasi lingkungan**

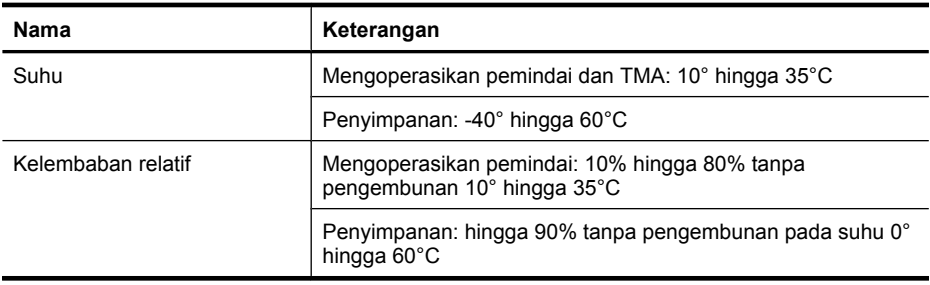

**Catatan** Dalam kondisi medan elektromagnetik yang tinggi, keluaran dari pemindai HP bisa sedikit menyimpang.

### **Informasi daur ulang dan material yang dibatasi**

Bagian ini berisi informasi tentang daur ulang dan material yang memerlukan penanganan khusus.

#### **Daur ulang**

HP memberikan tambahan jumlah program daur ulang dan pengembalian produk di beberapa negara/wilayah, dan bermitra dengan sejumlah pusat daur ulang terbesar untuk benda-benda elektronik di seluruh dunia. HP menghemat sumber daya dengan menjual kembali beberapa produk yang paling populer. Untuk informasi lebih lanjut tentang daur ulang produk HP, kunjungi: **www.hp.com/hpinfo/globalcitizenship/ environment/recycle/**

#### **Material produk yang dibatasi**

Produk HP ini mengandung material berikut yang mungkin memerlukan penanganan khusus di akhir usia pakainya: Merkuri terkandung dalam lampu neon pemindai dan/atau adaptor material transparan (< 5 mg).

Pembuangan merkuri mungkin diatur karena pertimbangan lingkungan. Untuk informasi mengenai pembuangan atau daur ulang, hubungi pihak berwenang setempat atau Aliansi Industri Elektronik (Electronic Industries Alliance/EIA) (**www.eiae.org**).

# **Pembuangan Peralatan Limbah oleh Pengguna di Rumah Pribadi di Uni Eropa**

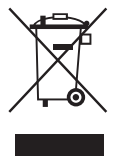

Simbol ini pada produk atau pada kemasannya menunjukkan, bahwa produk ini tidak boleh dibuang bersama limbah rumah tangga lainnya. Sebagai penggantinya, Anda bertanggung jawab untuk membuang peralatan limbah dengan cara menyerahkannya ke pusat pengumpulan yang ditunjuk untuk daur ulang peralatan limbah elektrik dan elektronik. Pembuangan peralatan limbah melalui pengumpulan terpisah dan daur ulang akan membantu melestarikan sumber daya alam, serta menjamin limbah tersebut didaur ulang dengan cara yang melindungi kesehatan manusia dan lingkungan. Untuk informasi lebih lanjut tentang di mana Anda dapat membuang peralatan limbah untuk didaur-ulang, hubungi kantor pemerintah daerah, layanan pembuangan limbah rumah tangga, atau toko tempat Anda membeli produk tersebut.

# **Pernyataan jaminan terbatas Hewlett-Packard**

#### **Pemindai HP Scanjet N6310**

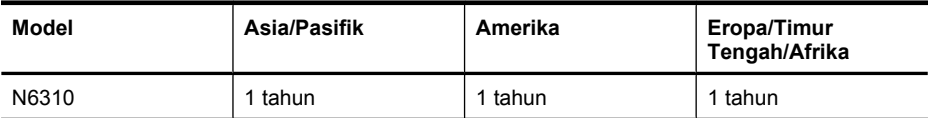

1. HP memberi jaminan kepada Anda, pelanggan pengguna akhir, bahwa perangkat keras, aksesori, dan bahan pakai HP bebas dari kerusakan material dan pengerjaan setelah tanggal pembelian, selama jangka waktu yang disebutkan di atas. Jika HP menerima maklumat tentang kerusakan semacam itu selama dalam masa jaminan, HP atas kebijakannya sendiri akan mengganti atau memperbaiki produk yang terbukti rusak. Produk pengganti dapat berupa produk baru atau berkinerja setara dengan yang baru.

2. HP memberi jaminan kepada Anda, bahwa perangkat lunak HP tidak akan gagal dalam menjalankan instruksi pemrogramannya setelah tanggal pembelian, selama jangka waktu yang disebutkan di atas, akibat kerusakan material dan pengerjaan apabila dipasang dan digunakan secara benar. Jika HP menerima maklumat adanya kerusakan semacam itu selama dalam masa jaminan, HP akan mengganti perangkat lunak yang gagal menjalankan instruksi pemrogramannya akibat cacat tersebut.

3. HP tidak menjamin, bahwa operasi produk-produk HP akan berjalan tanpa gangguan atau bebas kesalahan. Jika dalam jangka waktu yang wajar HP tidak dapat memperbaiki atau mengganti produk hingga kembali ke kondisi yang dijamin, Anda berhak menerima pengembalian uang sejumlah harga pembeliannya jika produk bersangkutan segera dikembalikan.

4. Produk HP mungkin berisi komponen pabrikasi ulang yang setara dengan kinerja yang baru atau yang pernah digunakan sebagai cadangan.

5. Jaminan ini tidak berlaku pada kerusakan yang diakibatkan oleh (a) perawatan atau kalibrasi yang tidak benar atau tidak memadai, (b) perangkat lunak, antarmuka, komponen, atau bahan pakai yang tidak dipasok oleh HP, (c) modifikasi tanpa izin atau penyalahgunaan, (d) operasi di luar spesifikasi lingkungan yang dipublikasikan untuk produk tersebut, atau (e) penyiapan lokasi maupun perawatan yang tidak sesuai.

6. SEJAUH DIIZINKAN OLEH HUKUM SETEMPAT, JAMINAN DI ATAS BERSIFAT EKSKLUSIF DAN TIDAK ADA JAMINAN ATAU KETENTUAN LAIN, BAIK TERTULIS ATAU VERBAL, TERSURAT ATAU TERSIRAT, DAN HP SECARA SPESIFIK MENAFIKAN ADANYA JAMINAN ATAU KETENTUAN TERSIRAT MENGENAI KEMAMPUAN UNTUK DIPERDAGANGKAN, KUALITAS YANG MEMUASKAN, SERTA KESESUAIAN UNTUK TUJUAN TERTENTU. Sejumlah negara/wilayah, negara bagian, atau provinsi tidak mengizinkan pembatasan terhadap batas waktu dari jaminan yang dinyatakan, sehingga pembatasan atau pelarangan di atas mungkin tidak berlaku bagi Anda. Jaminan ini memberi Anda hak-hak hukum khusus, dan mungkin, Anda juga memiliki hak-hak lain yang berbeda antar-negara/wilayah, antar-negara bagian, maupun antar-provinsi.

7. Jaminan terbatas HP berlaku di negara/wilayah atau lokasi tempat HP memasarkan produk ini dan menyediakan dukungannya. Tingkat layanan jaminan yang Anda terima mungkin bervariasi sesuai standar lokal. HP tidak akan mengubah bentuk, kesesuaian, atau fungsi produk agar dapat beroperasi di negara/wilayah yang bukan menjadi tujuannya semula, demi alasan hukum atau regulasi.

8. SEJAUH DIPERBOLEHKAN OLEH HUKUM SETEMPAT, GANTI RUGI DALAM PERNYATAAN JAMINAN INI ADALAH SATU-SATUNYA DAN BERSIFAT EKSKLUSIF. KECUALI SEPERTI DIJELASKAN DI ATAS, DALAM SITUASI APA PUN, HP ATAU PEMASOKNYA TIDAK AKAN BERTANGGUNG JAWAB ATAS HILANGNYA DATA ATAU ATAS KERUSAKAN LANGSUNG, KHUSUS, INSIDENTAL, KONSEKUENSIAL (TERMASUK HILANGNYA KEUNTUNGAN ATAU DATA), ATAU KERUSAKAN LAIN, BAIK BERDASARKAN KONTRAK, WANPRESTASI, ATAU LAINNYA. Sejumlah negara/ wilayah, negara bagian, atau provinsi tidak mengizinkan pelarangan atau pembatasan terhadap kerusakan insidental maupun konsekuensial, sehingga pembatasan atau pelarangan di atas mungkin tidak berlaku bagi Anda.

9. KETENTUAN JAMINAN YANG TERCANTUM DALAM PERNYATAAN INI, KECUALI SEBATAS YANG DIPERBOLEHKAN HUKUM, TIDAK MELARANG, MEMBATASI, ATAU MENGUBAH, NAMUN MERUPAKAN TAMBAHAN DARI HAK-HAK YANG DIWAJIBKAN OLEH HUKUM YANG BERLAKU TERHADAP PENJUALAN PRODUK INI KEPADA ANDA.

Bab 4

#### 저작권 및 라이센스

© 2008 Copyright Hewlett-Packard Development Company, L.P.

저작권법에 의해 허용되는 경우를 제외 하고 사전 서면 동의 없이 본 자료를 복 제, 개작, 번역할 수 없습니다.

여기 포함된 정보는 사전 통보 없이 변 경될 수 있습니다.

HP 제품 및 서비스에 대한 보증에 관련 된 내용은 해당 제품 및 서비스에 포함 된 보증서에 기재된 내용을 참조하십시 오. 이 문서에 설명된 내용 중 어느 것도 추가적인 보증을 제공하는 것으로 해석 할 수 없습니다. HP 는 본 문서에 포함 된 기술 또는 편집상의 오류 또는 누락 에 대해 책임지지 않습니다.

#### 상표 소유권

ENERGY STAR 는 미국 환경보호청 (EPA)의 미국 등록 서비스 상표입니다. Microsoft 및 Windows 는 Microsoft Corporation 의 등록 상표입니다.

목차

### 1 스캐너 설치

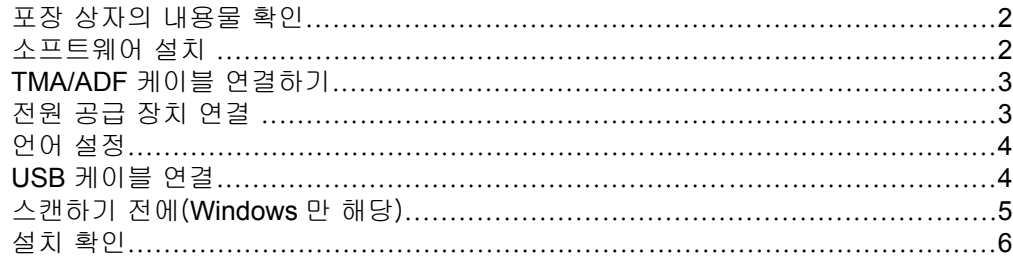

### 2 스캐너 사용

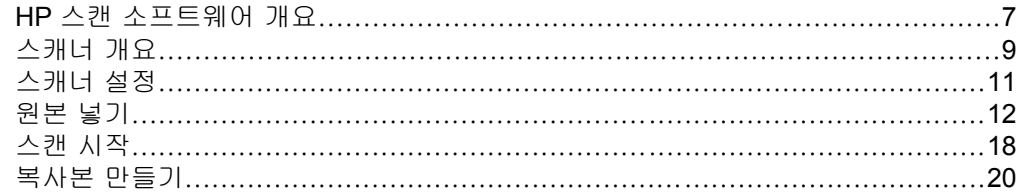

### 3 제품 관리 및 지원

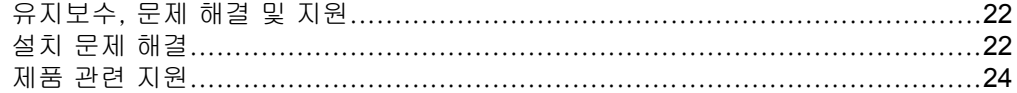

### 4 제품사양 및 보증서

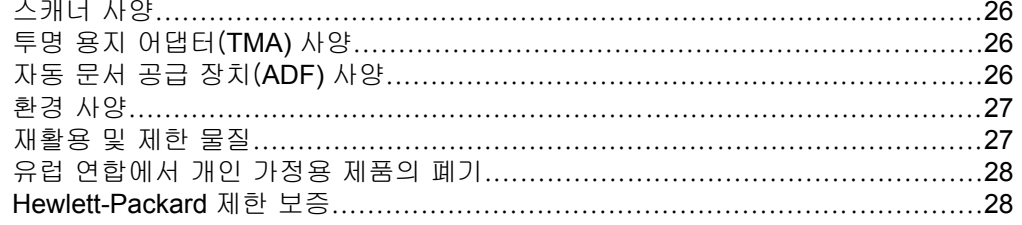

# **1** 스캐너 설치

다음 단계에 따라 스캐너를 설치하십시오.

### 포장 상자의 내용물 확인

스캐너 하드웨어 포장 상자를 풀고 납품 포장용 테이프를 모두 제거하고 용지 안전장치가 있으면 스캐너 유리판에서 이것도 제거합니다.

참고 스캔 소프트웨어 CD 를 포함하여 박스의 내용물은 국가/지역에 따라 다를 수 있습니다.

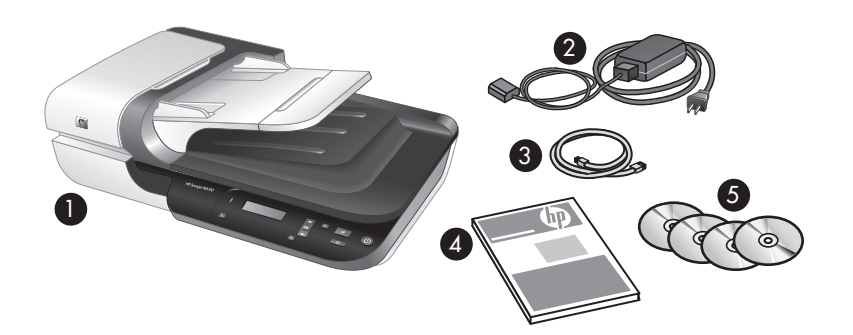

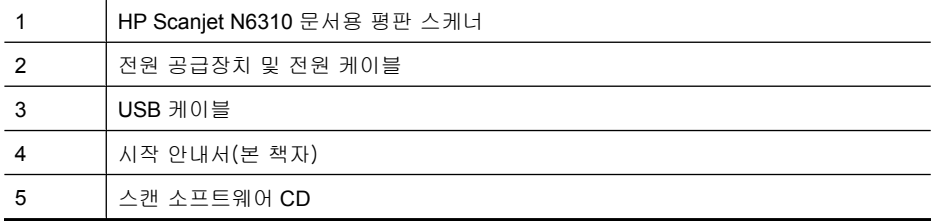

### 소프트웨어 설치

 $\triangle$  주의 Windows 컴퓨터에 소프트웨어를 설치할 때, 지시가 없는 한 USB 케 이블을 컴퓨터에 연결하지 마십시오. 스캔 소프트웨어를 Macintosh 컴퓨터 에 설치하는 경우에는 소프트웨어를 설치하기 전에 USB 케이블을 연결해도 됩니다. 4 페이지의 **USB** 케이블 연결을 참조하십시오.

- **1. Windows** 만 해당: 설치할 소프트웨어를 결정합니다.
	- 스캐너를 이미 가지고 있는 문서 관리 또는 스캔 소프트웨어와 함께 사 용하려면 HP Scanjet 드라이버와 스캐너 도구 유틸리티를 설치해야 합니 다.
		- 참고 스캐너와 함께 타사(HP 가 아닌) 소프트웨어를 사용하는 것에 대한 자세한 내용은 5 페이지의 빠른 시작 단추를 타사(**HP** 가 아 닌) 스캔 소프트웨어와 연결을 참조하십시오.
	- 문서 관리 및 스캔 소프트웨어가 없다면 스캐너와 함께 제공 받은 HP 스 캔 소프트웨어를 사용하면 됩니다. 설치 중 소프트웨어의 화면 설명서를 읽고 설치할 소프트웨어를 결정합니다.
		- 참고 스캐너와 함께 제공하는 소프트웨어와 CD 번호는 국가/지역에 따라 다를 수 있습니다.
- **2.** 스캐너와 함께 제공된 HP 스캔 소프트웨어 CD 를 컴퓨터 CD 드라이브에 넣 습니다.
	- **Windows** 컴퓨터에 설치하는 경우: 설치 대화상자가 나타날 때까지 기 다렸다가 화면의 지시를 따릅니다.
	- **Macintosh** 컴퓨터에 설치하는 경우: 바탕화면에 나타나는 CD 아이콘을 더블클릭하고 **HP Scanjet N6310** 설치 프로그램 아이콘을 더블클릭한 다 음 화면의 지시를 따릅니다.

### **TMA/ADF** 케이블 연결하기

TMA/ADF 케이블은 스캐너 덮개와 스캐너 바닥에 각각 꽂으십시오.

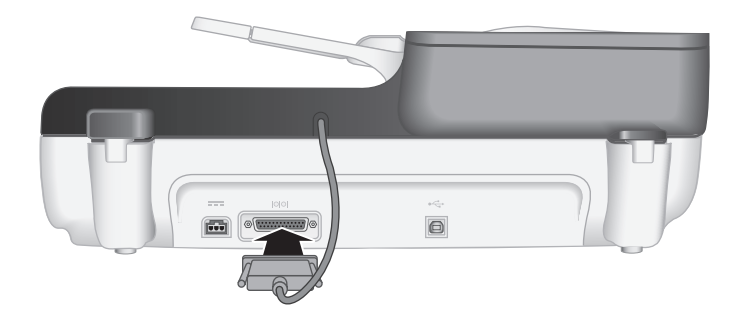

### 전원 공급 장치 연결

**1.** 전원 공급장치에 연결되어 있는 케이블을 스캐너 뒤쪽에 있는 전원 커넥터 에 꽂습니다.

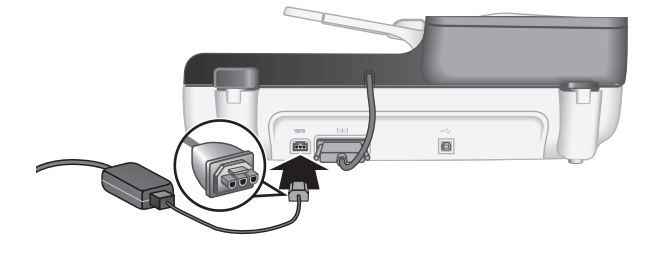

- **2.** AC 케이블의 작은쪽 끝을 전원 공급장치의 뒷면에 꽂습니다.
- **3.** AC 케이블의 다른 한쪽을 전원 콘센트나 과전압 억제기에 꽂으십시오.
- **4.** 스캐너를 켜려면 스캐너 제어판에서 전원 버튼을 누릅니다.

### 언어 설정

처음으로 스캐너를 켤 때에는 초기 예열 후 LCD 에서 사용할 언어를 선택하라 는 메시지가 나타납니다.

언어를 선택하려면, 다음 단계를 수행합니다.

- 1. 원하는 언어가 나타날 때까지 ▲과 ▼을 누릅니다.
- **2.** 언어를 선택하려면 확인을 누른 다음 확인을 한 번 더 눌러 선택을 확정합니 다.

### **USB** 케이블 연결

주의 Windows 환경에서 설치하려면, 소프트웨어 설치 중 지시사항이 나타 날 때까지 USB 케이블로 스캐너와 컴퓨터를 연결하지 마십시오( 2 페이지의 소프트웨어 설치 참조).

스캐너와 함께 제공되는 USB 케이블을 사용하여 스캐너를 컴퓨터에 연결하십 시오.

**1.** 정사각형 모양을 한 USB 케이블 한쪽 끝을 스캐너에 연결하십시오.

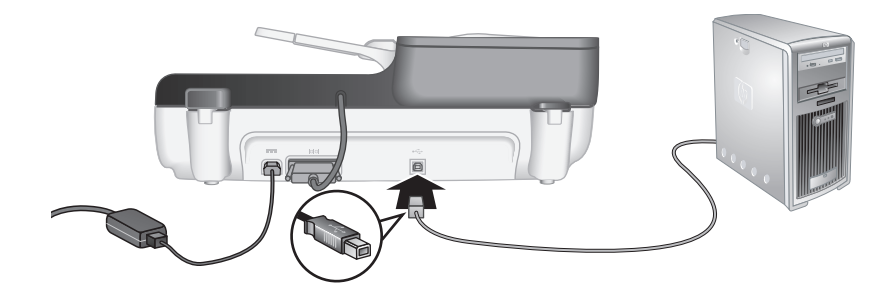

**2.** USB 케이블의 직사각형 끝을 컴퓨터 뒷면 USB 포트에 연결합니다.

### 스캔하기 전에(**Windows** 만 해당)

스캐너 제어판에서 스캔(S) 버튼을 사용하려면 먼저 다음 작업 중 하나를 완 료해야 합니다. 수행하는 작업은 선택한 스캔 소프트웨어 솔루션에 따라 달라 집니다.

#### 스캐너에 기본 스캔 바로가기 업로드

스캐너와 함께 제공 받은 HP 스캔 소프트웨어에는 기본 스캔 바로가기가 들어 있습니다. HP 스캔 소프트웨어를 설치했다면 다음 절차에 따라 스캐너에 기본 스캔 바로가기를 업로드합니다.

- **1.** 바탕 화면에서 **HP** 스캔 아이콘을 두 번 누릅니다
- **2. HP** 스캔 바로가기 대화상자에서, 옵션 드롭다운 메뉴의 스캔 설정을 선택합 니다.
- **3.** 스캔파일 보내기…설정(전면 패널 목록) 대화상자에서 전면 패널 목록에 추 가할 바로가기를 누른 다음 추가 화살표를 누릅니다. 계속해서 추가 화살표 를 눌러 추가할 바로가기 선택
	- 스캔 바로가기가 LCD 에 나타나는 순서를 변경하려면 스캔 바로가기 하 나를 선택한 다음 이동 또는 이동 화살표를 누릅니다.
	- 로드할 바로가기 목록에서 스캔 바로가기를 제거하려면 **전면 패널 목록** (스캔파일 보내기 버튼) 창에서 제거하려는 바로가기를 선택한 다음 제 거 화살표를 누릅니다.
- **4.** 스캐너에서 선택된 스캔 바로가기를 업로드하려면 장치 업로드를 클릭합니 다.
- 참고 **HP** 스캔 바로가기 대화상자에서 스캔 바로가기 만들기, 제거 및 수정 을 할 수 있습니다. 스캔 바로가기 사용 및 관리에 관한 좀 더 자세한 내용은 스캐너 소프트웨어 도움말을 참조하십시오.

#### 빠른 시작 단추를 타사(**HP** 가 아닌) 스캔 소프트웨어와 연결

스캐너는2개의 빠른 시작 단추,스캔 ( → ) 및 복사 ( ). 단추 인식 스캔 소프트 웨어를 이 각 단추에 연결할 수 있습니다. 이 작업을 수행하려면 관리자 권한이 있어야 합니다.

참고 HP 스캔 소프트웨어를 설치했다면 이와 같은 버튼이 이미 HP 스캔 및 HP 복사에 연결되어 있을 것입니다.

스캔 소프트웨어와 빠른 시작 단추를 연결하려면 다음 절차를 따르십시오.

- **1.** 시작을 누르고, 프로그램 또는 모든 프로그램, **HP**,**Scanjet**, **N6310** 을 차례 로 가리킨 다음, 스캐너 도구 유틸리티를 누릅니다.
- **2.** 단추의 프로그램 시작 드롭다운 목록에서 이 단추로 시작하려는 스캔 소프 트웨어를 선택하십시오.
	- ※ **추가 정보 설정 (√)** 버튼으로 HP 스캐너 도구 유틸리티를 시작할 수도 있습니다. 설정( ) 버튼을 누르고 ▲과 ▼을 사용하여 도구를 선택한 후, 확인을 누릅니다.
- **3.** 확인을 누릅니다.

### 설치 확인

- **1.** 문서 한 장을 자동 문서 공급기(ADF)에 넣습니다.
- 2. 스캔(<del>S</del>)을 사용하여 스캔을 시작합니다. **Windows:** HP 스캔 소프트웨어를 설치했다면 스캔 바로가기를 선택한 다음 스캔(<del>S</del>) 버튼을 누릅니다. **Macintosh:** 스캔(❤) 버튼을 누르고 ▲과 ▼을 이용하여 원하는 스캔 바로 가기를 찾아 선택한 다음 확인을 눌러 스캔을 시작합니다.
- **3.** Windows 만 해당: 스캔 소프트웨어를 사용하여 스캔을 시작합니다.
	- HP 스캔 소프트웨어를 사용하고 있다면 바탕화면에서 **HP** 스캔 아이콘 을 두 번 눌러 스캔 바로가기를 선택한 다음 **스캔...**을 누릅니다.
	- 타사(HP 가 아닌) TWAIN 이나 ISIS 호환 소프트웨어를 사용하고 있다면 그 소프트웨어를 통해 스캔하면 됩니다.

스캔이 정상적으로 진행되지 않으면 스캐너 사용 설명서의 기본 문제해결 도움 말과 스캐너 설치 문제해결 부분을 참조하십시오.

HP 스캔 소프트웨어 제거와 다시 설치에 대한 내용은 23 페이지의 **HP** 스캔 소프트웨어를 삭제하고 다시 설치합니다.를 참조하십시오.
# **2** 스캐너 사용

이 주제에서는 원본 문서를 스캔 또는 복사하는 방법뿐만 아니라 HP Scanjet 스 캐너에 대해 설명합니다.

## **HP** 스캔 소프트웨어 개요

스캐너에는 Windows 와 Macintosh 모두에서 사용할 수 있는 HP 스캔 소프트웨 어가 들어있어서 스캔하고 복사하는 것 외에도 스캔 결과를 미리보고 편집할 수 도 있습니다. HP 스캔 소프트웨어에서는 자신의 작업 방식에 맞게 스캔 및 복사 프로세스를 사용자 정의할 수도 있습니다.

참고 Windows 일 경우, Windows 가 애플리케이션을 감지 버튼으로 인식하 는 한 **스캔(≤≤)** 또는 **복사()** 버튼을 다른 애플리케이션에 지정할 수 있습 니다.

#### 관련 링크

5 페이지의 빠른 시작 단추를 타사(**HP** 가 아닌) 스캔 소프트웨어와 연결

#### **HP** 스캔 소프트웨어(**Windows** 용)

Windows 용 HP 스캔 소프트웨어를 설치하면, 다음 아이콘 두 개가 바탕화면에 표시됩니다. 이 두 아이콘을 누르면 스캔, 복사, 편집에 이용되는 프로그램이 각 각 열립니다.

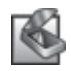

HP 스캔은 그림 및 문서 스캔용으로 사용되는 프로그램입니다. HP 스 캔은 다음에 열거된 모든 용도로 사용합니다:

- 스캔 기능 수행
- 도움말 및 문제 해결 정보 액세스
- **HP** 스캔 스캔 저장 전 편집을 위한 미리보기 창 엑세스
- 투명 용지 어댑터(TMA)를 사용하여 슬라이드 및 네거티브 필름 스 캔
- 설정 및 환경 설정 수정

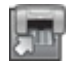

HP 복사은 프린터로 복사본을 인쇄하기 위해 사용하는 프로그램입니 다.

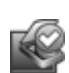

HP 스캐너 도구 유틸리티은 스캐너 제어판에 버튼 구성 및 유지보수 정 보 기록용으로 사용하는 프로그램입니다.

스캔을 시작하려면,**HP** 스캔 바로가기 대화 상자 표시 아이콘 **HP** 스캔을 더블 클릭하고 화면 지시에 따릅니다.

참고 바로가기 대화상자에서 **HP** 스캔 스캔 설정을 수정할 수 있습니다. 좀 더 자세한 내용을 보려면 바로가기 대화상자에 있는 도움말을 **HP** 스캔 클릭 합니다.

복사를 시작하려면,**HP** 복사 아이콘을 더블 클릭하고 화면 지시를 따릅니다.

#### 관련 링크

- 12 페이지의 원본 넣기
- 19 페이지의 **HP** 스캔 소프트웨어를 사용하면
- 20 페이지의 복사본 만들기

#### **HP** 스캔 소프트웨어(**Macintosh** 용)

Macintosh 용 HP 스캔 소프트웨어를 설치하면, 다음 아이콘 두 개가 바탕화면 에 표시됩니다.

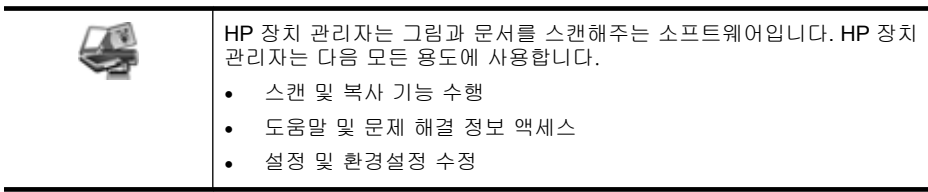

스캔을 시작하려면, HP 장치 관리자에 있는 스캔 바로가기를 더블 클릭합니다.

 $\bar{\mathbb{B}}$ ' 참고 시스템 환경설정에서 직접 스캔 설정에 엑세스할 수 있습니다. 시스템 환경설정을 연 다음 **HP Scanjet** 아이콘을 클릭합니다. 자세한 내용은 소프 트웨어 도움말을 참조하십시오.

복사를 시작하려면, 컬러 복사본 만들기 또는 흑&백 복사본 만들기 중 하나를 더블 클릭합니다.

#### 관련 링크

- 12 페이지의 원본 넣기
- 19 페이지의 **HP** 스캔 소프트웨어를 사용하면
- 20 페이지의 복사본 만들기

## 스캐너 개요

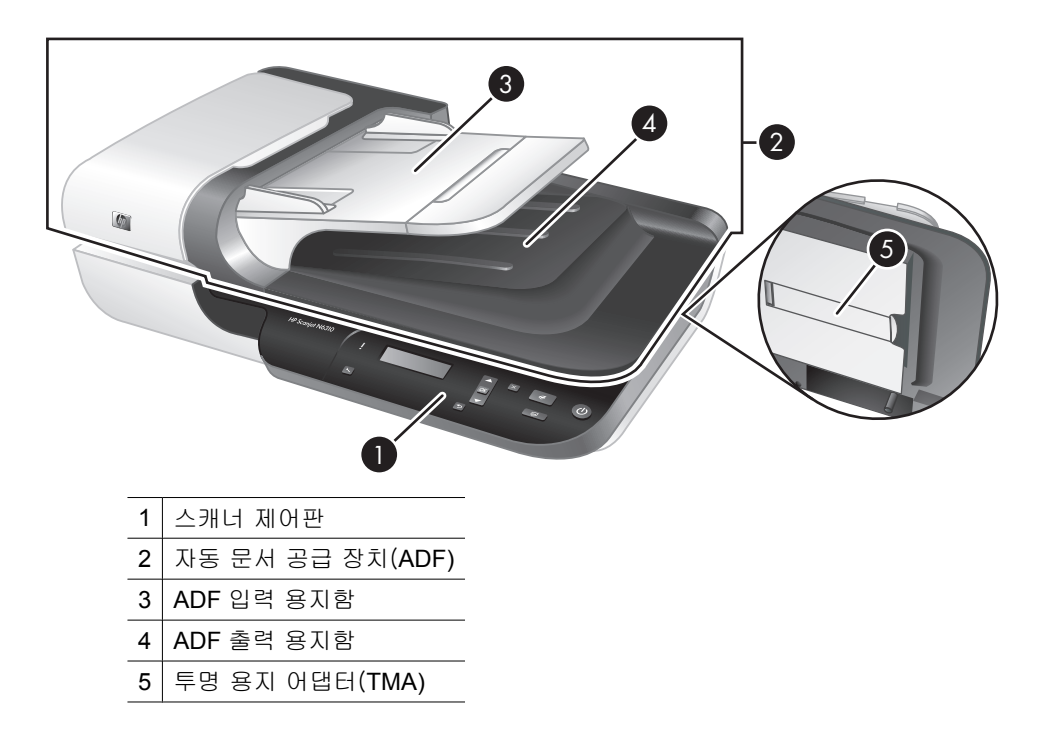

#### 관련 링크

#### 스캐너 제어판

스캐너 제어판의 버튼를 사용하여 스캔을 시작하고 스캐너 설정을 구성합니다.

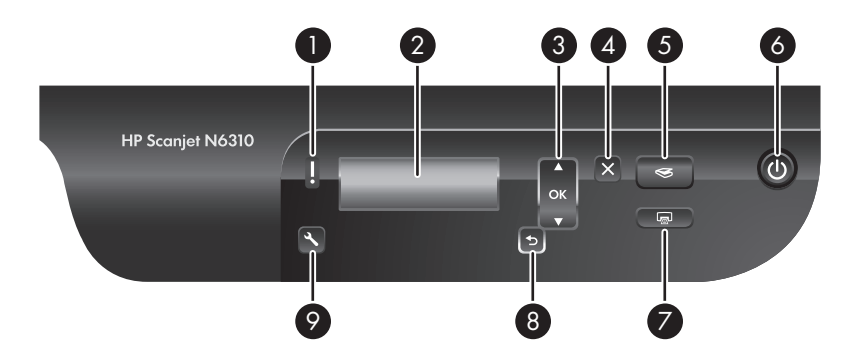

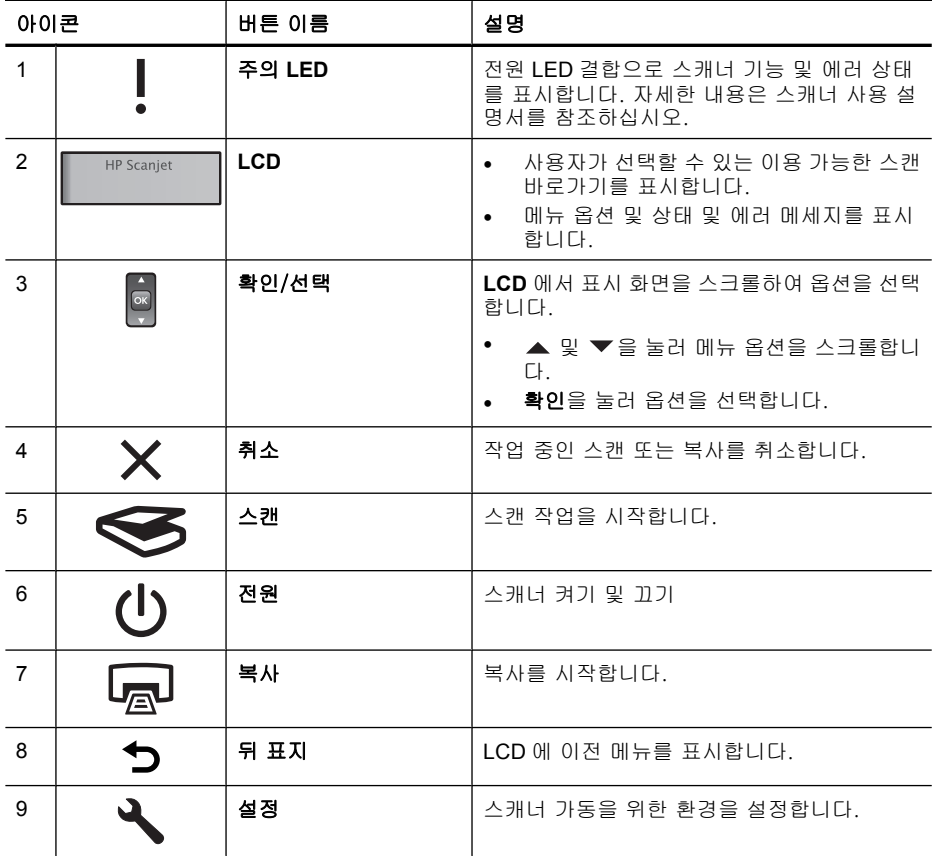

#### 관련 링크

- 18 페이지의 스캔 시작
- 20 페이지의 복사본 만들기
- 11 페이지의 스캐너 설정

#### 자동 문서 공급 장치(**ADF)**

여러 페이지의 문서를 빠르고 쉽게 스캔하기 위해 자동 문서 공급 장치(ADF)를 사용할 수 있습니다.

### 관련 링크

- 12 페이지의 자동 문서 공급 장치(**ADF)**를 사용합니다
- 18 페이지의 스캔 시작
- 20 페이지의 복사본 만들기

#### 투명 용지 어댑터(**TMA)**

투명 용지 어댑터(TMA)를 이용하여 35mm 슬라이드나 음화를 스캔할 수 있습 니다.

#### 관련 링크

- 17 페이지의 투명필름 어댑터(**TMA)** 청소하기
- 18 페이지의 스캔 시작

### 스캐너 설정

설정 ( ) 버튼을 사용하여 스캐너 설정을 수정할 수 있습니다.

- 참고 **Windows** 용, HP 스캔 소프트웨어로 추가적인 설정을 변경할 수 있습 니다. **HP** 스캔 바탕화면의 아이콘을 더블 클릭한 후옵션 메뉴에서 옵션을 선택합니다. 좀 더 자세한 내용을 보려면 바로가기 대화상자에 있는 도움말 을 **HP** 스캔 클릭합니다.
- 추가 정보 나중에 설정을 변경하고 기본값으로 복원하려면 스캐너 제어판 에서**설정 (٩)** 버튼을 누르고 **기본값 복원**을 선택합니다.

언어

LCD 에 표시된 언어를 선택하려면, 다음 단계를 수행합니다.

- 1. 설정 ( ) 버튼을 눌러, ▲ 및 ▼을 사용하여 언어를 선택한 후, 확인을 누릅 니다.
- **2.** 및 을 이용하여 원하는 언어를 선택하고,확인 버튼을 눌러 언어 선택 을 확인한 후 확인 버튼을 눌러 언어 선택을 마칩니다.

#### 에너지 소비량

다음 설정으로 스캐너 에너지 소비량을 줄일 수 있습니다.

- **즉광 예열**: 이 설정을 기본값으로 하면 램프가 켜지는데 걸리는 시간이 줄 고, 좀 더 빠른 스캔 또는 복사가 가능합니다. 즉광 예열 을 꺼짐으로 설정하 면 램프가 예열되는 시간은 증가하지만, 에너지 소비량은 감소합니다.
- 에너지 절약: 이 설정을 기본값으로 하면 일정 시간 후 스캐너 전력 소비량 이 감소합니다. 에너지 절약을꺼짐으로 설정하면, 전력 소비량은 증가하나, 스캔 또는 복사를 시작할 때 걸리는 시간은 감소합니다.

즉광 예열을꺼짐으로 설정하거나 에너지 절약을 켜짐으로 설정하면, 사용자가 전원 버튼을 누를 경우 스캐너에 총 전력이 복구됩니다.

에너지 소비량 설정을 변경하려면 다음 단계를 수행합니다:

- **1. 설정 (٩)** 버튼을 눌러,▲ 또는 ▼을 사용하여 원하는 에너지 소비량 설정을 선택한 후,확인을 누릅니다.
- **2.** 및 을 사용하여, 원하는 설정(켜짐 또는 꺼짐)을 선택하여 확인을 누른 후 <del>'</del> و 두 번 누릅니다.
- 참고 에너지 절약 을 켜짐으로 설정하면 램프를 포함한 스캐너 전체의 전력 을 감소시킬 수 있습니다. 결과적으로 에너지 절약을 켜짐으로 설정할 때즉 광 예열을 켜짐으로 설정하는 것은 아무 효과도 없습니다.

한국어

제 2 장

#### 도구

도구 메뉴로 들어가 내 컴퓨터에서 소프트웨어를 실행하여 다른 설정을 수정할 수 있습니다.

#### 도구 메뉴 (**Windows)**

이 메뉴 옵션은 연결된 컴퓨터에서 HP 스캐너 도구 유틸리티을 시작합니다. 이 유틸리티는 **스캔 (≤≤)** 또는 **복사 ()**을 버튼 감지 애플리케이션과 결합시켜 유 지보수 목적으로 사용되는 스캐너 부품의 용도를 확인할 수 있도록 해줍니다. HP 스캐너 도구 유틸리티에 대한 좀 더 자세한 내용은, 스캐너 사용 설명서를 참조합니다.

참고 Windows 테스크바를 이용하여 HP 스캐너 도구 유틸리티을 시작할 수 있습니다. 시작을 누르고, 프로그램 또는 모든 프로그램, **HP**,**Scanjet**, **N6310** 을 차례로 가리킨 다음, 스캐너 도구 유틸리티를 누릅니다.

#### 관련 링크

5 페이지의 빠른 시작 단추를 타사(**HP** 가 아닌) 스캔 소프트웨어와 연결

#### 도구 메뉴 (**Macintosh)**

이 메뉴 옵션을 누르면 연결한 컴퓨터의 시스템 환경 설정에 **HP Scanjet** 환경 설정 창이 열립니다. **HP Scanjet** 환경설정 에서 스캔 바로가기 및 스캐너 버튼 설정을 편집할 수 있습니다. 유지보수를 목적으로 특정 스캐너 부품의 이용 현 황을 모니터링할 수도 있습니다. 좀 더 자세한 내용은 스캐너 사용 설명서를 참 조하십시오.

## 원본 넣기

자동 문서 공급 장치(ADF)나 스캐너 유리판 또는 투명 필름 어댑터(TMA)를 사 용하여 원본을 스캐너에 넣을 수 있습니다.

#### 자동 문서 공급 장치(**ADF)**를 사용합니다

해당 문서를 올바르게 넣기위한 유용한 정보는 다음 항목을 참조하십시오.

#### 문서 넣기 추가 정보

• 자동 문서 공급 장치(ADF)는 다음 용지 종류를 지원합니다.

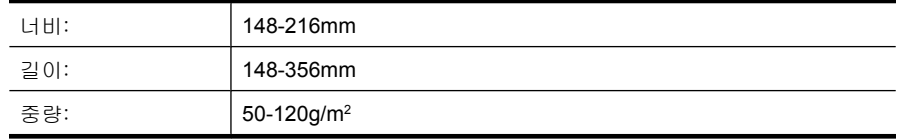

• 다음 ADF 로 문서 종류를 스캔할 경우 용지 걸림 또는 문서에 손상이 발생 할 수 있습니다. 이 문서를 스캔하려면, ADF 대신에 스캐너 유리를 사용합 니다.

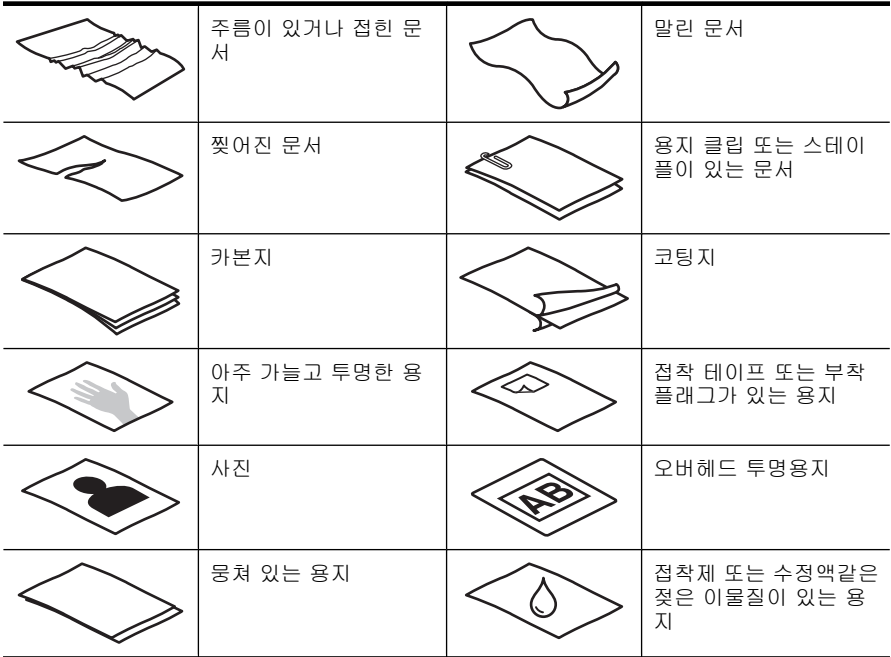

- 문서를 넣기 전에 ADF 액세스 도어가 단단히 고정되어 있는지 확인하십시 오.
- 문서 더미를 넣을 때 모든 문서가 같은 너비인지 확인하십시오.
- 문서를 가로 방향으로 넣으려면 용지 윗 부분이 스캐너 뒤쪽을 향하도록 해 야 합니다. 그래야만 가로 방향으로 넣은 용지를 자동으로 회전하도록 HP 스캔 소프트웨어를 설정할 경우 스캐너가 알아서 페이지를 올바로 회전합니 다.
- ADF 의 최대 용지 용량은 75g/m<sup>2</sup> 용지 50장입니다. 무거운 용지 사용 시 최 대 용지 용량은 줄어듭니다.
- A5 용지(148x210mm)같이 작은 페이지를 넣을때, ADF 가 올바르게 문서 더 미를 감지하여 공급하는지 확인하려면 적어도 5 페이지의 문서 더미를 넣습 니다. 작은 페이지의 문서를 5장 미만으로 스캔할 경우, 문서를 스캐너 유리 에 올려 놓고 스캔합니다.
- 입력 용지함 끝보다 긴 문서를 넣을 때에는 입력 용지함 익스텐더를 편(1) 다음 문서를 넣습니다(2).

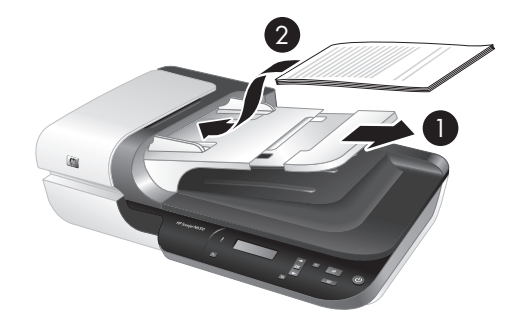

#### 문서 넣는 방법

**1.** 원본 페이지가 길면, 입력 용지함 익스텐더를 뺍니다.

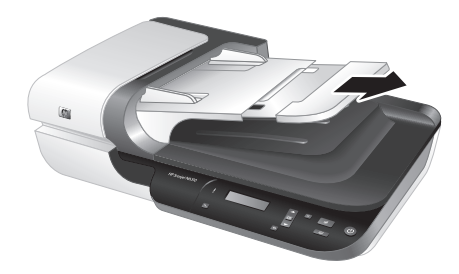

**2.** 문서 페이지 더미에 바람을 불어 넣어 페이지들이 서로 붙어있지 않도록 합 니다. ADF 로 들어가는 쪽에 어느 한 방향으로 바람을 넣은 다음 반대 방향 으로 바람을 넣습니다.

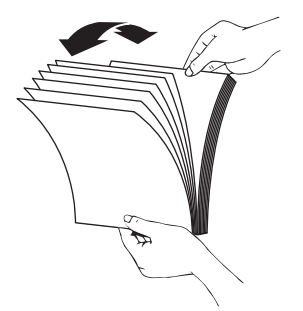

**3.** 테이블 상단에 기대어 더미의 아랫 부분을 두드려서 문서의 가장자리를 정 렬합니다. 더미를 90도 회전하고 반복합니다.

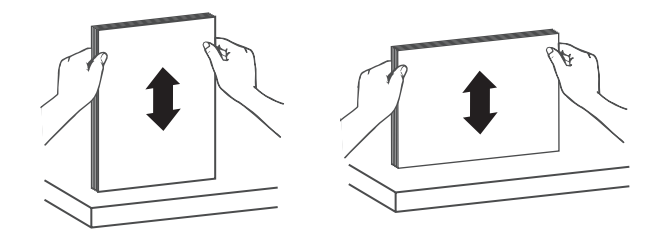

**4.** 문서 더미를 입력 용지함 가운데에 놓습니다. 문서 더미를 위를 향하도록 하 여 집어넣습니다.

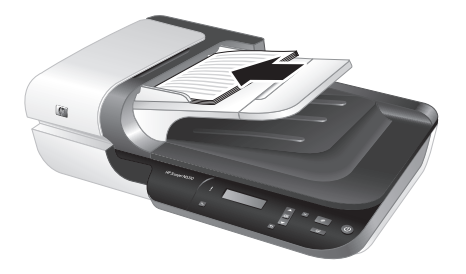

**5.** 용지 조정대를 문서 너비 쪽으로 조정합니다. 급지를 제한할 수 있기 때문에 가이드를 너무 세게 조여서는 안 되지만 용지 가이드가 문서 끝에는 닿아야 합니다.

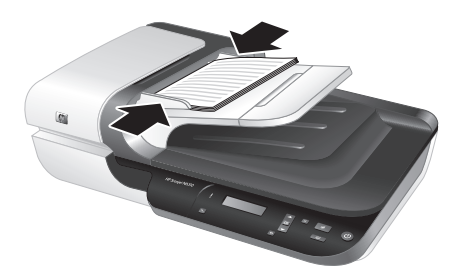

**6.** 문서 더미를 앞 쪽으로 조심스럽게 밀어 용지함 센서를 작동시킵니다.

#### 다음을 또한 참조하십시오.

- 12 페이지의 문서 넣기 추가 정보
- 18 페이지의 스캔 시작

#### 스캐너 유리 사용

자동 문서 공급기(ADF) 사양에 맞지 않는 원본은 스캐너 유리에 바로 올려 놓 으십시오.

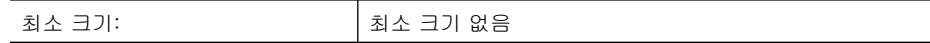

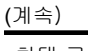

최대 크기: 216 x 300mm

참고 스캐너 유리 전체가 이미지 처리 영역은 아니기 때문에 스캐너 유리판 가장자리에 있는 기준 표시에 맞게 용지를 넣어야 합니다.

위치 표시선이 나타내는 위치에 원본의 스캔할 면을 아래로 가게 하여 스캐너 유리에 올려 놓습니다. 가로 문서일 경우, 페이지가 아래를 향하도록 하여 페이 지 상단이 스캐너 뒤 쪽을 향하도록 넣습니다.

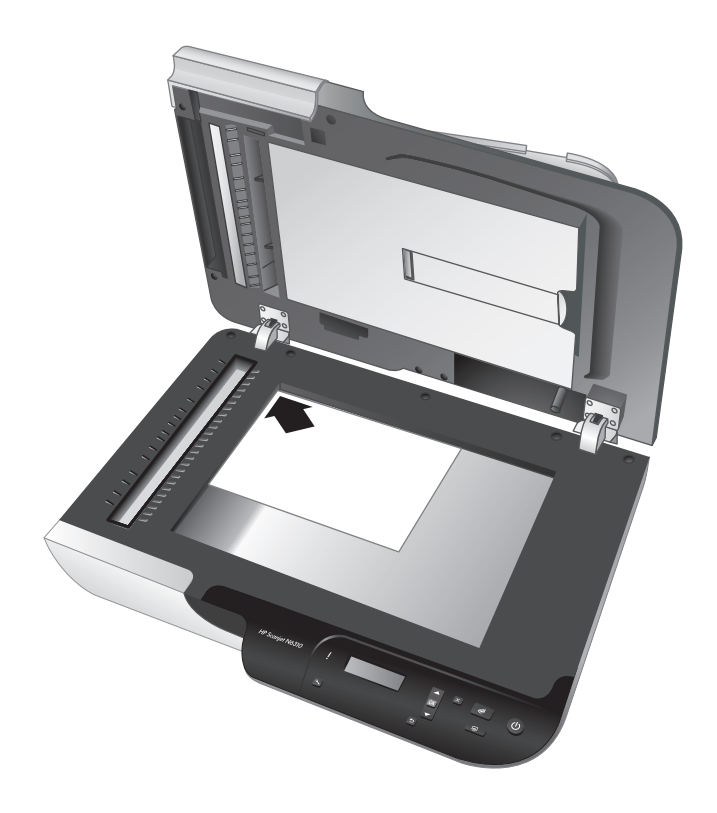

추가 정보 사진을 한 번에 여러 장 스캔하려면 스캔하려는 사진을 사로 6mm 이상 간격을 두어 스캐너 유리에 배열합니다.

다음을 또한 참조하십시오.

18 페이지의 스캔 시작

#### 투명필름 어댑터(**TMA)** 청소하기

여기에서는 투명 필름 어댑터(TMA)를 사용하여 35mm 슬라이드를 비롯한 양화 와 음화를 스캔하는 방법에 대해 다룹니다.

참고 TMA 를 사용하여 슬라이드 및 음화를 스캔하려면 HP 스캔 소프트웨 어를 사용해야합니다.

#### 슬라이드 또는 음화 넣기

투명 필름 어댑터(TMA)를 사용하면 35mm 슬라이드 또는 음화를 한 번에 두 장 까지 스캔할 수 있습니다.

#### 그림 2-1 슬라이드 로드

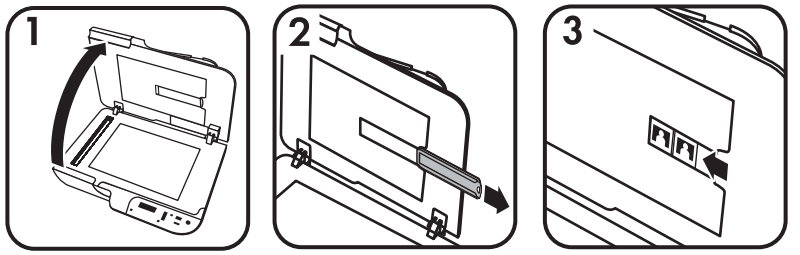

#### 그림 2-2 음화 로드

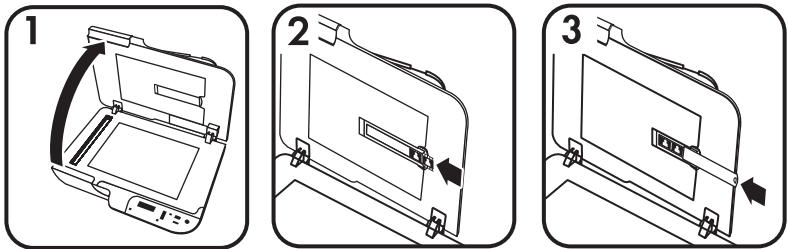

TMA 안에 슬라이드 또는 음화를 넣으려면, 다음 단계를 수행합니다:

- **1.** 스캐너 덮개를 엽니다.
- **2.** 음화띠 보관함을 슬라이드 보관함에서 꺼내십시오.
- **3.** 슬라이드나 음화를 넣으려면 다음과 같이 하십시오.
	- 슬라이드를 스캔하는 경우 슬라이드를 슬라이드 홀더에 넣습니다. 슬라 이드 윗부분이 위를 향하고 앞부분이 정면을 향하도록 슬라이드를 넣습 니다. 이 때 슬라이드는 편평하고 겹쳐서는 안 됩니다.
	- 음화를 스캔하려면 다음과 같이 하십시오.
	- **a**. 음화 띠 홀더에서 광 실드를 분리합니다.
	- **b**. 음화띠 보관함에 음화띠를 넣으십시오. 이 때, 음화의 광택 부분이 가슴 쪽을 향해야 합니다. 음화는 쉽게 손상되므로 취급 시 가장자리만 잡아 야 합니다.
- **c**. 음화 띠에 다섯 개 미만의 프레임이 있을 경우, 광 실드의 왼쪽 가장자리 가 마지막 슬라이드에 닿는지 확인하면서 음광 가리개를 음화 띠 홀더에 넣습니다.
- **d**. 음화띠 보관함을 슬라이드 보관함에 밀어 넣으십시오.
- **4.** 스캐너 덮개를 닫습니다.

#### 다음을 또한 참조하십시오.

18 페이지의 스캔 시작

#### 투명 용지 스캔에 대한 추가 정보

- 투명 용지 어댑터(TMA)에 넣을 수 있는 것보다 큰 투명 용지를 스캔하려면 스캐너 유리에 투명 용지를 올려 놓고, 그 위에 흰색 종이를 올려 놓고 스캔 하면 됩니다.
- **Windows** 용, 음화를 스캔할 경우, 기본 스캔 바로가기가 약 6.7x10cm 로 자 동 확대합니다. 최종 이미지를 확대하거나 축소하려면 HP 스캔 소프트웨어 로 스캔을 시작하고 **HP** 스캔 미리보기 창에 있는 크기 변경 도구를 사용하 여 원하는 최종 크기로 축척을 설정합니다. 선택한 용지 크기로 스캔되고 알 맞은 해상도로 조정됩니다. 자세한 내용은 스캐너 소프트웨어 도움말을 참 조하십시오.
- **Macintosh:**35mm 슬라이드 또는 음화를 스캔하면, 이미지가 약 10 x 15cm 까지 HP 스캔 소프트웨어가 자동으로 확대됩니다. 최종 이미지를 확대하거 나 축소하려면 HP 스캔 소프트웨어로 스캔을 시작하고 이미지 크기 변경 도 구를 사용하여 크기를 변경합니다. 자세한 내용은 스캐너 소프트웨어 도움 말을 참조하십시오.

## 스캔 시작

이 단원에서는 스캔을 시작하는 방법에 대해 설명합니다.

#### 스캔 버튼을 사용합니다

스캐너에 있는 **스캔(<del>SS)</del>** 버튼을 사용하여 스캔하려면 다음 절차를 따릅니다.

- **1.** 원본을 넣습니다.
- 2. 스캐너 제어판에 있는 ▲ 및 ▼을 사용해 스캔 바로가기를 선택합니다.

참고 스캐너 LCD 에 스캔 바로가기가 없다는 메시지가 나타나면 스캔을 시작하기 전에 이 스캔 바로가기를 업로드해야 합니다.

- 3. 스캐너 제어판에서 **스캔(≤)** 버튼을 누릅니다. 스캐너가 스캔을 시작하고 스캔 자료를 스캔 바로가기에서 지정한 위치로 보냅니다.
- 참고 이렇게 전송하기 전에 스캔 자료를 미리보고 편집하려면 HP 스캔 소 프트웨어에서 스캔을 시작하십시오.

#### 다음을 또한 참조하십시오.

- 5 페이지의 스캐너에 기본 스캔 바로가기 업로드
- 19 페이지의 **HP** 스캔 소프트웨어를 사용하면

#### 스캔 버튼을 사용하는 방법에 대한 추가정보

- 스캔을 취소하려면 취소 (X)버튼을 누릅니다.
- 35mm 슬라이드 또는 음화를 스캔하려면, 슬라이드 또는 음화 바로가기 스 캔을 선택합니다. 그렇지 않으면 TMA 표시등이 켜지지 않습니다.
- **Macintosh** 용, 슬라이드나 음화를 스캔하려면 스캔하기 전에 스캔 바로가 기를 만들어야 합니다. 스캔 바로가기 만들기에 대한 좀 더 자세한 내용은, 스캐너 사용 설명서를 참조합니다.
- 가장 자주 사용하는 설정으로 스캔 바로가기를 사용자 정의할 수도 있습니 다.
	- **Windows** 용, 바탕 화면의 **HP** 스캔 아이콘을 두 번 누릅니다. **HP** 스캔 바로가기 대화상자에서 만들려는 것과 가장 비슷한 스캔 바로가기를 선 택한 다음 설정 변경을 클릭합니다. 설정을 수정한 후 스캔 바로가기를 저장합니다. 자세한 내용은 스캐너 소프트웨어 도움말을 참조하십시오.
	- **Macintosh** 용, HP 장치 관리자에서, 장치 메뉴에서 스캐너를 선택하고 정보 및 설정 팝업 메뉴에서 스캐너 환경설정을 선택하고 **HP** 스캔 환경 설정 창에서 스캔 바로가기 탭을 눌러 사용자 정의 스캔 바로가기를 만 듭니다. 자세한 내용은 스캐너 사용 설명서를 참조하십시오.

#### 다음을 또한 참조하십시오.

- 12 페이지의 원본 넣기
- 19 페이지의 **HP** 스캔 소프트웨어를 사용하면
- 20 페이지의 기타 소프트웨어 프로그램을 사용합니다

#### **HP** 스캔 소프트웨어를 사용하면

최종 스캔 전에 이미지를 미리보거나 더 많은 고급 기능을 이용하거나 스캔 설 정을 변경하는 등, 스캔 프로세스를 보다 정밀하게 제어하려면 HP 스캔 소프트 웨어를 통해 스캔을 시작하십시오.

HP 스캔 소프트웨어를 사용하여 스캔하려면, 다음 단계를 수행합니다:

#### **Windows** 용,

- **1.** 원본을 넣습니다.
- **2. HP** 스캔 아이콘을 두 번 누르십시오.
- **3.** 사용할 스캔 바로가기를 선택합니다.
- **4.** 스캔 전에 스캔 설정 또는 미리보기를 보려면, 설정 바꾸기...를 클릭하여 원 하는 설정으로 바꿉니다. 자세한 내용은 스캐너 소프트웨어 도움말을 참조 하십시오.
- **5.** 작업이 끝나면 적용 또는 확인을 누릅니다. 자세한 내용은 스캐너 사용 설명 서를 참조하십시오.

#### **Macintosh** 용,

한국어

- **1.** 원본을 넣습니다.
- **2.** /Applications/Hewlett-Packard 폴더에서 **HP** 스캔을 엽니다. 자세한 내용은 스캐너 소프트웨어 도움말을 참조하십시오.
- **3.** 스캔 프로필을 선택합니다.
- **4.** 스캔 자료를 변경하려면 조절을 눌러 변경합니다. 자세한 내용은 스캐너 소 프트웨어 도움말을 참조하십시오.
- **5.** 다 마쳤으면 저장, 인쇄 또는 전송을 눌러 스캔 자료를 지정 위치로 전송합 니다.

#### 다음을 또한 참조하십시오.

12 페이지의 원본 넣기

#### 기타 소프트웨어 프로그램을 사용합니다

프로그램이 ISIS 또는 TWAIN 과 호환되는 경우 이미지나 문서를 소프트웨어 프 로그램으로 직접 스캔할 수 있습니다. 일반적으로 획득, 스캔, 새로운 개체 가 져오기 또는 삽입와 같은 옵션이 있으면 호환성 있는 프로그램입니다. 스캔에 이용하는 프로그램이 TWAIN 과 호환되는지 여부나 관련 옵션에 대해 잘 모르 면 프로그램 설명서를 참조하십시오.

TWAIN 호환 스캔 소프트웨어를 이용하여 스캔하려면, 다음 단계를 수행합니 다:

- **1.** 스캔 소프트웨어를 실행하고 TWAIN 데이터 소스를 선택하십시오.
- **2.** 스캔을 완료하려면 해당 작업을 완료하십시오.
- **3.** 스캔하는 원본 문서에 적합한 설정을 선택하십시오.

자세한 내용은 스캔 소프트웨어 도움말을 참조하십시오.

#### 참고 **Windows** 용,

애플리케이션이 WIA 와 호환가능하면 다음 단계를 수행할 수 있습니다. 애플리케이션이 ISIS 와 호환되거나 TWAIN 호환 소프트웨어 프로그램을 사 용 시 능률화 된 문서 스캔을 원할 경우, EMC ISIS/TWAIN 드라이버를 설치 하면 됩니다. 그러기 위해서는 스캐너와 함께 받은 설치 CD 를 넣고 EMC ISIS/TWAIN 옵션을 선택합니다. 문서 스캔시, 애플리케이션에서 HP Scanjet N6310Doc TWAIN 드라이버를 선택합니다. 그러나 기타 소프트웨어 프로그 램으로 이미지 스캔 시 HP Scanjet N6310 TWAIN 드라이버를 선택합니다.

#### 다음을 참조 하십시오.

12 페이지의 원본 넣기

### 복사본 만들기

복사 ( ) 를 눌러 원본을 스캔하여 프린터에 보냅니다. 복사를 하려면, 다음 단계를 수행하십시오:

#### **Windows** 용,

- **1.** 원본을 넣습니다.
- 2. 복사 ( ) 버튼을 누릅니다. 그러면 복사가 프린터로 전송되고 연결한 컴퓨 터에서 **HP** 복사 대화상자가 나타납니다.
- **3.** 복사 매수나 출력 방식과 같은 설정을 변경하려면 다음 절차를 따릅니다. **a**. 진행상황 대화 상자에서 취소를 누릅니다.
	- **b**. **HP** 복사 대화상자에서 필요한 사항을 변경합니다.
	- **c**. 시작을 누릅니다. 그러면 복사가 프린터로 전송됩니다.

추가 정보 데스크탑에서 **HP** 복사 아이콘을 눌러 복사할 수도 있습니다.

#### **Macintosh** 용,

- **1.** 원본을 넣습니다.
- 2. 복사 ( ) 단추을 누릅니다. 그러면 스캔이 프린터로 전송됩니다.
- 추가 정보 미리보기를 표시하거나 인쇄 설정을 지정하려면 /Applications/ Hewlett-Packard 폴더에서 **HP** 스캔을 열어 인쇄를 누릅니다. 자세한 내용은 스캐너 소프트웨어 도움말을 참조하십시오.

추가 정보 HP 장치 관리자에서 컬러 복사본 만들기 또는 흑&백 복사본 만 들기를 두 번 눌러 복사를 시작할 수도 있습니다.

# **3** 제품 관리 및 지원

이 단원에서는 제품 지원 옵션에 대해 설명합니다.

## 유지보수, 문제 해결 및 지원

주기적으로 스캐너를 청소해 주면 고품질 스캔을 얻을 수 있습니다. 스캐너 청 소 주기는 사용 횟수, 사용 환경 등, 몇 가지 요소에 따라 다릅니다. 필요에 따 라 주기적으로 청소하는 것이 좋습니다.

주기적인 청소 및 유지보수 항목으로는 자동 문서 공급기(ADF), 스캐너 유리, TMA 가 있습니다.

스캐너 유지보수에 대한 자세한 내용은 스캐너 사용 설명서를 참조하십시오.

주의 가장자리가 날카로운 물건이나 종이 클립, 스테이플, 접착제, 수정액, 기타 이물질이 스캐너에 들어가지 않도록 하십시오. 문서 페이지가 말려 있 거나 구겨져 있거나 서로 붙어 있지 않아야 합니다.

## 설치 문제 해결

설치 후에 스캐너가 작동하지 않는 경우 컴퓨터에 다음 중 하나와 유사한 메시 지가 표시될 수 있습니다.

- 스캐너를 초기화할 수 없습니다.
- 스캐너를 찾을 수 없습니다.
- 내부 오류가 발생했습니다.
- 컴퓨터가 스캐너와 통신을 할 수 없습니다.

문제를 해결하려면

- 여기서 설명한 대로 스캐너 케이블과 소프트웨어를 점검합니다.
- 그래도 문제가 해결되지 않으면 HP 스캔 소프트웨어나 펌웨어 또는 연결 드 라이버가 유효기간이 지났거나 손상된 것일 수 있습니다. 스캐너의 소프트 웨어, 펌웨어 및 드라이버 업데이트를 찾아보려면 **www.hp.com/support** 를 참조하십시오.
- 참고 스캐너 사용 문제를 해결하는 방법에 대해서는 스캐너 사용자 설명서 의 문제 해결 부분을 참조하십시오.

#### **USB** 연결 상태를 확인하십시오.

스캐너의 물리적 연결을 확인합니다.

추가 정보 썸 드라이브나 디지털 카메라와 같은 소형 장치용인 "편의성" USB 포트를 통해 스캐너를 컴퓨터에 연결하지 마십시오.

- 스캐너와 함께 제공된 케이블을 사용하십시오. 다른 USB 케이블은 스캐너 와 호환되지 않을 수도 있습니다.
- 컴퓨터와 스캐너가 올바르게 연결되어 있는지 확인합니다. 케이블을 스캐너 에 제대로 연결하면 USB 케이블의 삼지창 아이콘이 위로 향하도록 나타납 니다.
- 위 항목을 확인한 후에도 문제가 지속되면 다음과 같이 해보십시오.
- **1.** 컴퓨터에 스캐너를 연결하는 방법에 따라 다음 작업 중 하나를 수행합니다.
	- USB 케이블이 USB 허브나 랩톱용 도킹 스테이션에 연결된 경우 USB 허 브나 도킹 스테이션에서 USB 케이블을 분리한 다음 USB 케이블을 컴퓨 터 뒷면에 있는 USB 포트에 연결합니다.
	- USB 케이블을 컴퓨터에 바로 꽂은 경우, 컴퓨터 뒷면에 있는 다른 USB 포트에 꽂습니다.
	- 키보드와 마우스를 제외하고 컴퓨터에서 다른 모든 USB 장치를 제거합 니다.
- **2.** 전원 버튼을 눌러 스캐너를 끄고 30초 정도 있다가 스캐너를 다시 켭니다.
- **3.** 컴퓨터를 다시 시작합니다.
- **4.** 컴퓨터가 다시 시작되면 스캐너를 사용해 보십시오.
	- 1단계에서 컴퓨터에 연결하는 방법을 변경하여 스캐너가 작동하는 경 우 USB 허브나 도킹 스테이션, USB 포트 또는 또 다른 USB 장치에 통신 문제가 있을 수 있습니다. 컴퓨터 뒷면에 있는 USB 포트를 통해 스캐너 를 컴퓨터에 직접 연결한 대로 놔둡니다. 기타 USB 장치를 각각 분리한 다음 스캐너를 사용해보고 스캐너가 올바로 작동하는 것을 방해는 USB 장치가 있다면 모두 분리하십시오.
	- 스캐너가 작동하지 않는 경우 HP 스캐닝 소프트웨어를 제거한 다음 다 시 설치하십시오.

#### 스캐너가 전원과 연결되어 있는지 확인하십시오.

스캐너와 전원 콘센트 사이에는 전원 케이블이 연결됩니다.

- 스캐너와 전기 콘센트가 전원 케이블로 올바르게 연결되었는지 확인합니다.
- 전원 케이블이 서지 보호기에 연결되어 있는 경우 서지 보호기가 콘센트에 연결되어 있고 전원이 들어오는지 확인합니다.
- 스캐너의 전원 버튼이 켜져 있는지 확인합니다. 켜져 있을 경우, 오류나 주 의 상태가 존재하지 않는 한 전원 LED 에는 대기 상태인 녹색불이 켜집니다.
- 위 항목을 확인한 후에도 문제가 지속되면 다음과 같이 해보십시오.
- **1.** 전원 버튼을 눌러 프린터를 끄고 스캐너에서 전원 케이블을 분리합니다.
- **2.** 30초 동안 기다립니다.
- **3.** 전원 케이블을 스캐너에 다시 연결한 다음 스캐너를 켭니다. 30초가 지나면 전원 LED 에 녹색 불이 들어오고 주의 LED 가 꺼집니다.

#### **HP** 스캔 소프트웨어를 삭제하고 다시 설치합니다.

스캐너 케이블 연결을 확인해도 문제가 해결되지 않으면 설치가 잘못되어 문제 가 발생한 것일 수 있습니다.

HP 스캔 소프트웨어를 제거한 다음 다시 설치하려면, 다음 절차를 따릅니다.

- **1.** 스캐너를 끈 다음 스캐너에서 USB 케이블과 전원 케이블을 분리합니다.
- **2.** 소프트웨어를 제거합니다.
	- **Windows** 일 경우: 제어판에 있는 추가/제거 도구(Windows Vista 일 경 우에는 프로그램 및 기능 도구)를 사용해 **HP Scanjet N6310 11.5** 를 제 거한 다음 컴퓨터를 다시 시작합니다.
	- **Macintosh** 일 경우: /Applications/Hewlett-Packard 폴더를 열고 **HP Uninstaller** 를 시작하여 제거하려는 장치를 선택한 후 다음을 누릅 니다. 그러면 해당 파일이 삭제되고 프로그램 제거가 완료되면 완료 사실을 알

려줍니다.

- **3. HP** 온라인 지원(**www.hp.com/support**)을 참조하여 자기 스캐너에 해당하 는 소프트웨어 업데이트가 없는지 확인합니다.
	- 업데이트가 있다면 이를 다운로드하여 설치합니다.
	- 업데이트가 없다면 스캐너와 함께 받은 HP 스캔 소프트웨어 CD 를 사용 해 소프트웨어를 제거합니다.
- **4.** 스캐너에 USB 케이블과 전원 케이블을 다시 연결한 다음 스캐너를 켭니다. 30초가 지나면 전원 LED 에 녹색 불이 들어오고 주의 LED 가 꺼집니다.

#### 사용자 정의 스캔 바로가기 이름에 문제가 있는 경우

일부 언어에서는 사용자 정의 스캔 바로가기 이름에 특정 특수 문자 대신 빈 칸 이 있는 것을 볼 수 있습니다. 이 문제를 해결하려면 영어/기본 라틴어 문자를 사용해 사용자 정의 바로가기의 약식 LCD 이름을 입력합니다. 또는, 이 약식 LCD 이름을 숫자로 시작할 수도 있는데, 이 이름은 나중에 바로가기를 가리키 는 데 사용할 수 있습니다.

## 제품 관련 지원

HP 제품에서 최상의 결과를 얻으려면 다음과 같은 HP 지원 서비스를 이용하십 시오.

- **1.** 제품과 함께 받은 제품 설명서를 참조하십시오.
	- 이 설명서의 설치 문제해결 단원을 검토하십시오.
	- 스캐너 사용 설명서의 문제해결 단원을 참조하십시오(시작을 클릭하여 프로그램이나 모든 프로그램을 가리키고 **HP**, **Scanjet**, **N6310**, 사용 설명 서를 차례로 가리켜 원하는 형식을 선택합니다).
	- 스캐너 소프트웨어 도움말을 참조하십시오.
- **2. HP** 온라인 지원(**www.hp.com/support**)을 참조하거나 구입처로 문의하십 시오.

HP 온라인 지원 서비스는 HP 고객이면 누구나 이용할 수 있습니다. 온라인 지원 서비스를 통해 다음과 같은 혜택은 물론, 최신 제품 정보와 전문 지원 서비스를 아주 신속하게 이용할 수 있습니다.

- 공인 지원 전문가와 온라인 채팅 및 이메일 교환
- 제품 관련 소프트웨어, 펌웨어 및 드라이버 업데이트
- 제품 정보 및 기술적 문제 해결 관련 정보 이용
- 사전 예방적 제품 업데이트, 지원 관련 알림 메시지, HP 소식지 등 이용 (제품 등록 시 이용 가능)

#### **3. HP** 고객 지원 센터에 전화로 문의

- 시작 안내서 앞 표지 안에 있는 전화 목록에서 지원 센터 번호를 확인하 십시오.
- 제공되는 지원 서비스와 관련 비용은 제품, 국가/지역, 언어 등에 따라 다릅니다.
- 비용 및 정책은 사전 통보 없이 변경될 수 있습니다. 관련 최신 정보는 **www.hp.com/support** 을 참조하십시오.

#### **4.** 사후 보증 기간

제한 보증 기간이 지나면 **www.hp.com/support** 에서 온라인 도움을 받을 수 있습니다.

#### **5.** 보증 기간 연장 또는 보증 서비스 승급

제품 보증을 연장하거나 업그레이드하려면 구입처에 문의하거나 **www.hp.com/support** 에서 HP Care Pack 서비스를 확인하십시오.

**6.** 이미 **HP Care Pack** 서비스를 구매한 경우 계약서에 있는 지원 조건을 확인 하십시오.

# **4** 제품사양 및 보증서

이 단원에서는 HP Scanjet N6310 스캐너 및 부속품에 대한 규정 정보와 제품 사양에 대해 설명합니다.

## 스캐너 사양

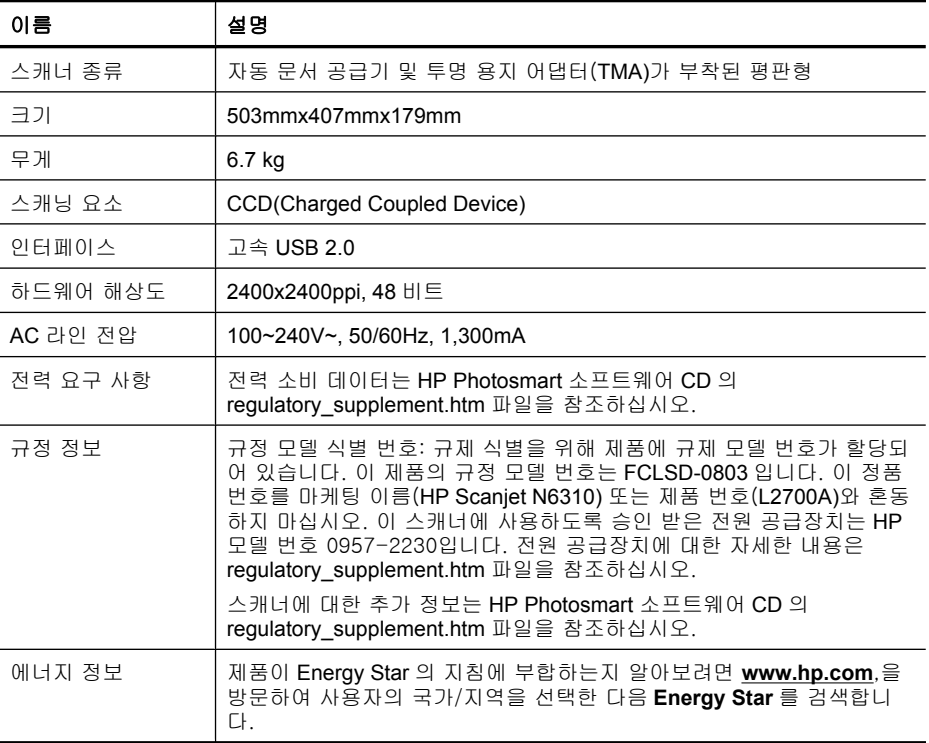

## 투명 용지 어댑터(**TMA)** 사양

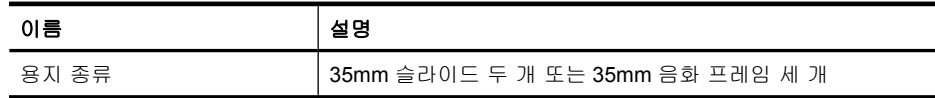

## 자동 문서 공급 장치(**ADF)** 사양

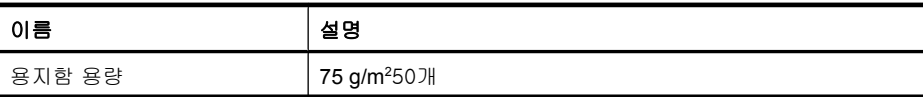

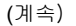

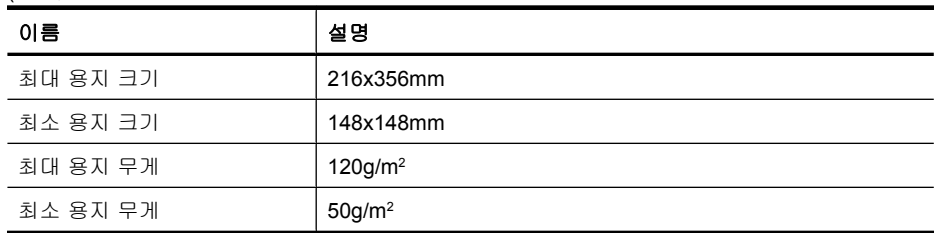

## 환경 사양

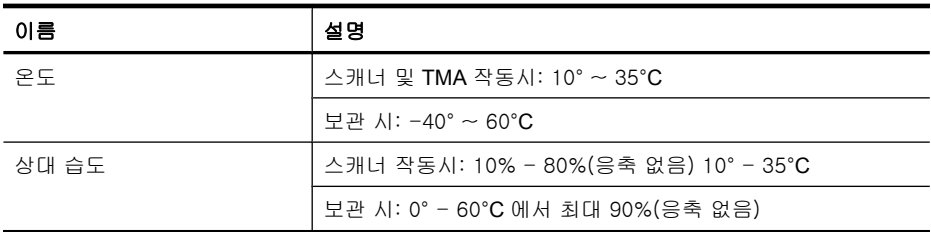

 $\dddot{\mathbb{B}}$  참고 높은 전자기장이 존재하는 곳에서는 HP 스캐너의 출력물이 약간 왜곡 될 수 있습니다.

## 재활용 및 제한 물질

이 단원에서는 재활용과 특수한 취급 방식을 요하는 자재에 대해 설명합니다.

#### 재활용

HP 는 수많은 국가/지역에 걸쳐 제품 반환 및 재활용 관련 프로그램을 폭 넓게 실시하고 있을 뿐 아니라, 전 세계에서 일부 최대 전자 폐품 재활용 센터와 제 휴 관계를 맺어 활약을 벌이고 있습니다. HP 는 일부 인기 제품을 재판매함으로 써 자원을 절약합니다. HP 제품의 재활용에 관련된 자세한 내용은

#### **www.hp.com/hpinfo/globalcitizenship/environment/recycle/**

#### 제품에 들어있는 특수 처리 요구 물질

이 HP 제품에는 특수한 처리가 필요한 다음 물질이 포함되어 있습니다. 스캐너 형광등 및/또는 투명 재료 어댑터에 사용된 수은(< 5mg).

환경 보호를 위해 수은의 폐기는 법률로 규제하고 있습니다. 폐기 또는 재활용 과 관련된 자세한 내용은 해당 지역의 관계 기관 또는 미국 전자산업협회(EIA) (**www.eiae.org**)에 문의하십시오.

## 유럽 연합에서 개인 가정용 제품의 폐기

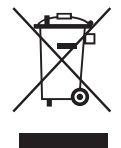

제품과 포장재에 이 기호가 부착되어 있으면 가정에서 발생하는 일반 쓰레기와 함께 처분할 수 없습니다. 대신 이 제품을 폐기할 때는 전기 및 전자 제품을 재 활용하기 위해 제품을 수거하는 지정된 업체에 맡겨야 합니다. 제품을 폐기할 때 수거와 재활용을 분리하면 천연 자원을 보존하고 인간의 건강과 환경을 보 호하는 방법으로 재활용하는 데 도움이 됩니다. 재활용품 수거장에 대한 자세 한 내용은 현지 관할 구청이나 가정용 쓰레기 처리장 또는 해당 제품 판매업체 에 문의하십시오.

## **Hewlett-Packard** 제한 보증

#### **HP Scanjet N6310** 스캐너

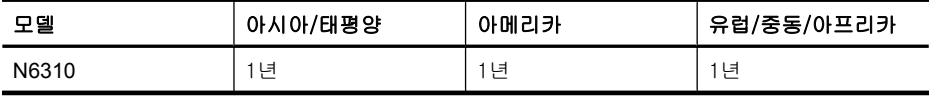

1. HP 는 HP 하드웨어, 부속품 및 소모품에 재료나 제조상의 결함이 없음을 최 종 사용자인 고객에게 제품 구입일로부터 위에 명시한 기간 동안 보증합니다. 보증 기간 동안 결함 발생을 HP 에 통지할 경우 HP 의 재량에 따라 결함이 입증 된 제품을 교환 또는 수리받을 수 있습니다. 교환품은 신제품 또는 성능면에서 그에 준하는 제품이 될 수 있습니다.

2. HP 소프트웨어를 올바르게 설치하여 사용할 경우 제품을 구입한 날로부터 위에 정해진 기간 동안 제품의 소재 및 기술상 결함으로 인하여 프로그래밍 명 령을 실행하지 못하는 경우는 없음을 보증합니다. 보증 기간 중에 이러한 결함 을 HP 에 통지할 경우 이러한 결함으로 인해 프로그램 명령이 실행되지 않는 소 프트웨어를 교환받을 수 있습니다.

3. HP 는 제품이 작동 중에 중단되지 않는다거나 오류가 발생하지 않는다는 보 증은 하지 않습니다. HP 가 보증 범위에 적용되는 결함 있는 제품을 수리하거나 교체할 수 없으면 고객은 제품을 반납하고 구입 금액을 환불받을 수 있습니다.

4. HP 제품은 성능면에서 신제품과 동등한 기능의 재생 부품을 포함할 수 있으 며 부수적 용도로 쓰일 수 있습니다.

5. HP 는 (a) 부적절하거나 부적당한 유지보수 또는 조정, (b) HP 에서 공급하지 않은 소프트웨어, 인터페이스, 부품 또는 소모품 사용, (c) 무단 개조 또는 오용, (d) 제품의 지정된 작동 환경 사양을 벗어난 작동, (e) 부적절한 설치 장소 준비 및 유지보수로 인한 결함에 책임이 없습니다.

6. 현지법이 허용하는 범위에서 상기 보증 조항은 최종 사용자에게만 적용되고, 어떠한 다른 보증 조항이나 조건도 서면 또는 구두 형식으로 명시적 또는 묵시 적으로 나타내지 않으며 HP 는 제품의 상품성, 품질 만족도, 특정 목적에 대한 적합성 등에 대해 어떠한 묵시적 보증 조항이나 조건을 제시하지 않습니다. 어 떤 국가/지역, 주 또는 지방에서는 묵시적 보증 기간에 대한 제한을 허용하지 않으므로 위의 제한이나 예외가 적용되지 않을 수 있습니다. 이 보증은 고객에 게 특정 법적 권리를 제공하며 고객은 국가/지역, 주 또는 지방에 따라 서로 다 른 권리를 가질 수도 있습니다.

7. HP 의 제한 보증은 HP 가 이 제품을 판매하고 이 제품에 대한 지원 서비스를 제공하는 국가/지역에서 유효합니다. 받을 수 있는 보증 서비스 수준은 지역 표 준에 따라 다를 수 있습니다. HP 는 법규를 따르기 위해 과거 의도적으로 변경 한 경우가 없는 한 특정 국가/지역에서만 작동되도록 제품의 형태, 맞춤 설정 또는 기능을 변경하지 않습니다.

8. 현지법이 허용하는 범위 내에서 이 보증서에 포함된 해결 방법은 귀하만의 고유하고 배타적인 해결 방법입니다. 위에 명시되어 있지 않는 한 HP 나 HP 협 력업체는 계약이나 불법 행위 또는 기타 원인으로 인해 발생한 직접적 손해, 특 수한 손해, 우발적 손해, 결과적 손해(이익이나 데이터의 손실 포함) 또는 기타 손해에 대해 아무런 책임을 지지 않습니다. 어떤 국가/지역, 주 또는 지방에서 는 돌발적 또는 결과적 손상에 대한 예외나 제한을 허용하지 않으므로 위의 제 한이나 예외가 적용되지 않을 수도 있습니다.

9. 본 보증서에 포함된 보증 조항은 법적으로 허용되는 경우를 제외하고는 제 외, 제한, 수정할 수 없으며 본 제품 판매에 적용되는 필수 법적 권리에 부가되 는 내용입니다.

© 2008 Hewlett-Packard Development Company, L.P.

www.hp.com

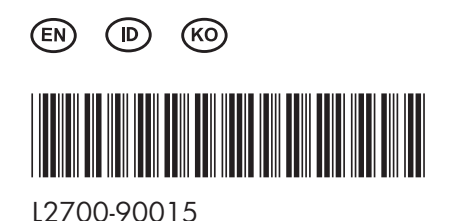

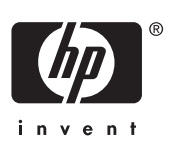